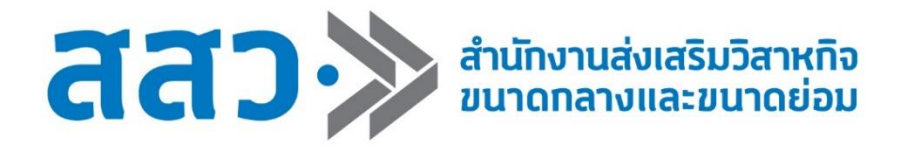

# **คู่มือการใช้งานเว็บไซต์ระบบ BDS โครงการงานพัฒนาระบบเพื่อขอรับบริการภาครัฐ: ระบบ SME Wallet / BDS ปีงบประมาณ 2565 (สำหรับผู้ประกอบการ SME)**

**จัดทำโดย** 

**บริษัท วีวาสนาดี จำกัด**

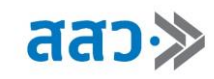

# สารบัญ

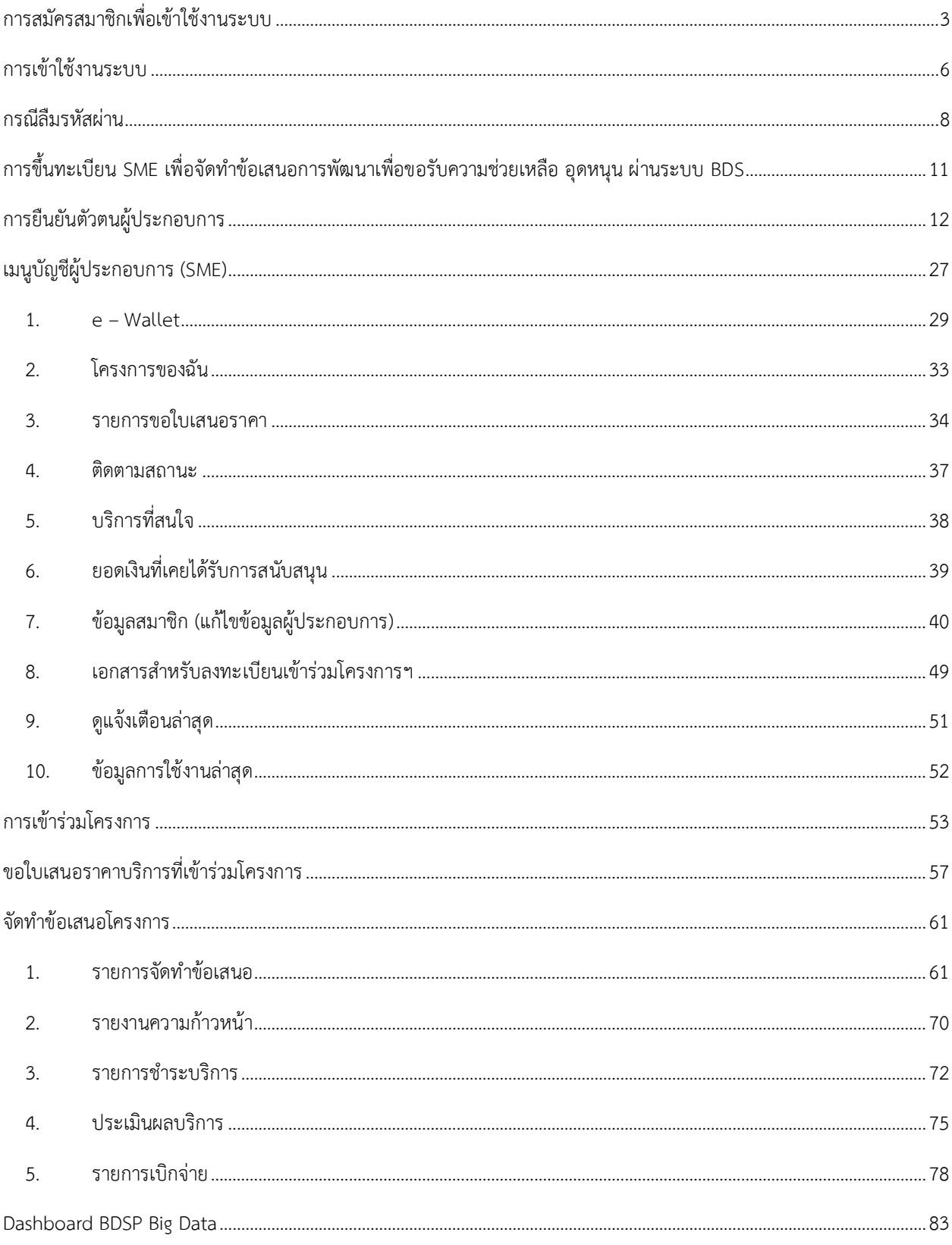

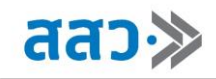

# <span id="page-2-0"></span>**การสมัครสมาชิกเพื่อเข้าใช้งานระบบ**

สำหรับผู้ประกอบการที่ยังไม่ได้เป็นสมาชิก ให้ทำการสมัครสมาชิก เพื่อเข้าใช้งานระบบ โดยมีขั้นตอน ดังนี้

1. คลิกปุ่ม **"เข้าใช้งานระบบ"**

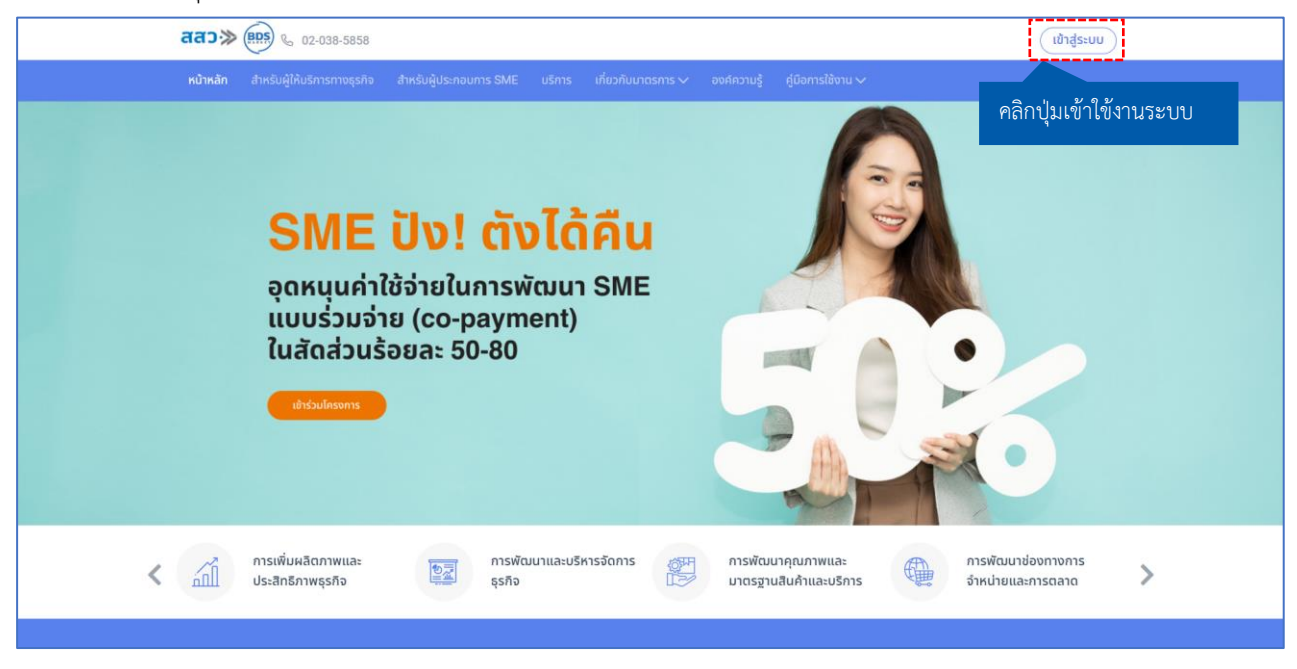

2. ระบบจะแสดงหน้าเข้าใช้งานระบบ จากนั้นคลิกเมนู **"สมัครสมาชิก"**

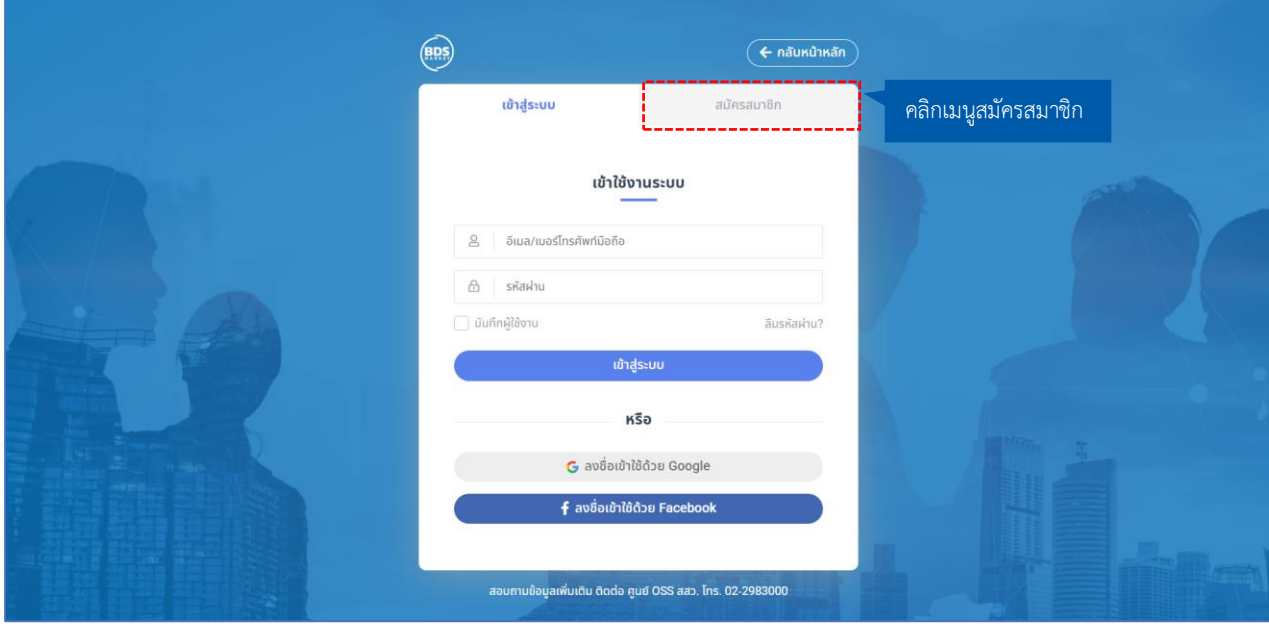

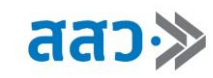

3. ทำการสมัครสมาชิก โดยสามารถเลือกลงทะเบียนด้วย Social Network หรือสร้างบัญชีใหม่ได้โดยกรอก รายละเอียด ดังนี้

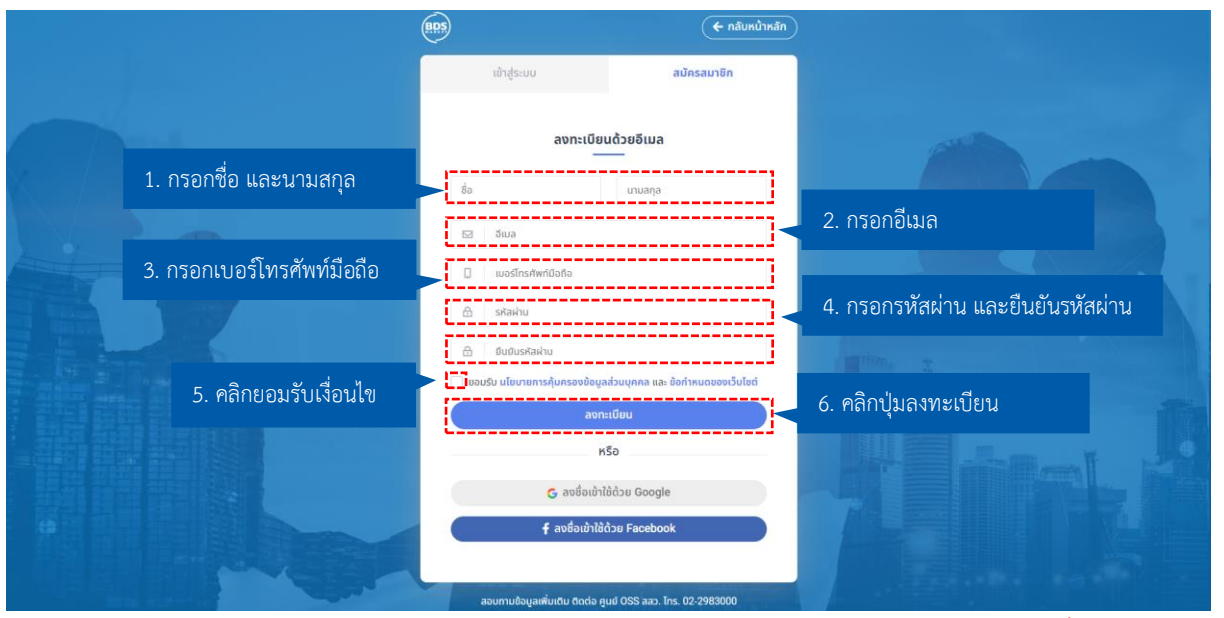

\*โดยรหัสผ่านจะต้องมีความยาวอย่างน้อย 8 ตัวอักษร ประกอบด้วยตัวอักษรภาษาอังกฤษทั้งพิมพ์เล็กและ พิมพ์ใหญ่ ตัวเลข และอักขระพิเศษ (@\$!%\*?&\_.) อย่างน้อย 1 ตัวอักษร เช่น 1234@Password

4. ระบบจะแสดง Popup **"กรุณาใส่รหัสยืนยันตัวตน"**โดยกรอกรหัสยืนยันตัวตนที่ส่งไปยัง SMS หมายเลข โทรศัพท์ที่ได้ลงทะเบียนไว้ จากนั้นคลิกปุ่ม **"ยืนยัน"**

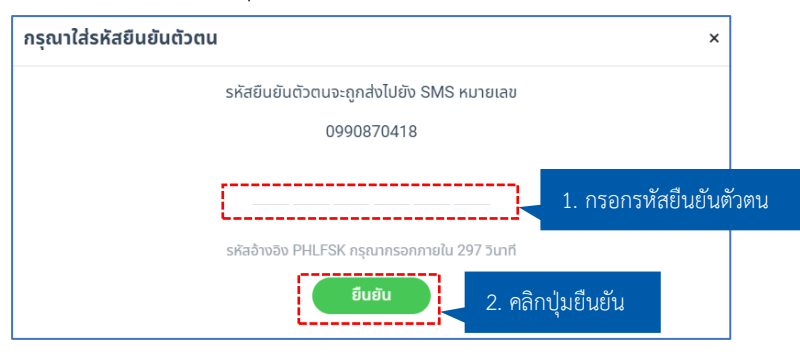

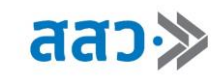

5. ระบบจะแสดงหน้าต่างแจ้งเตือนผลการสมัครสมาชิกสำเร็จ จากนั้นคลิกปุ่ม **"OK"**

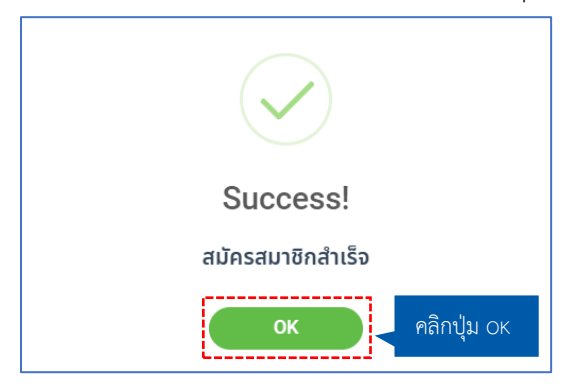

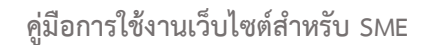

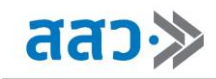

# <span id="page-5-0"></span>**การเข้าใช้งานระบบ**

สำหรับผู้ประกอบการที่เป็นสมาชิกแล้ว สามารถใช้งานระบบ โดยมีขั้นตอน ดังนี้

1. คลิกปุ่ม **"เข้าใช้งานระบบ"**

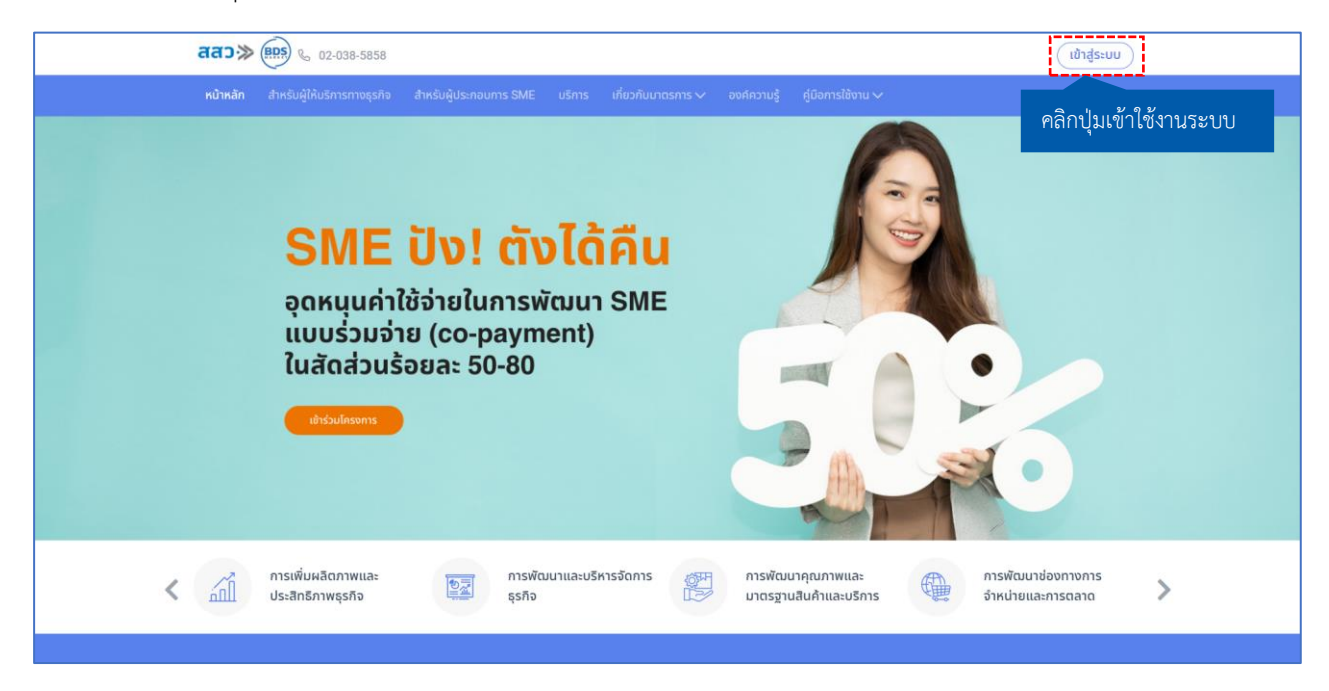

2. ระบบจะแสดงหน้าเข้าใช้งานระบบ จากนั้นกรอกรายละเอียดดังนี้

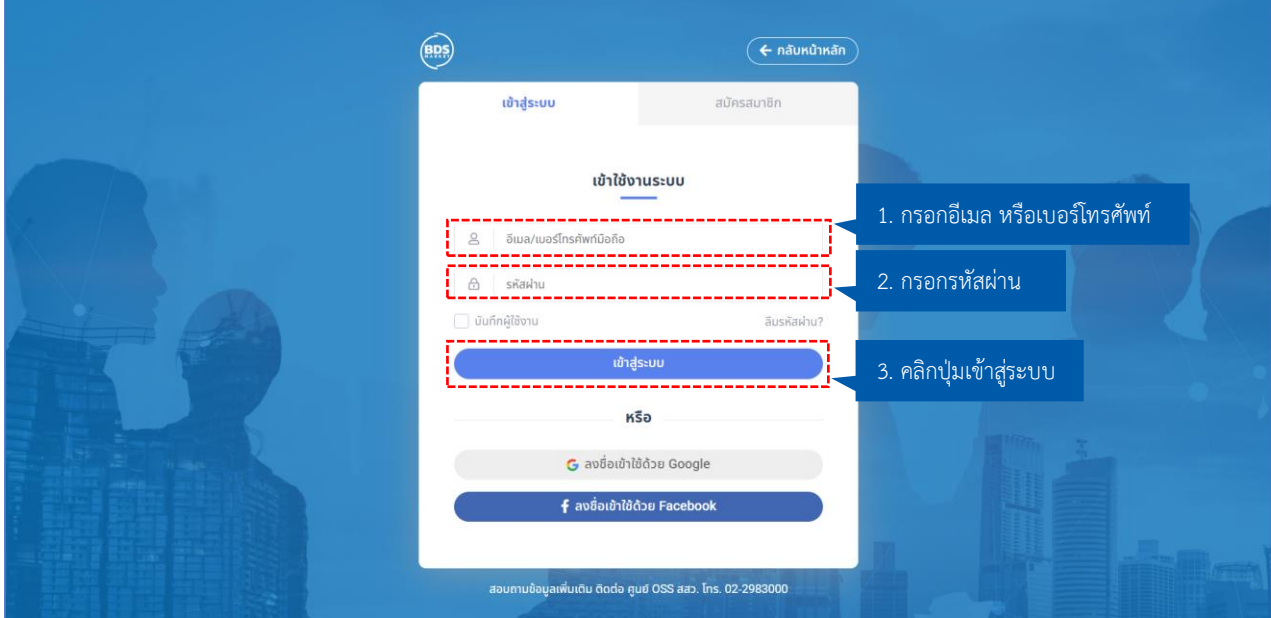

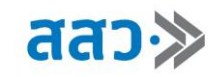

3. หากต้องการให้ระบบจดจำอีเมล/เบอร์โทรศัพท์ และรหัสผ่าน สามารถเลือกคลิก **" "** จากนั้น คลิกปุ่ม **"เข้าสู่ระบบ"**

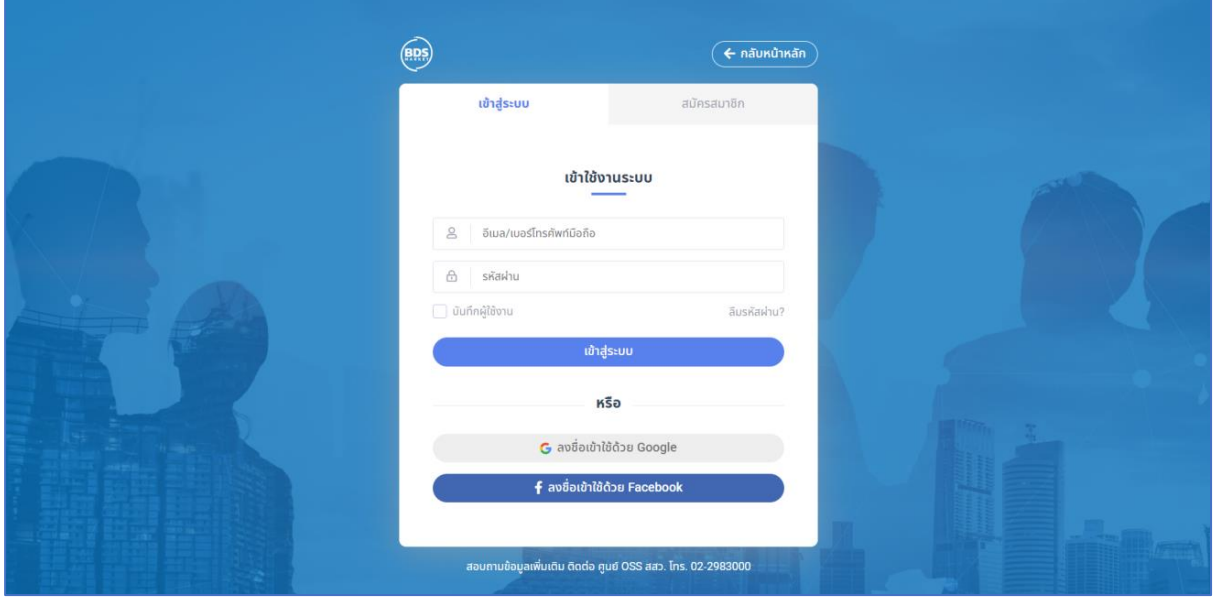

4. เมื่อเข้าสู่ระบบแล้ว ระบบจะทำการเข้าไปสู่ที่หน้าแรกของเว็บไซต์ โดยจะแสดงไอคอนโปรไฟล์ และชื่อโปร ไฟล์ แทนที่ปุ่มเข้าใช้งานระบบ

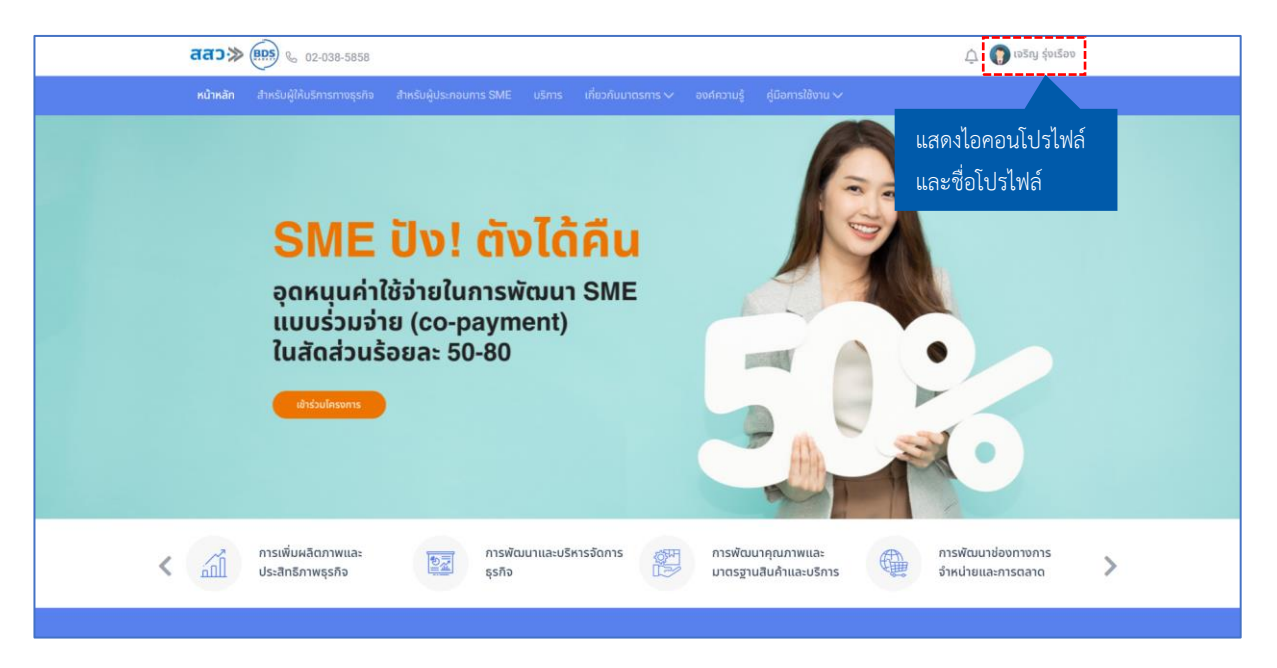

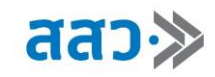

### <span id="page-7-0"></span>**กรณีลืมรหัสผ่าน**

1. หากผู้ประกอบการลืมรหัสผ่านในการเข้าใช้งานระบบ สามารถคลิกปุ่ม **"ลืมรหัสผ่าน?"**

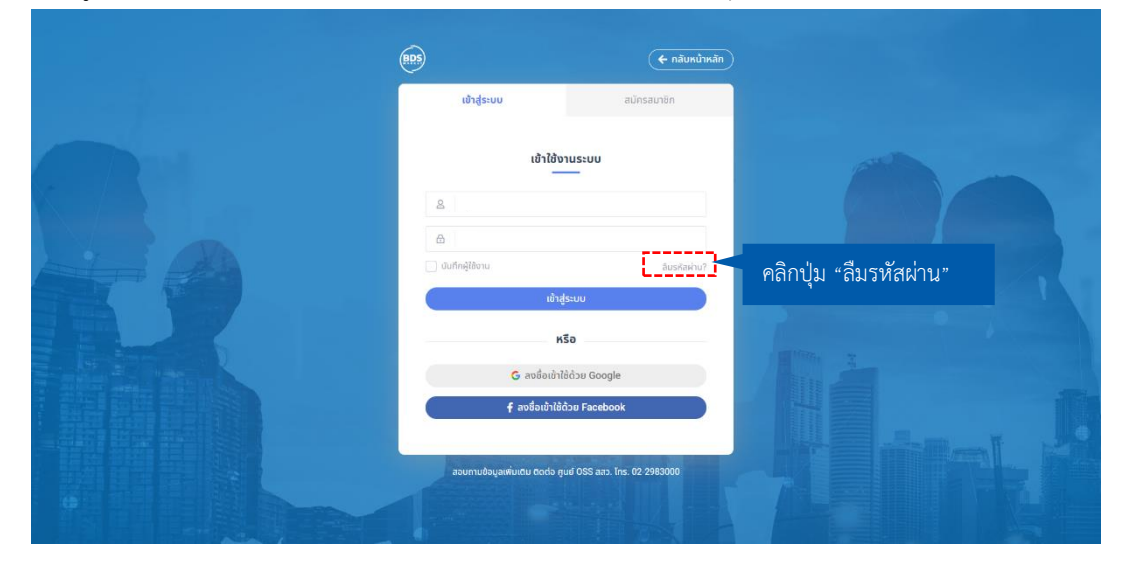

2. ระบบจะแสดงหน้า **"ลืมรหัสผ่าน"** โดยจะสามารถยืนยันการขอรหัสผ่านใหม่ได้ 2 แบบ **แบบที่ 1** ยืนยันด้วยอีเมล โดยทำการกรอกอีเมลที่ลงทะเบียนเป็นสมาชิกในระบบ และคลิกปุ่ม **"ตกลง"** ระบบจะส่งรหัส OTP เป็นข้อความอีเมล ไปยังผู้ประกอบการ

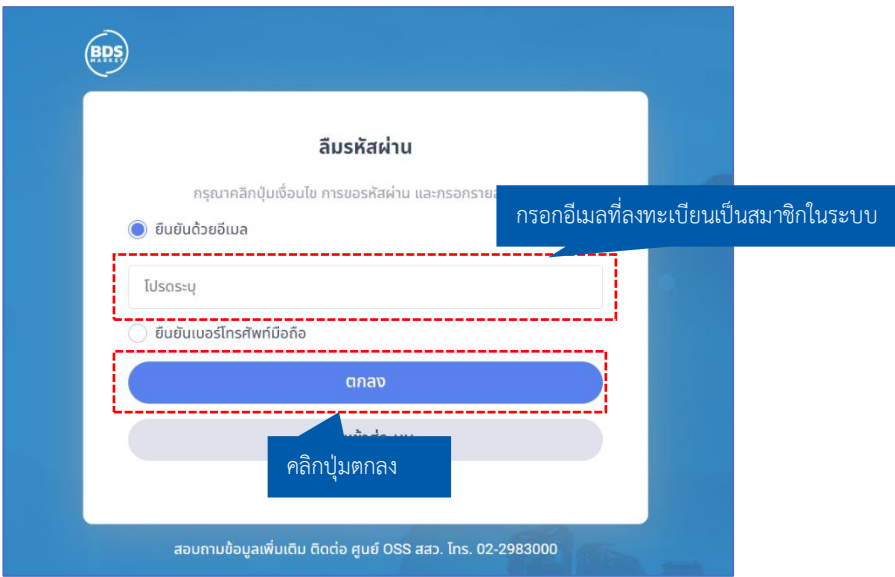

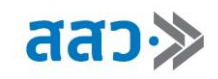

ระบบจะแสดง Popup **"กรุณาใส่รหัสยืนยันตัวตน"** โดยกรอกรหัสยืนยันตัวตนที่ส่งไปยังอีเมลที่ ลงทะเบียนเป็นสมาชิกในระบบ จากนั้นคลิกปุ่ม **"ยืนยัน"**

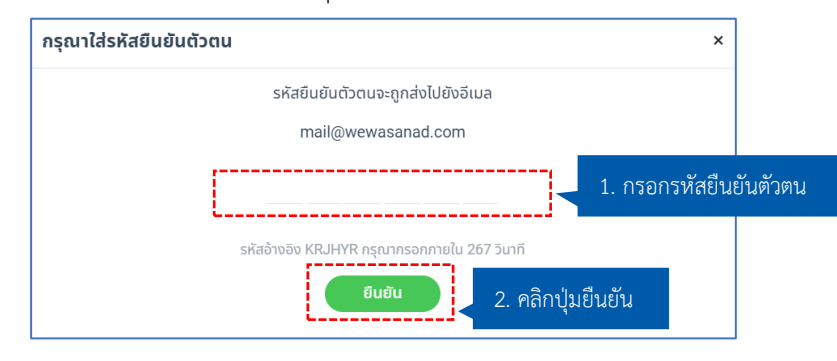

**แบบที่ 2** ยืนยันด้วยเบอร์โทร โดยทำการกรอกเบอร์โทรศัพท์ที่ลงทะเบียนเป็นสมาชิกในระบบ ระบบจะส่ง รหัส OTP เป็นข้อความ SMS ไปยังผู้ประกอบการ

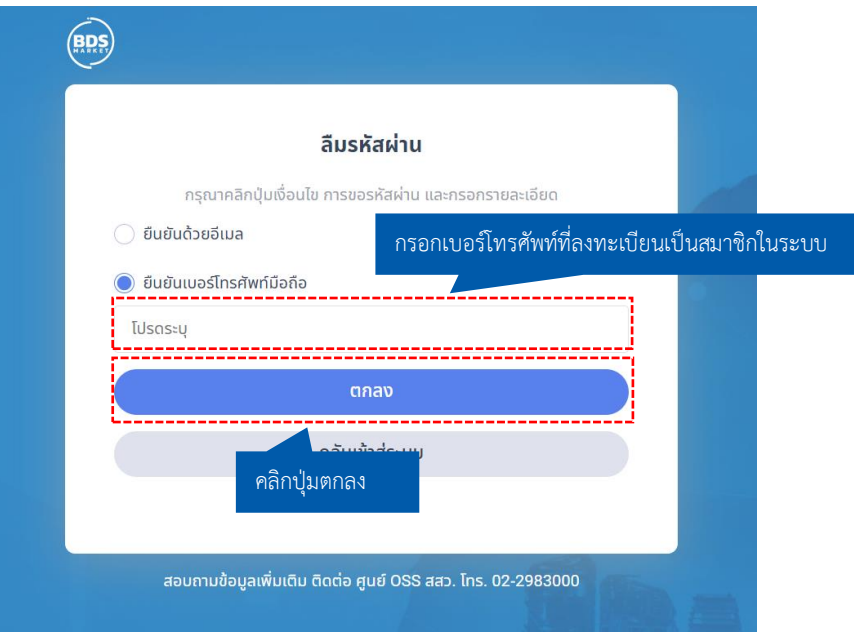

ระบบจะแสดง Popup **"กรุณาใส่รหัสยืนยันตัวตน"** โดยกรอกรหัสยืนยันตัวตนที่ส่งไปยังเบอร์โทรศัพท์ที่ ลงทะเบียนเป็นสมาชิกในระบบ จากนั้นคลิกปุ่ม **"ยืนยัน"**

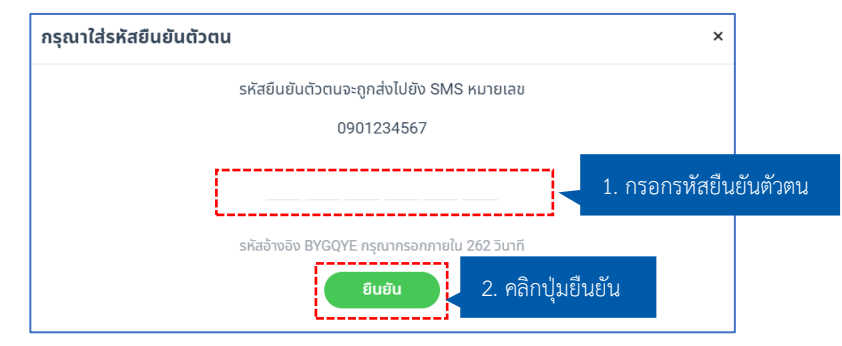

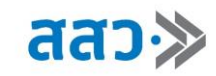

3. เมื่อทำการกรอกรหัสยืนยันตัวตนเรียบร้อยแล้ว ระบบจะแสดงหน้า **"ตั้งรหัสผ่านใหม่"**โดยให้ทำการ กรอกรหัสผ่านใหม่

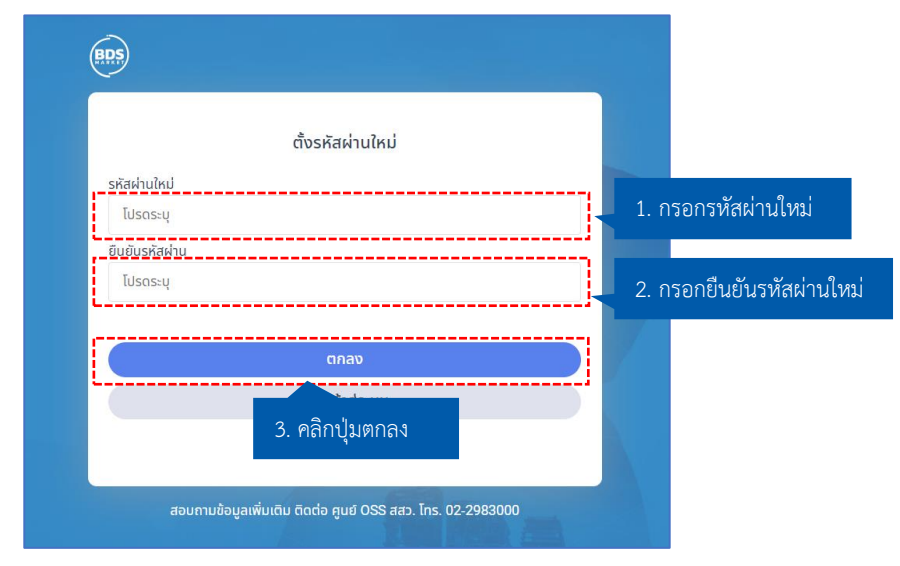

4. จากนั้นระบบจะแสดง Popup **"ตั้งรหัสผ่านใหม่สำเร็จ"** ให้ทำการคลิกปุ่ม **"OK"**

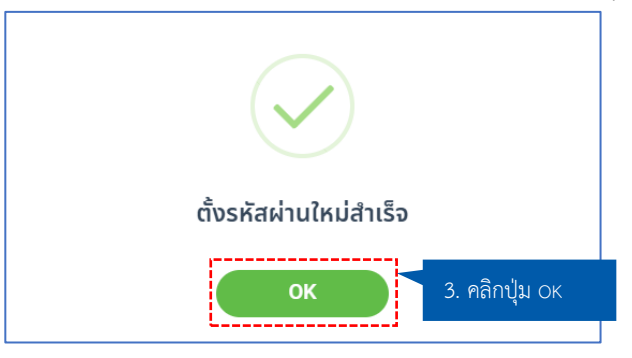

5. ระบบจะทำการเข้าไปสู่ที่หน้าแรกของเว็บไซต์ โดยจะแสดงไอคอนโปรไฟล์ และชื่อโปรไฟล์ แทนที่ปุ่มเข้าใช้ งานระบบ

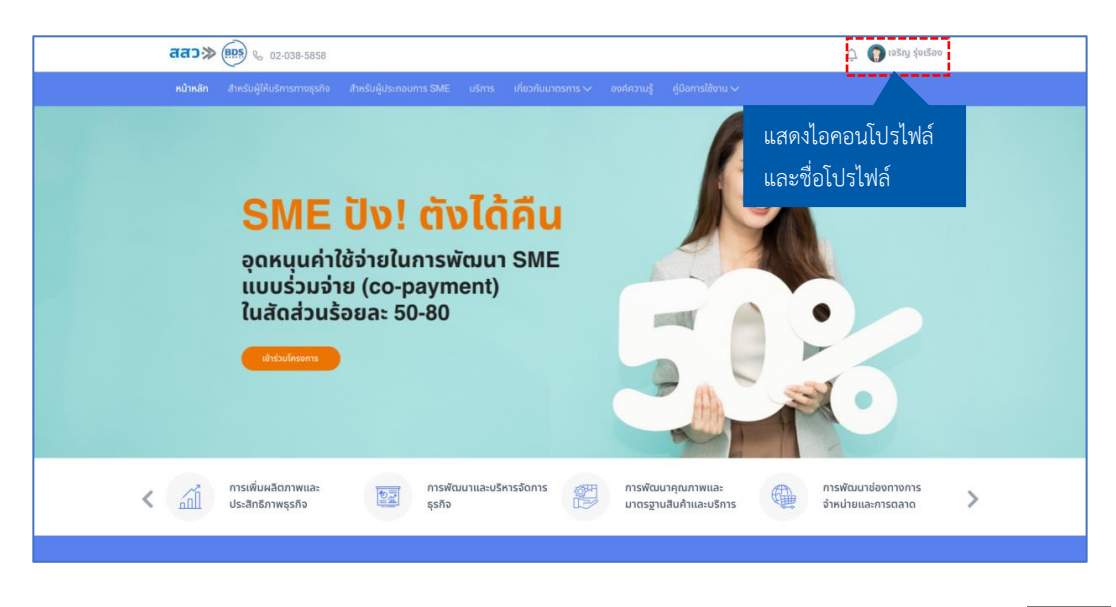

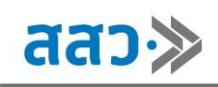

# <span id="page-10-0"></span>**การขึ้นทะเบียน SME เพื่อจัดทำข้อเสนอการพัฒนาเพื่อขอรับความช่วยเหลือ อุดหนุน ผ่านระบบ BDS**

สำหรับผู้ใช้งานที่ต้องการขึ้นทะเบียนผู้ประกอบการ สามารถขึ้นทะเบียน โดยคลิกที่เมนู **"สำหรับผู้ประกอบการ SME"** เพื่อยืนยันตัวตนเป็นผู้ประกอบการ

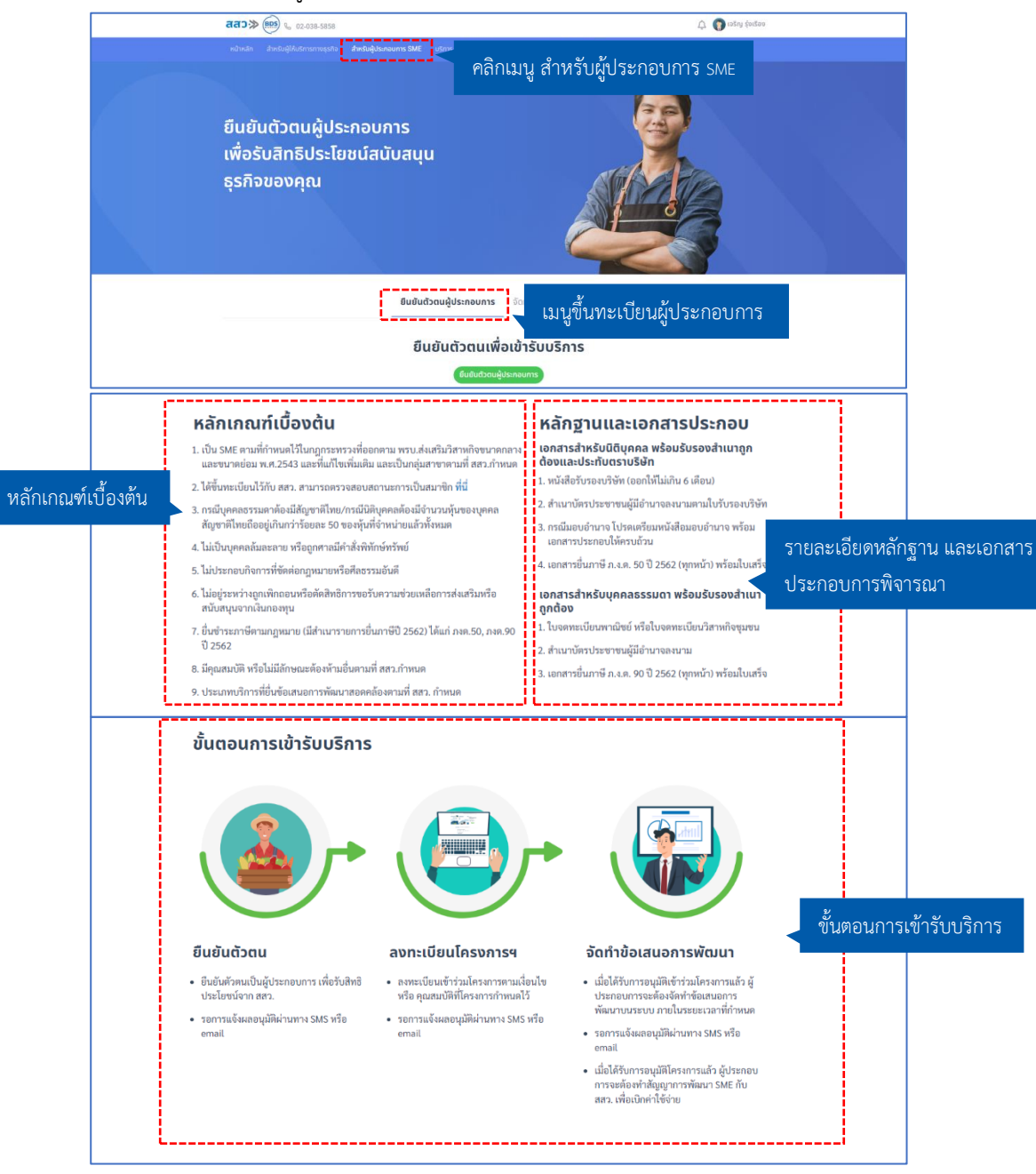

ระบบจะแสดงหน้าขึ้นทะเบียนผู้ประกอบการ โดยประกอบด้วยส่วนต่าง ๆ ดังนี้

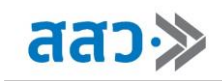

# <span id="page-11-0"></span>**การยืนยันตัวตนผู้ประกอบการ**

การยืนยันตัวตนผู้ประกอบการ เพื่อเข้ารับบริการ สามารถทำได้ดังนี้

1. คลิกที่เมนู **"ยืนยันตัวตนผู้ประกอบการ"** จากนั้นคลิกปุ่ม **"ยืนยันตัวตนผู้ประกอบการ"**

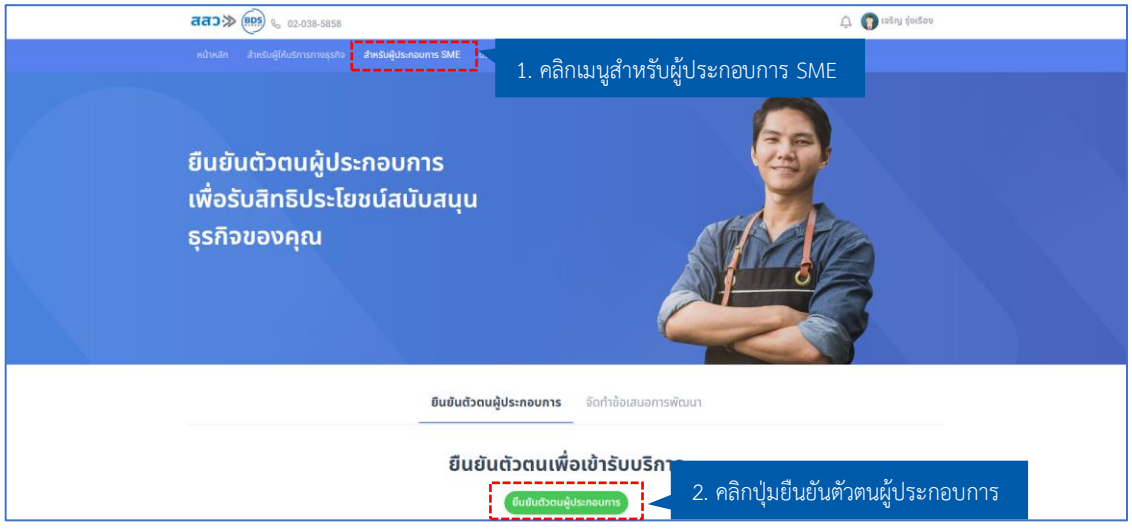

2. ระบบจะแสดง Popup ข้อมูลการยืนยันตัวตน จากนั้นกรอกข้อมูลผู้ประกอบการ โดยเลือกประเภท และกรอก เลขนิติบุคคล เลขบัตรประชาชน หรือเลขที่ได้รับจากหน่วยงานอื่น เมื่อทำการกรอกข้อมูลเสร็จแล้ว คลิกปุ่ม **"บันทึก"**

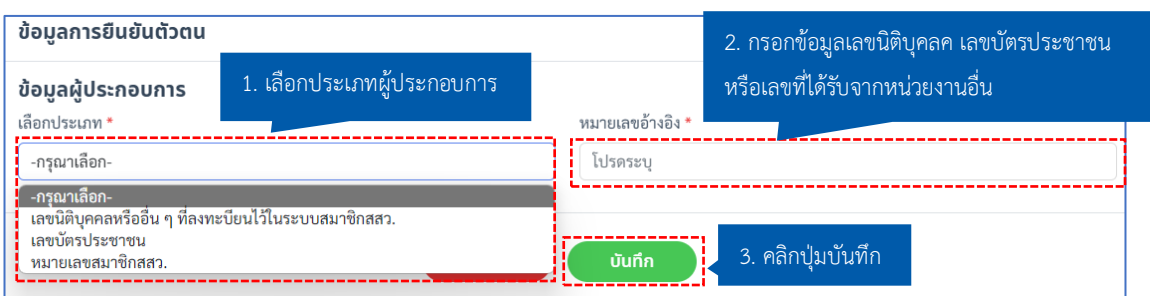

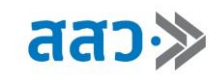

3. ระบบแสดงหน้า Popup ข้อมูลการยืนยันตัวตน ซึ่งจะแสดงชื่อผู้ประกอบการ เมื่อผู้ประกอบการตรวจสอบ ข้อมูลชื่อบริษัทเรียบร้อย คลิกปุ่ม **"บันทึก"**

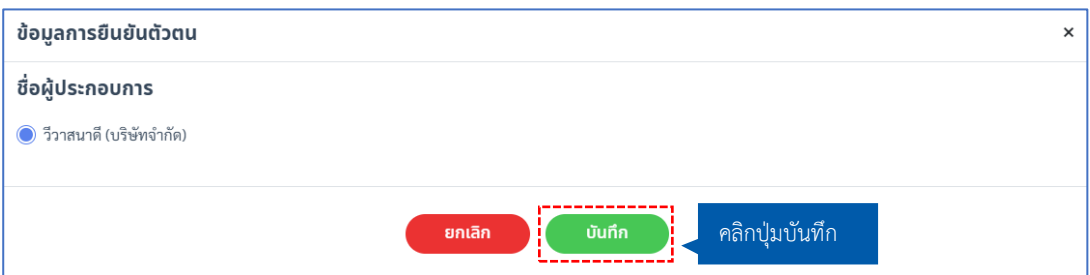

4. ระบบจะแสดงหน้ายืนยันตัวตนผู้ประกอบการ จากนั้นทำการตรวจสอบข้อมูลและกรอกข้อมูล ซึ่ง ประกอบด้วย 3 ขั้นตอนดังนี้

# **ขั้นตอนที่ 1 : ข้อมูลผู้ประกอบการ**

ให้ทำการกรอกข้อมูลผู้ประกอบการด้วยข้อมูล ดังนี้

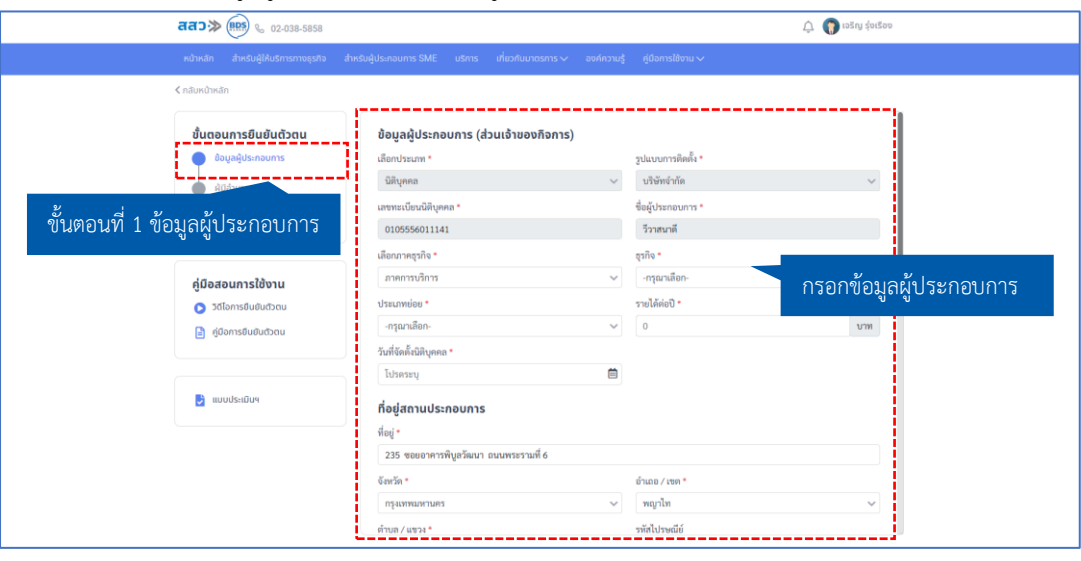

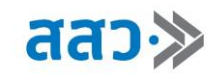

# **ส่วนที่ 1** ข้อมูลผู้ประกอบการ (ส่วนเจ้าของกิจการ)

# **\*ข้อมูลที่บังคับกรอกจะมีเครื่องหมาย \***

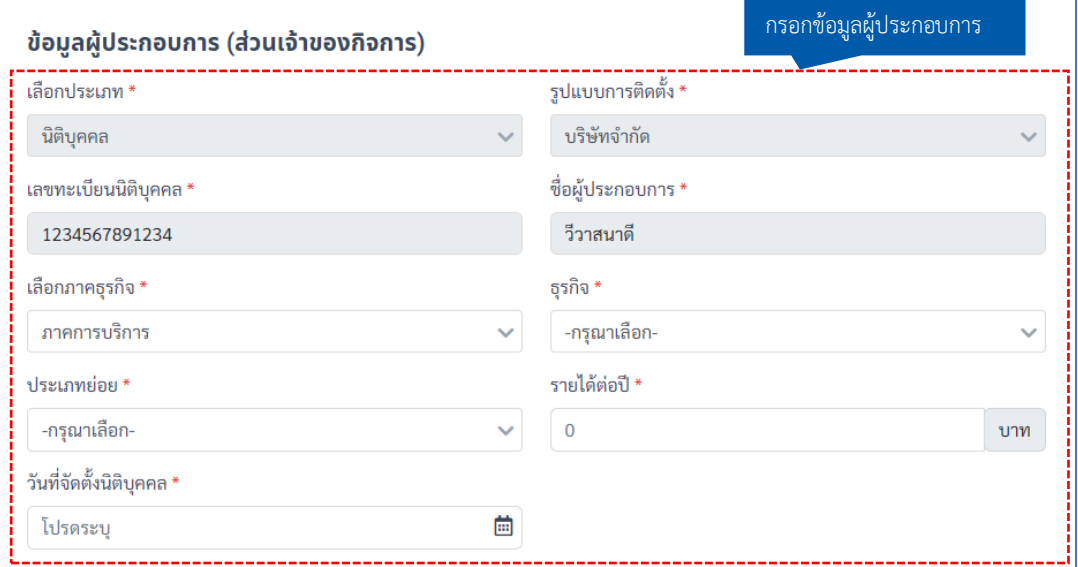

# **ส่วนที่ 2** ที่อยู่สถานประกอบการ

### **\*ข้อมูลที่บังคับกรอกจะมีเครื่องหมาย \***

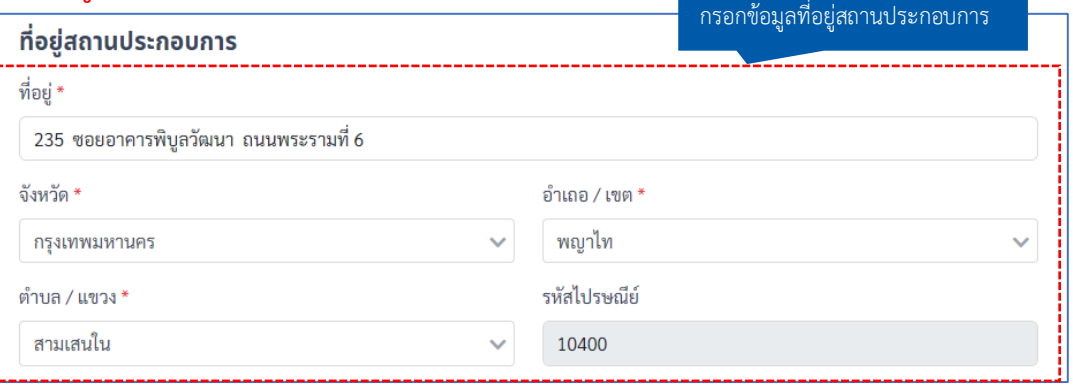

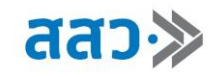

 **ส่วนที่ 3** ข้อมูลในการติดต่อ (ผู้ประสานงานหลัก)

**\*ข้อมูลที่บังคับกรอกจะมีเครื่องหมาย \***

**\*กำหนดเอกสารสกุลไฟล์ .pdf ขนาดไม่เกิน 25 MB**

**\*เบอร์โทรศัพท์มือถือ (สำหรับการแจ้งเตือน) และ อีเมล (สำหรับการแจ้งเตือน) ใช้สำหรับรับการแจ้ง เตือนติดตามสถานะ การขึ้นทะเบียนผู้ให้บริการทางธุรกิจ**

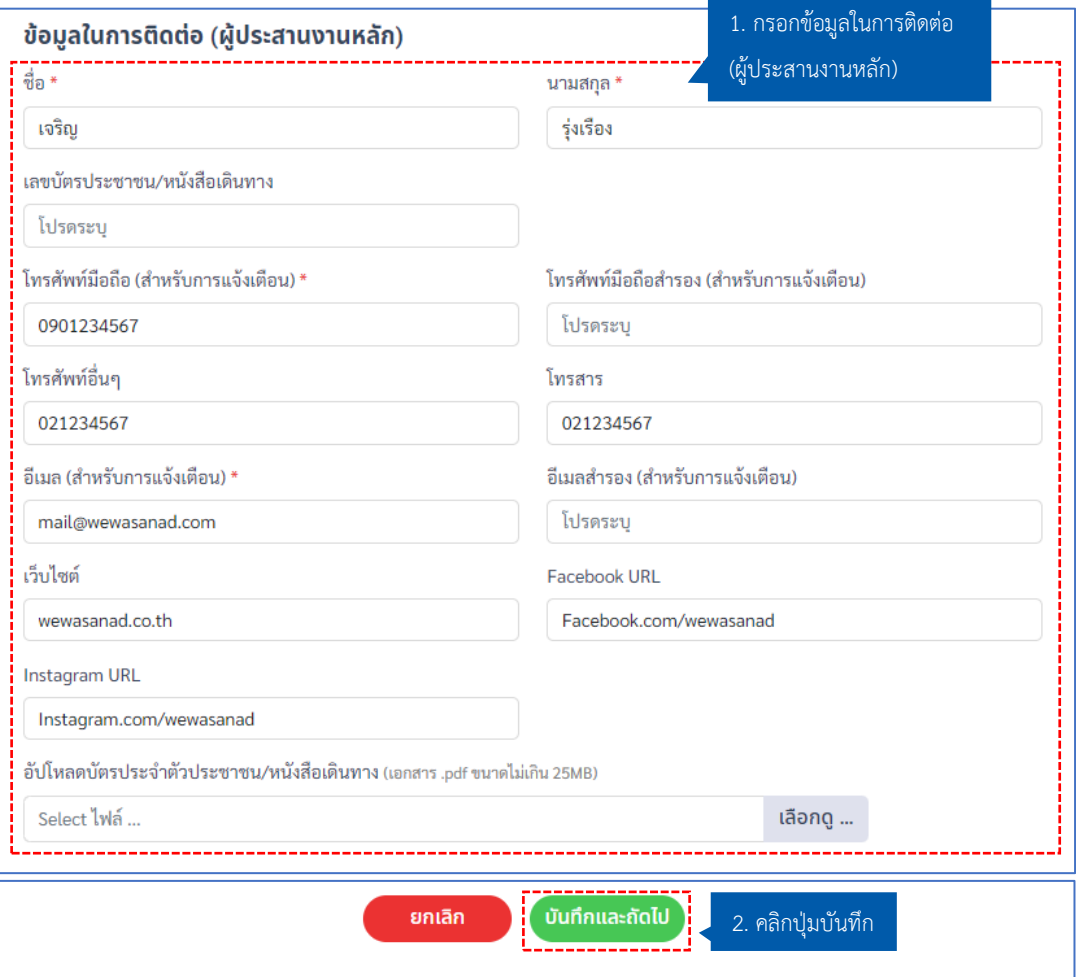

 **ส่วนที่ 4** ข้อมูลช่องทางการทราบข่าวสาร BDS

# ท่านทราบข้อมูลข่าวสารจากช่องทางใด

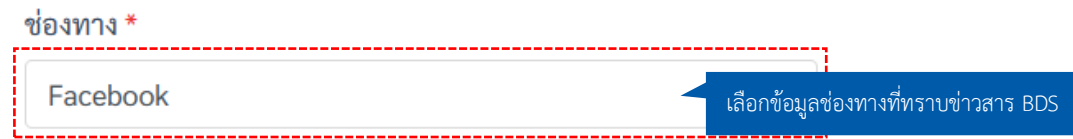

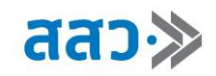

# **ขั้นตอนที่ 2 ผู้มีอำนาจลงนาม**

ให้ทำการกรอกข้อมูลผู้มีอำนาจลงนามด้วยข้อมูล ดังนี้

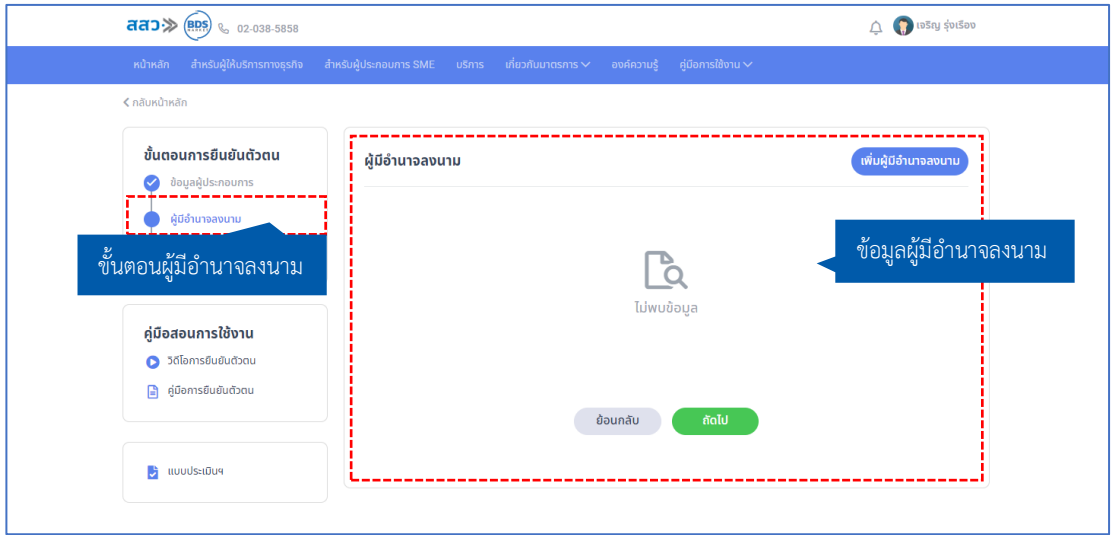

# **ส่วนที่ 1** เพิ่มผู้มีอำนาจลงนาม

ผู้ให้บริการทางธุรกิจทำการคลิกปุ่ม **"เพิ่มผู้มีอำนาจลงนาม"** เพื่อเพิ่มผู้มีอำนาจลงนามในโครงการ

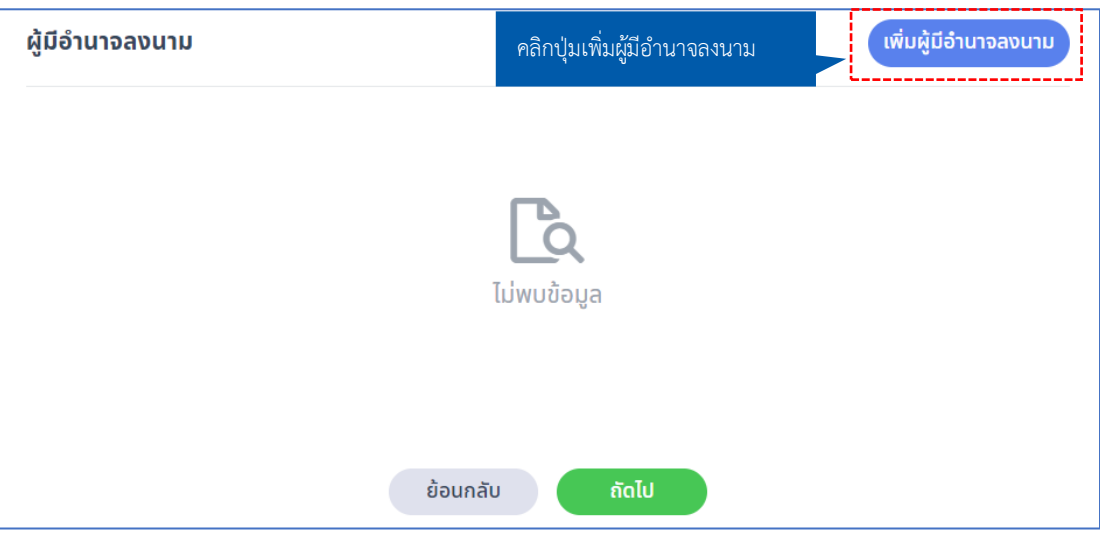

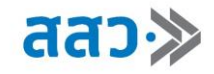

**ส่วนที่ 2** กรอกข้อมูลผู้มีอำนาจลงนาม

### **\*ข้อมูลที่บังคับกรอกจะมีเครื่องหมาย \***

#### **\*กำหนดเอกสารสกุลไฟล์ .pdf ขนาดไม่เกิน 25 MB**

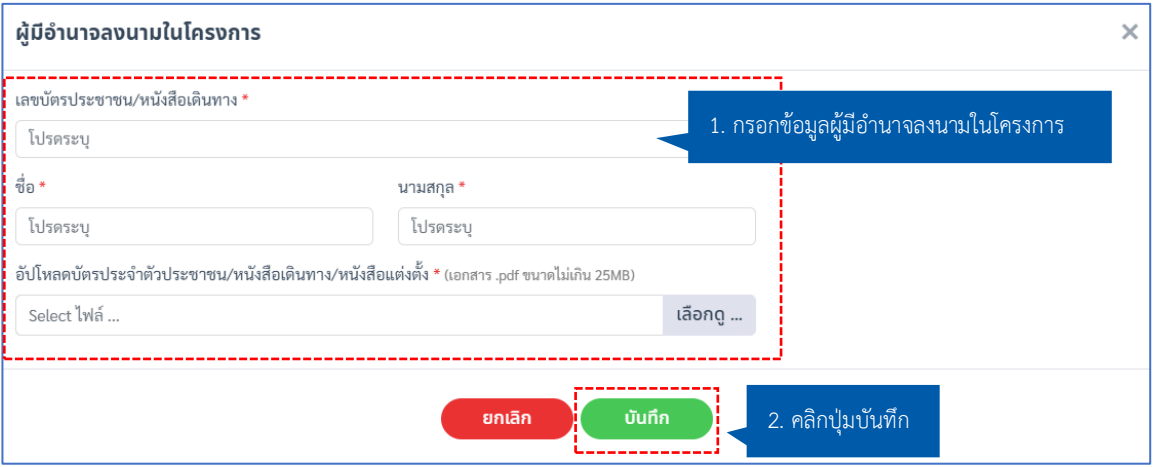

เมื่อคลิกปุ่ม **"บันทึกแล้ว"** ระบบจะแสดงข้อมูลของผู้มีอำนาจลงนามที่ได้ทำการกรอกในระบบ

- หากผู้ประกอบการต้องการแก้ไขข้อมูลสามารถคลิกปุ่มไอคอน **" "**
- หากผู้ประกอบการต้องการลบข้อมูลสามารถคลิกปุ่มลบ **" "**

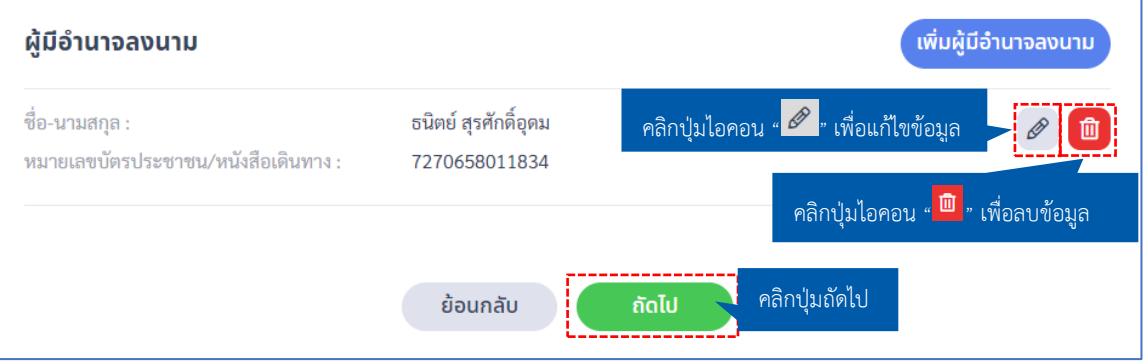

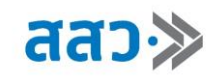

# **ขั้นตอนที่ 3 เอกสารประกอบการพิจารณา**

ให้ทำการอัปโหลดเอกสารประกอบการพิจารณาด้วยข้อมูล ดังนี้

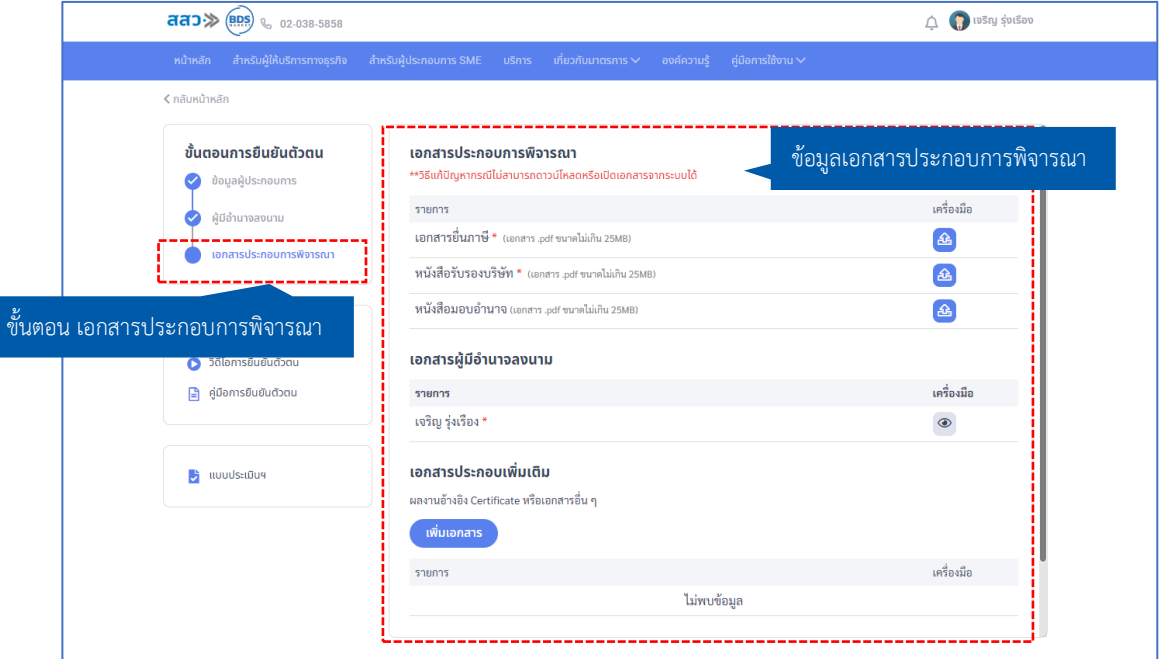

 **ส่วนที่ 1** เอกสารประกอบการพิจารณา

- **\*เอกสารที่บังคับกรอกจะมีเครื่องหมาย \***
- **\*กำหนดเอกสารสกุลไฟล์.pdf ขนาดไม่เกิน 25 MB**
- **\*เอกสารประกอบการพิจารณาจะขึ้นอยู่กับประเภทนิติบุคคล สามารถดูข้อมูลเอกสารประกอบได้ที่**

### **หน้าเว็บหัวข้อหลักฐานและเอกสารประกอบ**

ให้ทำการอัปโหลดเอกสารต่างๆตามที่ระบุ โดยทำการคลิกปุ่มไอคอน **" "**

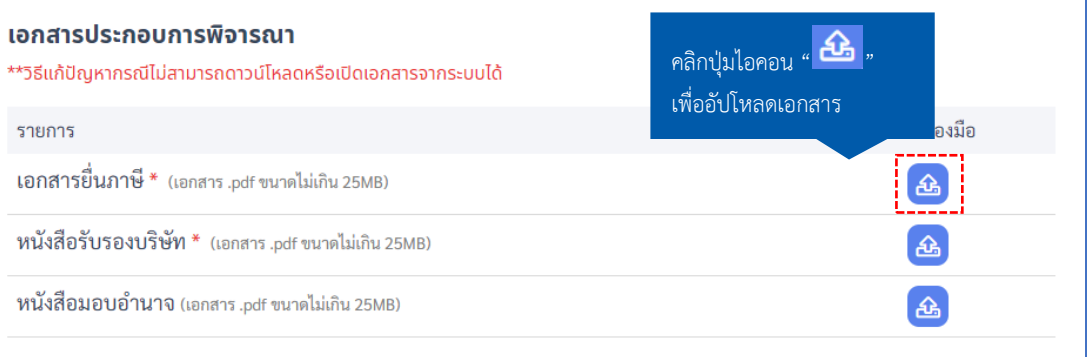

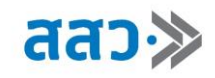

#### **ส่วนที่ 2** เอกสารผู้มีอำนาจลงนาม

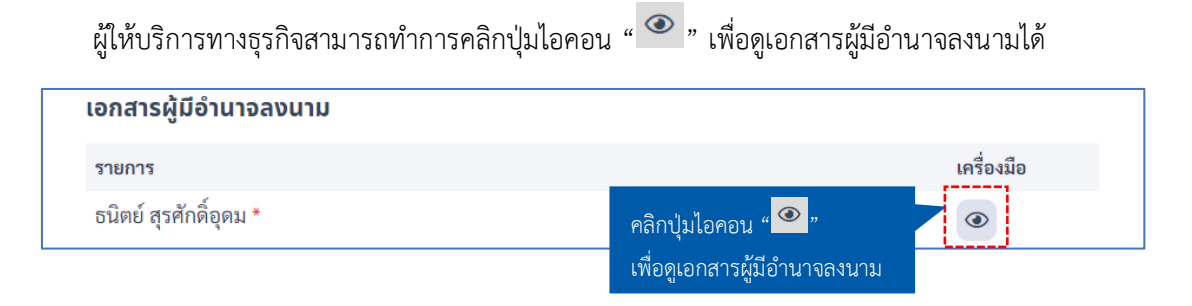

### **ส่วนที่ 3** เอกสารประกอบเพิ่มเติม

 ผู้ให้บริการทางธุรกิจสามารถทำการคลิกปุ่ม **"เพิ่มเอกสาร"** เพื่ออัปโหลดเอกสารผลงานอ้างอิง Certificate หรือเอกสารอื่นๆ เพิ่มเติมได้

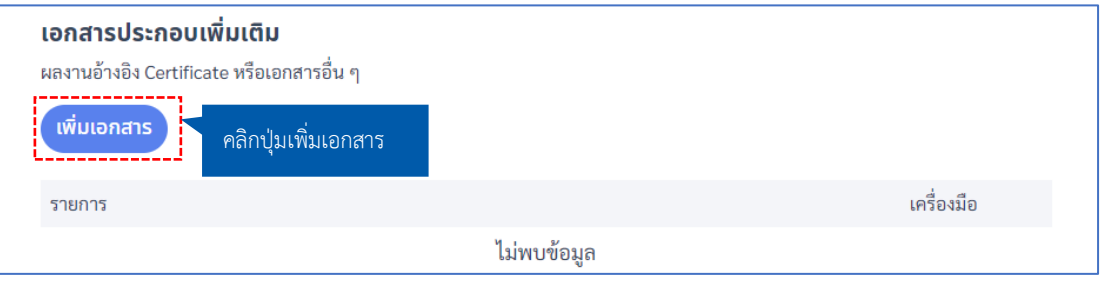

#### **\*ข้อมูลที่บังคับกรอกจะมีเครื่องหมาย \***

 เมื่อคลิกปุ่ม **"เพิ่มเอกสาร"** ผลงานอ้างอิง หรือ Certificate ระบบจะแสดง Popup **"เอกสารแนบ"** ให้ ทำการกรอกชื่อเอกสาร และอัปโหลดเอกสาร จากนั้นคลิกปุ่ม **"บันทึก"**

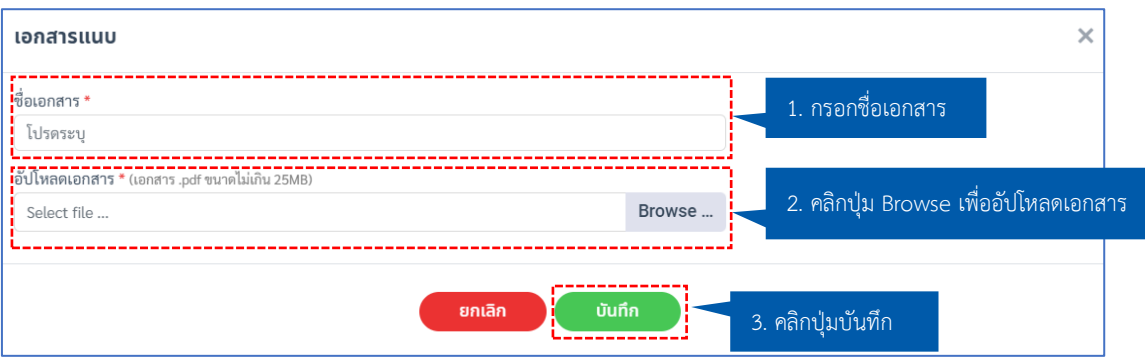

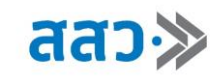

5. เมื่อทำการตรวจสอบข้อมูลทั้ง 3 ขั้นตอนแล้ว ให้คลิกปุ่ม **"ตกลง รับรอง และยอมรับตามเงื่อนไข**"จากนั้น คลิกปุ่ม **"ส่งข้อมูล"**

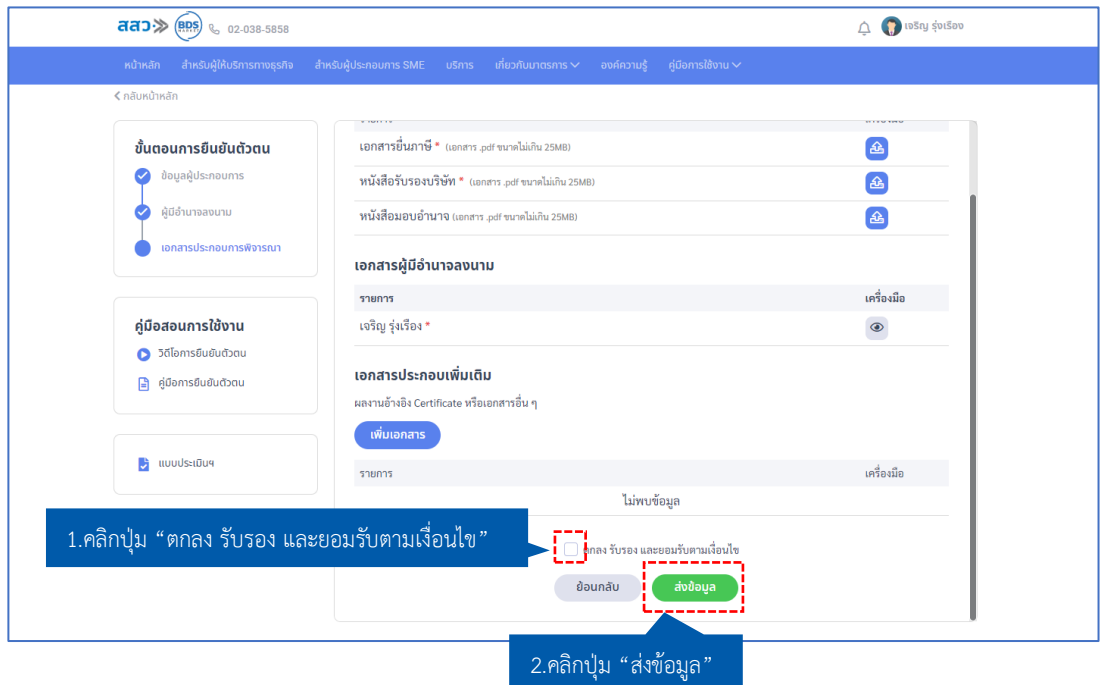

6. จากนั้นระบบจะแสดง Popup **"ส่งข้อมูลสำเร็จ กรุณารอผลการพิจารณา โดยเจ้าหน้าที่จะแจ้งผ่านทาง SMS และ E-Mail"** โดยผู้ให้บริการทางธุรกิจสามารถเลือกพิมพ์ข้อมูลได้คลิกปุ่ม **"พิมพ์ข้อมูล"** หรือ คลิก ปุ่ม **"ตกลง"** เพื่อเสร็จสิ้นการส่งข้อมูล

**\*เมื่อทำการขึ้นทะเบียนผู้ให้บริการทางธุรกิจในระบบแล้ว ทางเจ้าหน้าที่จะพิจารณาข้อมูล และแจ้งผล ให้ท่านทราบทาง SMS และ E-mail**

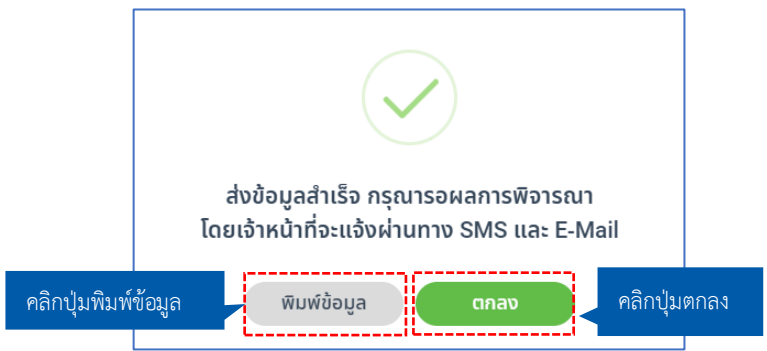

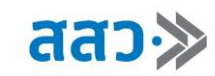

7. การติดตามสถานะการลงทะเบียนเป็นผู้ประกอบการ SME คลิกที่เมนู **"สำหรับผู้ประกอบการ SME"** จากนั้น คลิกแถบเมนู **"ยืนยันตัวตนผู้ประกอบการ"** และทำการคลิกปุ่ม **"ติดตามสถานะ"**

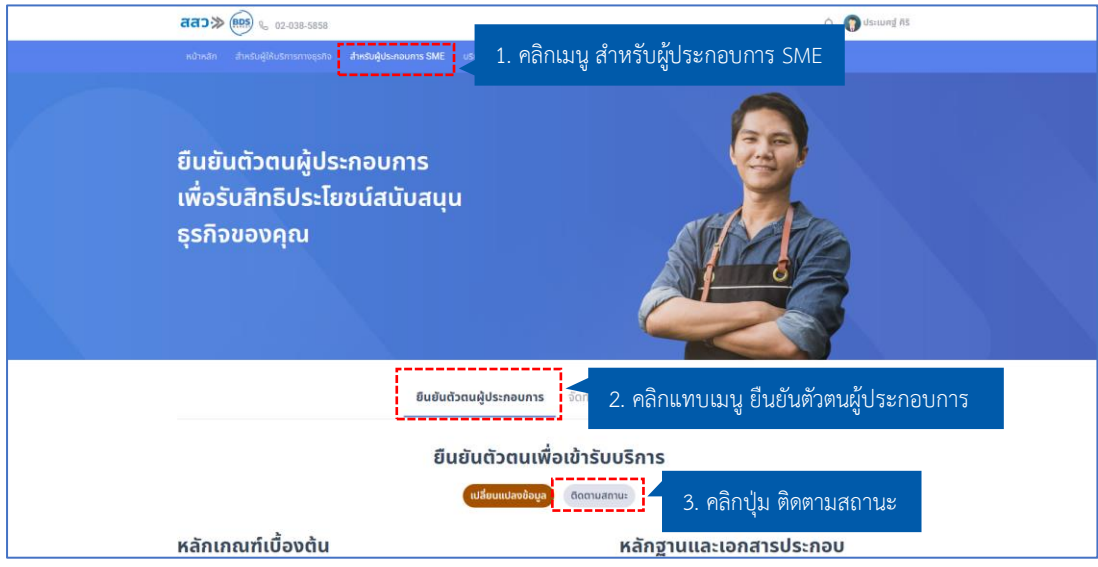

7.1 สถานะ **ยืนยันตัวตน** สถานะนี้จะแสดงเมื่อผู้ประกอบการทำการกดส่งข้อมูลเข้ามายังระบบ BDS แล้ว

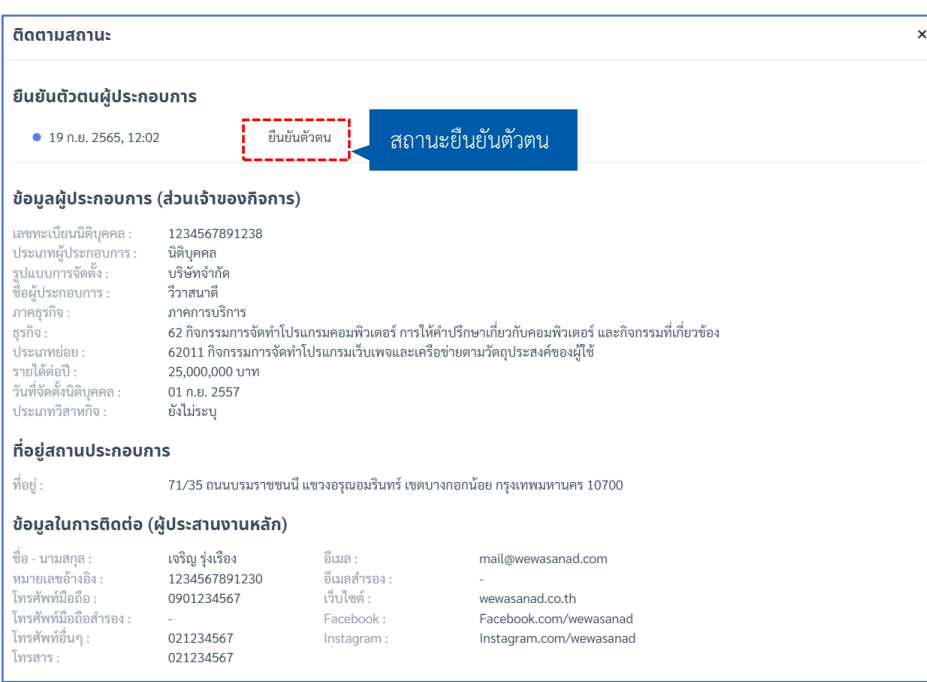

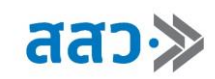

7.1.1 ในสถานะ **"ยืนยันตัวตน"** ผู้ประกอบการสามารถทำการเปลี่ยนแปลงข้อมูลได้โดยการคลิกปุ่ม

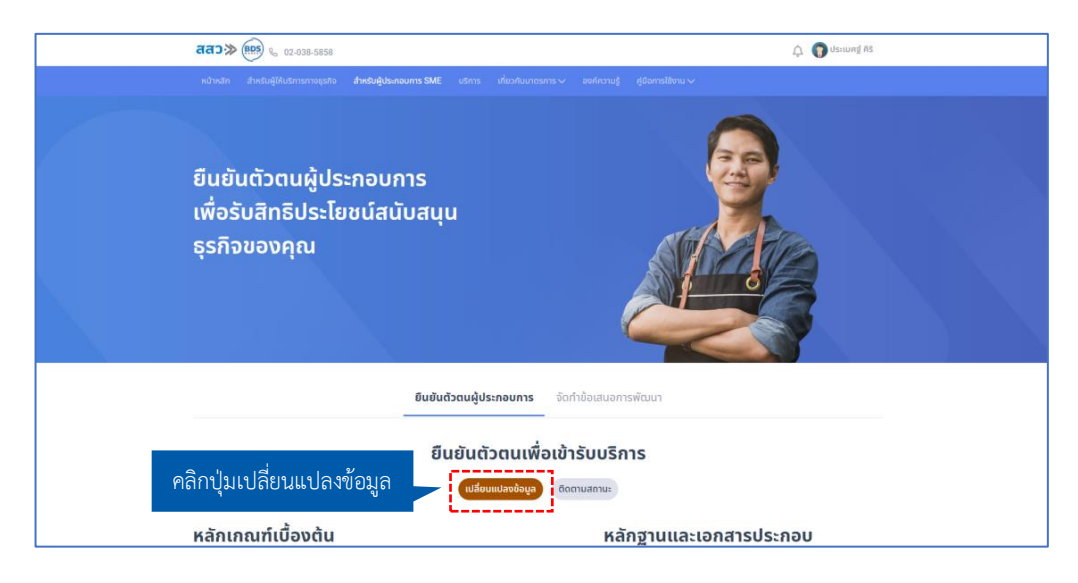

### **"เปลี่ยนแปลงข้อมูล"**

**"ใช่"**

7.1.2 ระบบจะแสดง Popup **"คุณต้องการดึงเรื่องกลับเพื่อแก้ไขข้อมูลใช่หรือไม่"** ให้ทำการคลิกปุ่ม

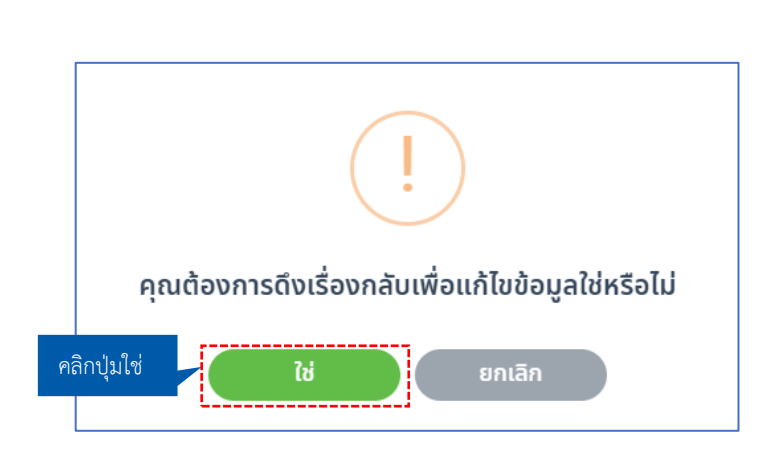

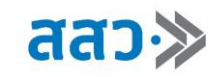

7.1.3 เมื่อคลิกปุ่ม **"เปลี่ยนแปลงข้อมูล"** ระบบจะนำไปยังหน้ายืนยันตัวตนผู้ประกอบการ จากนั้น ผู้ประกอบการ จะสามารถเปลี่ยนแปลงข้อมูลได้ตามที่ต้องการ เมื่อแก้ไขข้อมูลเรียบร้อยแล้ว ทำการคลิกปุ่ม **"ตกลง รับรอง และยอมรับตามเงื่อนไข"** และคลิกปุ่ม **"ส่งข้อมูล"**

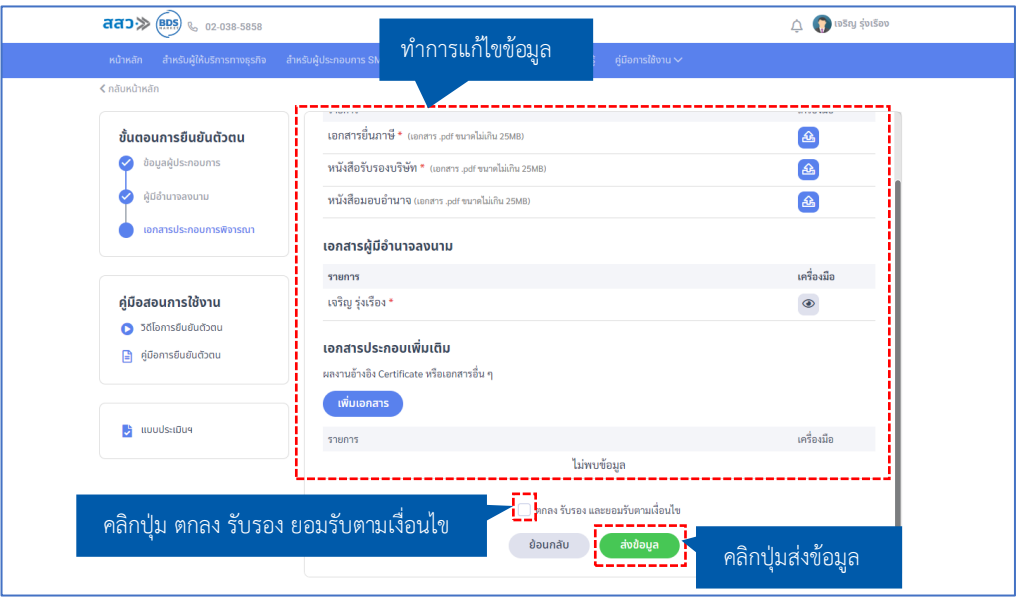

7.2 สถานะ **รอการพิจารณา** สถานะนี้จะแสดงเมื่อเจ้าหน้าที่ สสว. กำลังตรวจสอบข้อมูลผู้ประกอบการ SME

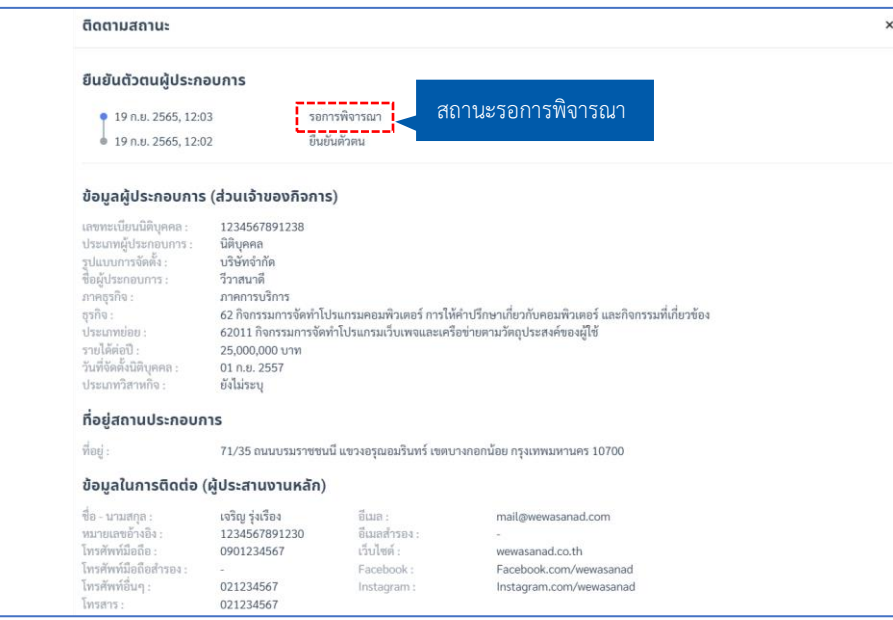

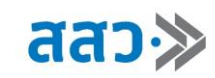

7.3 สถานะ **เปิดการแก้ไขข้อมูล** สถานะนี้จะแสดงเมื่อเจ้าหน้าที่ สสว. ทำการเปิดการแก้ไข เพื่อให้

ผู้ประกอบการ SME แก้ไข

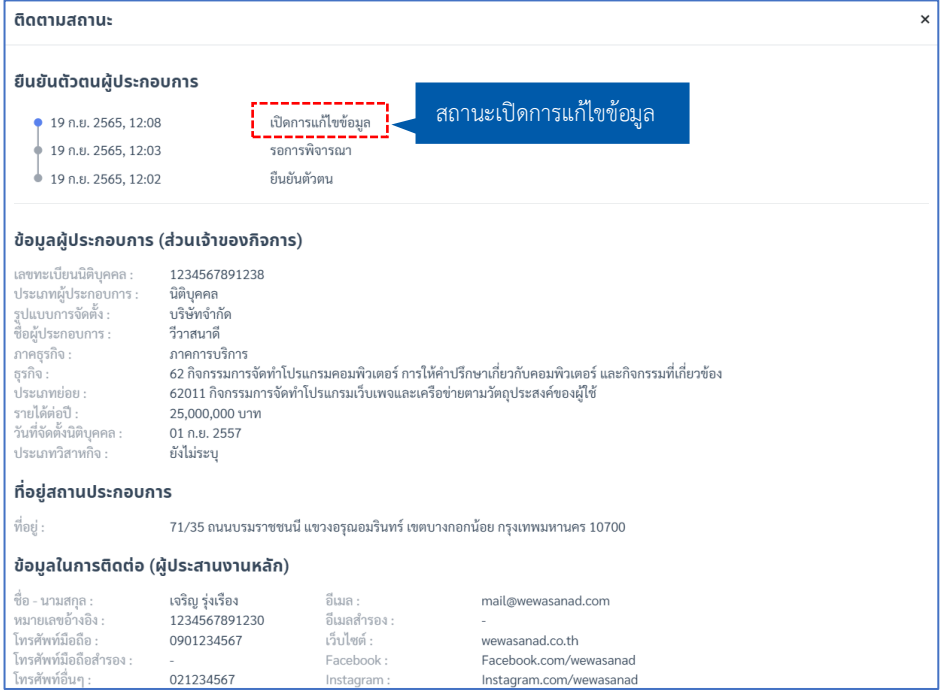

 เมื่อเจ้าหน้าที่ทำการเปิดการแก้ไข ผู้ประกอบการสามารถเข้ามาที่เมนู **"สำหรับผู้ประกอบการ SME"**  จากนั้นคลิกเมนู **"ยืนยันตัวตนผู้ประกอบการ"** และคลิกปุ่ม **"เปลี่ยนแปลงข้อมูล"**

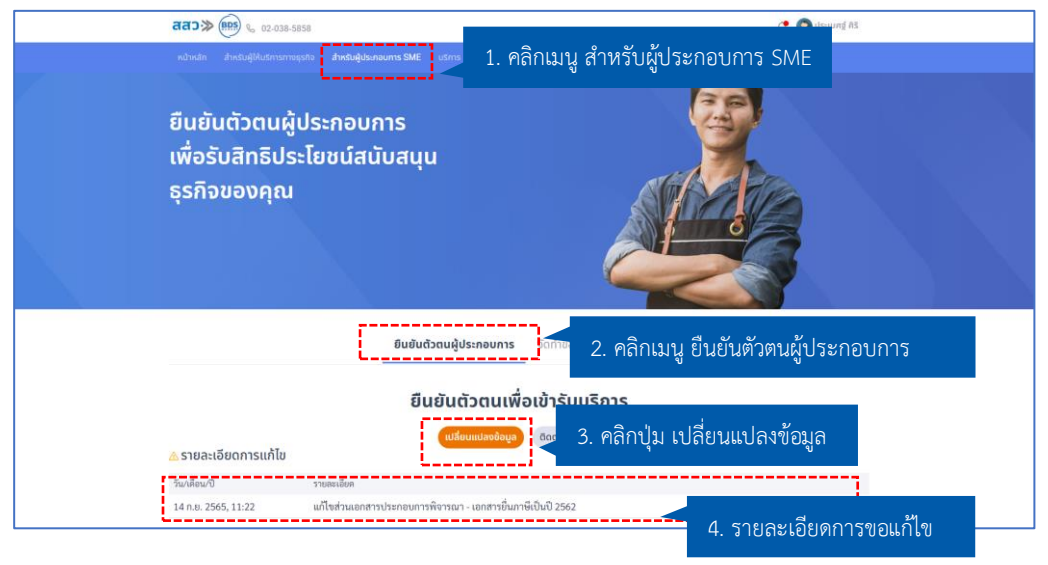

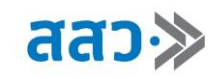

7.3.1 เมื่อคลิกปุ่ม **"เปลี่ยนแปลงข้อมูล"** ระบบจะนำไปยังหน้ายืนยันตัวตนผู้ประกอบการ จากนั้น ผู้ประกอบการสามารถเปลี่ยนแปลงข้อมูล ตามที่เจ้าหน้าที่ สสว. แจ้งรายละเอียดเมื่อแก้ไขข้อมูล เรียบร้อยแล้ว ทำการคลิกปุ่ม **"ตกลง รับรอง และยอมรับตามเงื่อนไข"** และคลิกปุ่ม **"ส่งข้อมูล"**

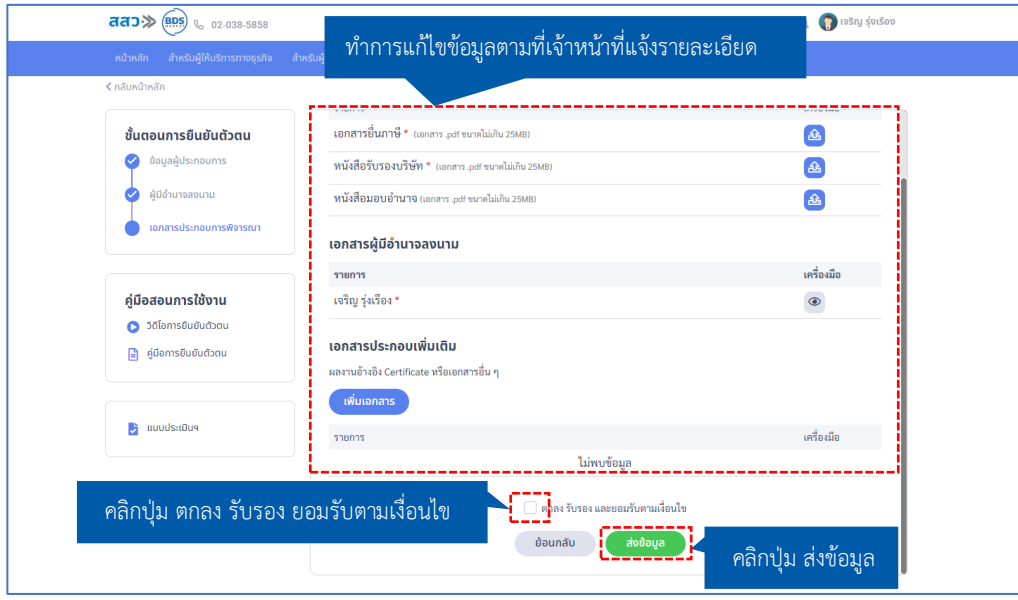

7.4 สถานะ **ไม่อนุมัติ** สถานะนี้จะแสดงเมื่อเจ้าหน้าที่ สสว. ไม่อนุมัติการลงทะเบียนเป็นผู้ประกอบการ SME

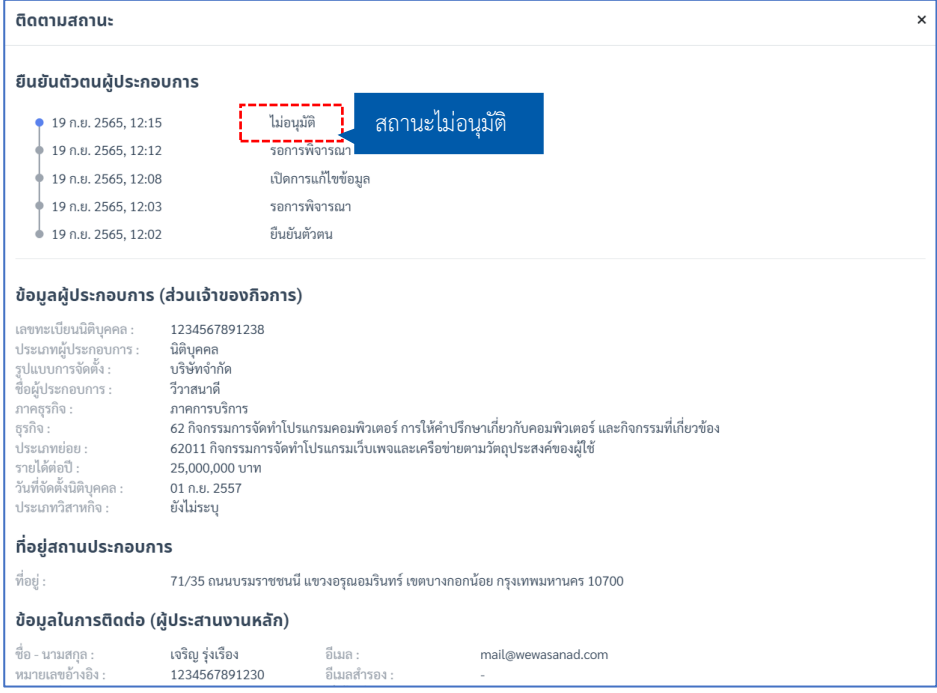

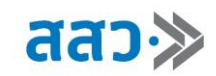

7.5 สถานะ **อนุมัติ**สถานะนี้จะแสดงเมื่อเจ้าหน้าที่ สสว. ทำการอนุมัติผู้ประกอบการ SME ที่ลงทะเบียน

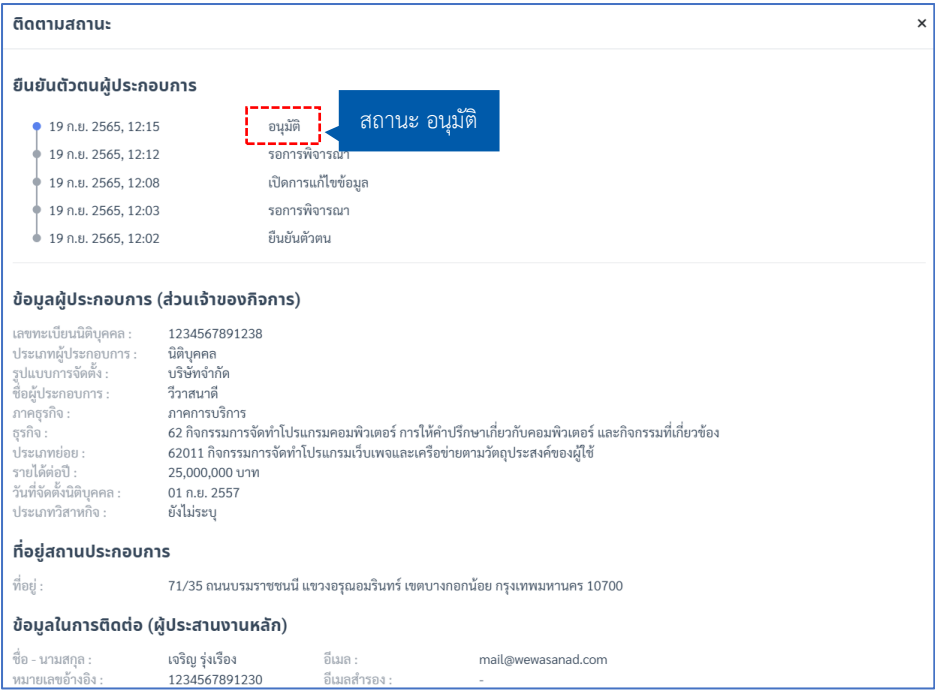

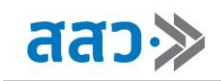

# <span id="page-26-0"></span>**เมนูบัญชีผู้ประกอบการ (SME)**

เมนูบัญชีผู้ประกอบการเป็นหน้ารวมสำหรับดูข้อมูลของผู้ประกอบการ ผู้ประกอบการสามารถเข้าที่เมนูบัญชี ผู้ประกอบการ โดยการคลิกรูปโปรไฟล์ จากนั้นเลือกรายการ **"บัญชีผู้ประกอบการ (SME)"**

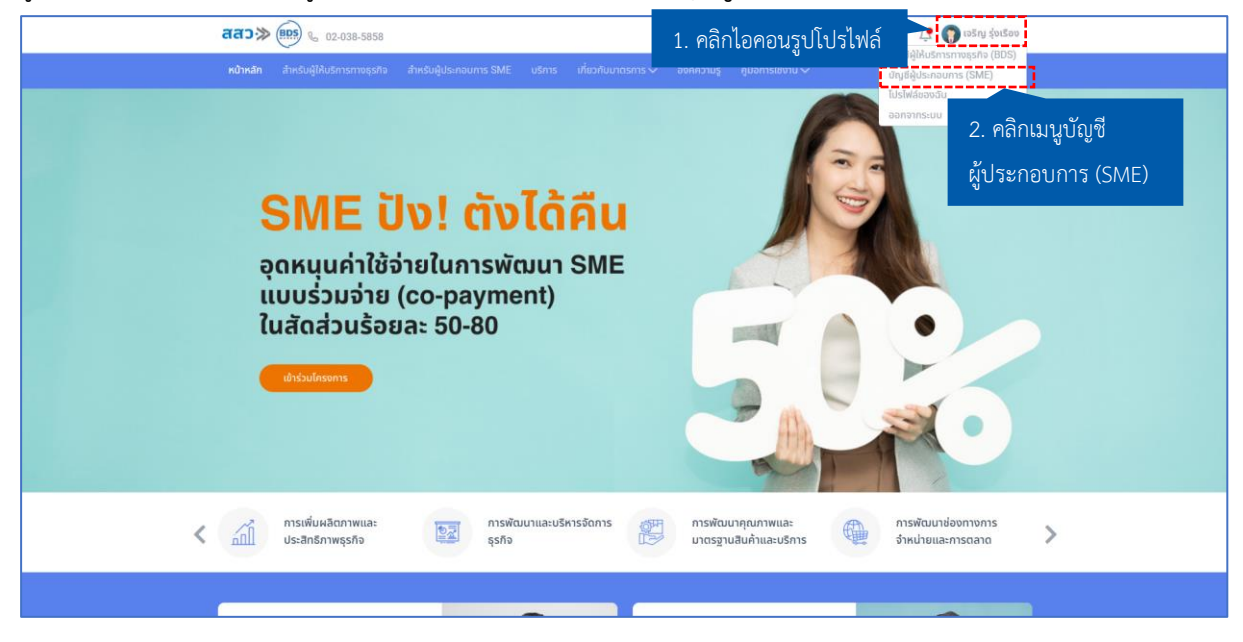

เมื่อคลิกเมนู**"บัญชีผู้ประกอบการ"** ระบบจะแสดงหน้า **"บัญชีผู้ประกอบการ (SME)"** ซึ่งเป็นหน้ารวมข้อมูล ของผู้ประกอบการ โดยประกอบไปด้วยเมนูดังนี้

- **1. e - Wallet**
- **2. โครงการของฉัน**
- **3. รายการขอใบเสนอราคา**
- **4. ติดตามสถานะ**
- **5. บริการที่สนใจ**
- **6. ยอดเงินที่ได้รับจากโครงการ**
- **7. ข้อมูลสมาชิก**
- **8. เอกสารสำหรับลงทะเบียนเข้าร่วมโครงการฯ**
- **9. ดูแจ้งเตือนล่าสุด**
- **10. ข้อมูลการใช้งานล่าสุด**

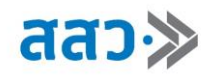

j

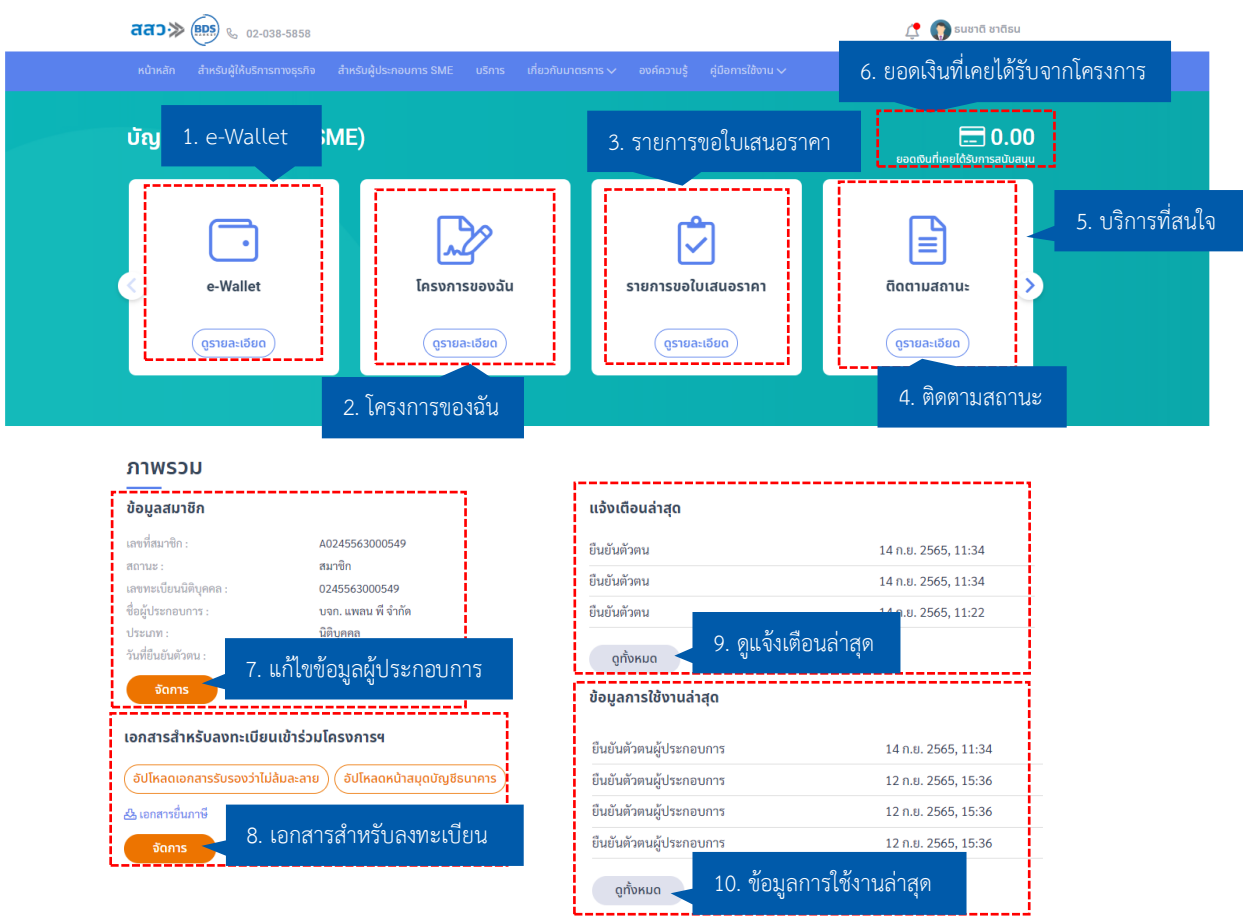

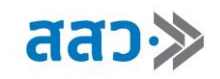

### <span id="page-28-0"></span>**1. e – Wallet**

 หากผู้ประกอบการต้องการเพิ่มบัญชี e - Wallet ให้คลิกที่ปุ่มเมนู **"ดูรายละเอียด"**ของกล่อง e - Wallet

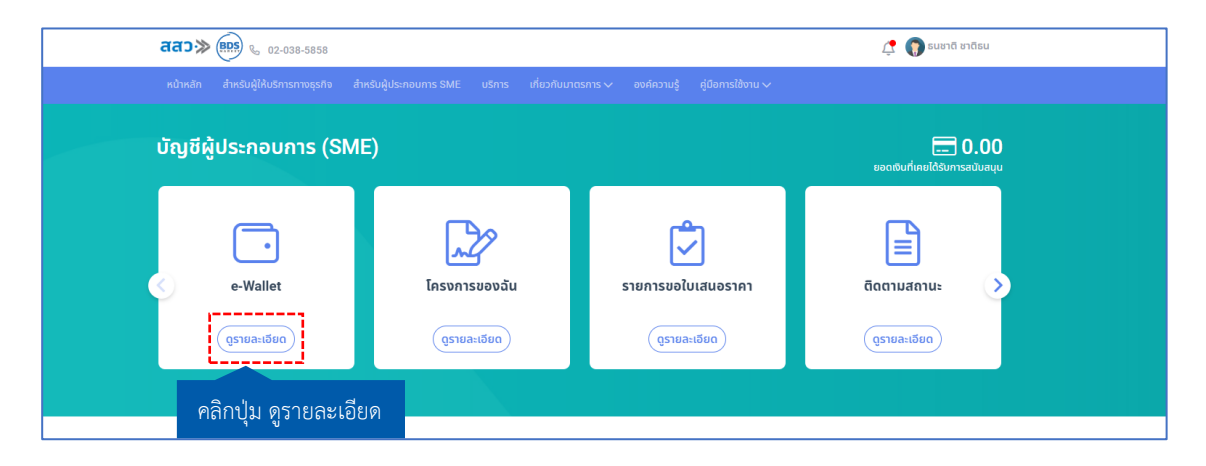

 โดยเมื่อคลิกเข้าไปแล้ว ระบบจะแสดงหน้า **"e-Wallet"** สามารถเข้าไปเพิ่มบัญชีโดยการคลิกปุ่ม **"เพิ่ม บัญชี"**

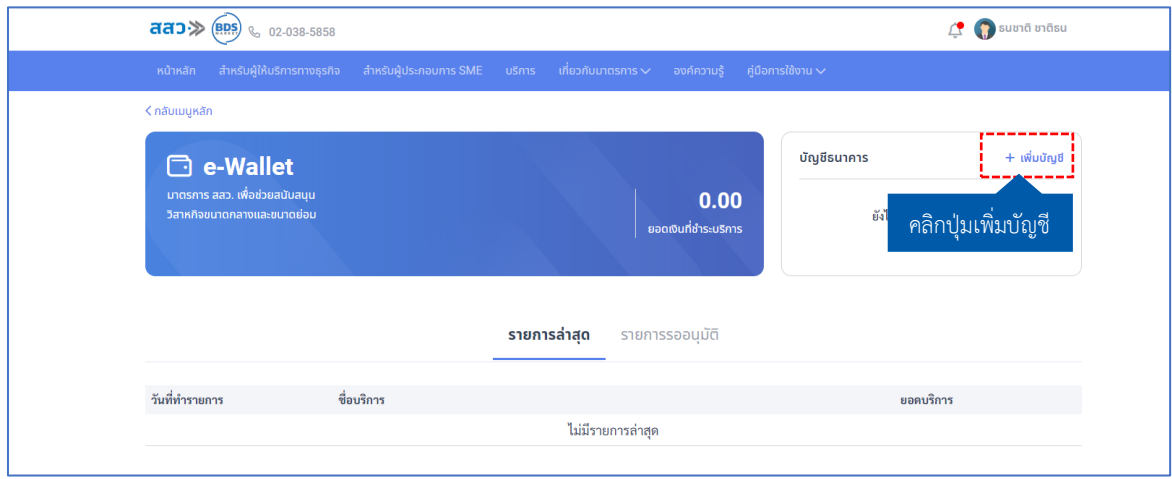

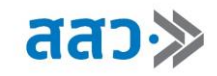

ระบบจะแสดงหน้าจัดการบัญชีธนาคาร คลิกปุ่ม **"เพิ่มบัญชีธนาคาร"**

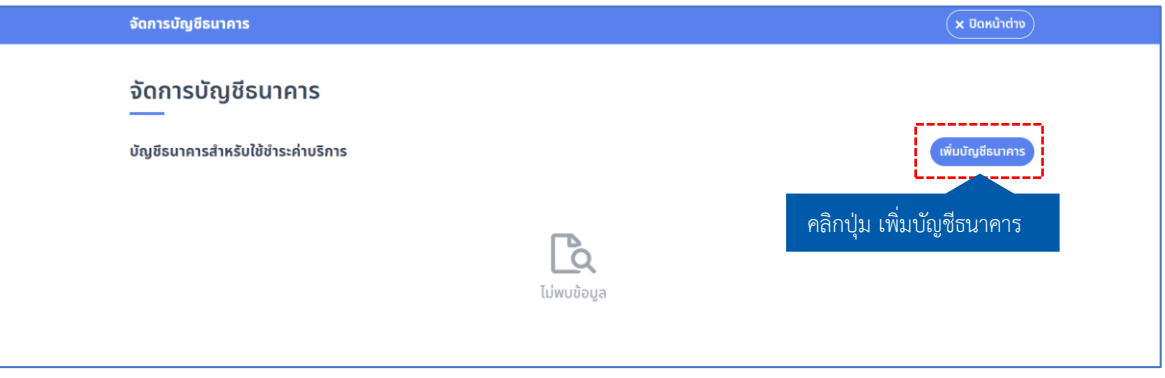

 ระบบจะแสดง Popup **"บัญชีธนาคาร"** ผู้ให้บริการทางธุรกิจสามารถกรอกข้อมูลบัญชีธนาคารที่ต้องการผูก e-Wallet จากนั้นคลิกปุ่ม **"บันทึก"**

### **\*ข้อมูลที่บังคับกรอกจะมีเครื่องหมาย \***

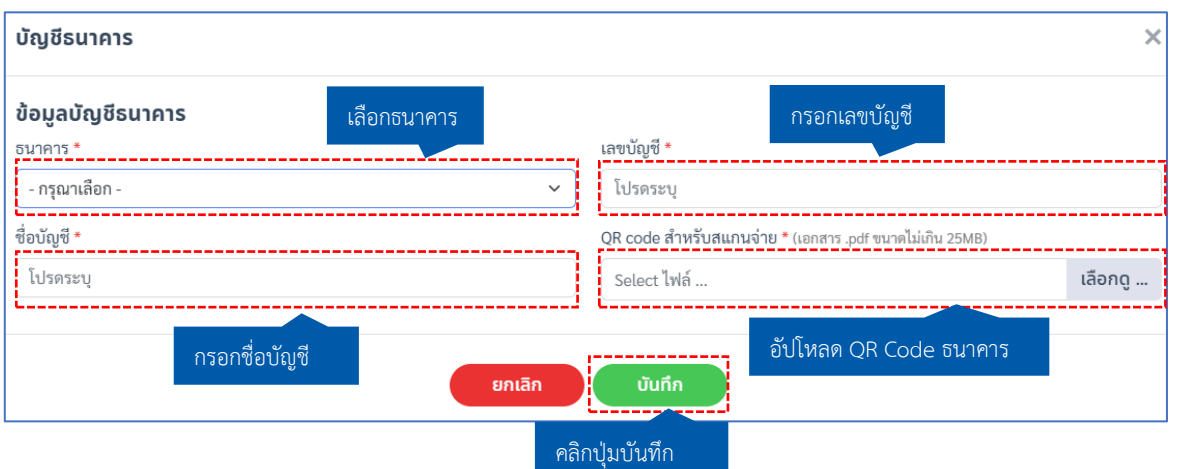

เมื่อกรอกข้อมูล e-Wallet เรียบร้อยแล้ว ระบบแสดงข้อมูลบัญชีธนาคารสำหรับการชำระเงินค่าบริการ โดยผู้

ให้บริการทางธุรกิจสามารถกดจัดการบัญชีธนาคารได้โดยคลิกปุ่มไอคอน " $\left( \cdots \right)$ " โดยจะปรากฏเมนูย่อยดังนี้

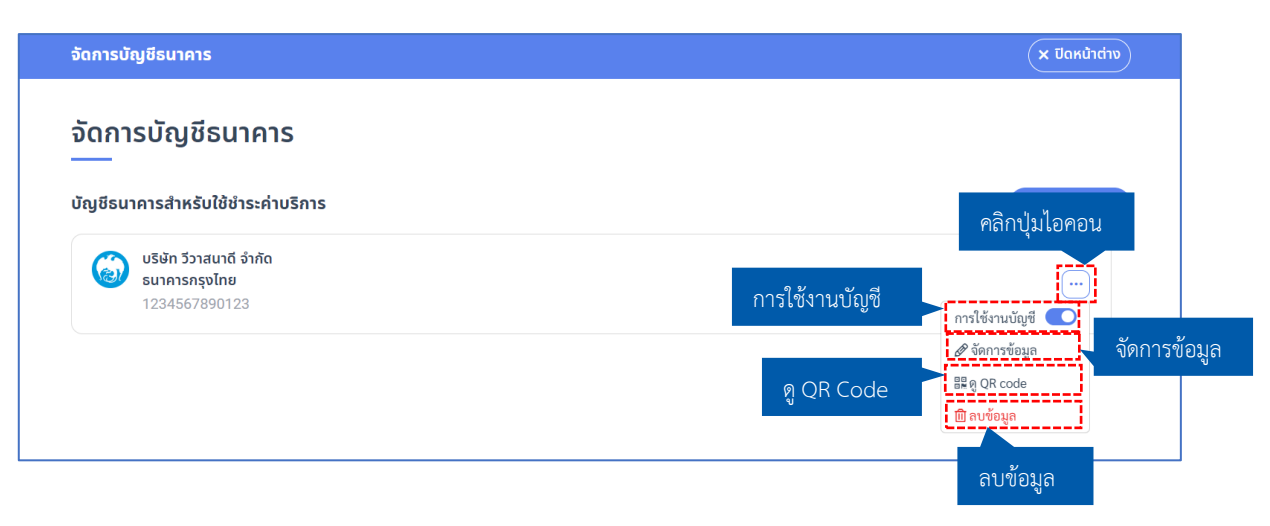

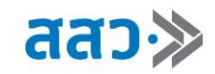

1. ผู้ให้บริการทางธุรกิจสามารถกำหนดการใช้งานบัญชีได้ โดยสามารถกำหนดการใช้งานบัญชีได้โดยการคลิกปุ่ม

" " เพื่อเปิด หรือปิดสถานการณ์ใช้งานบัญชี

 โดยสถานะปุ่ม " " หมายความว่า เปิดการใช้งานบัญชี และสถานะปุ่ม " " หมายความว่าปิด การใช้งานบัญชี

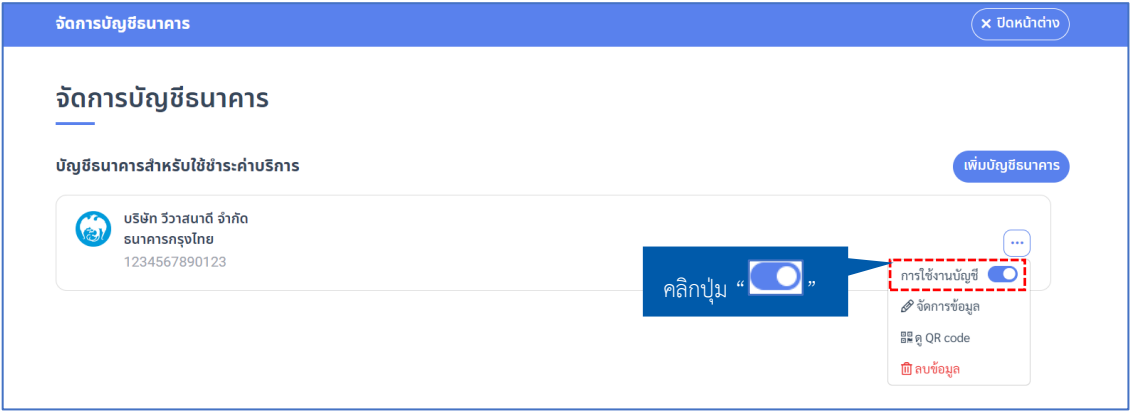

2. หากต้องการจัดการข้อมูลบัญชีธนาคาร ให้ทำการคลิกปุ่ม " <mark>Meximini</mark>a

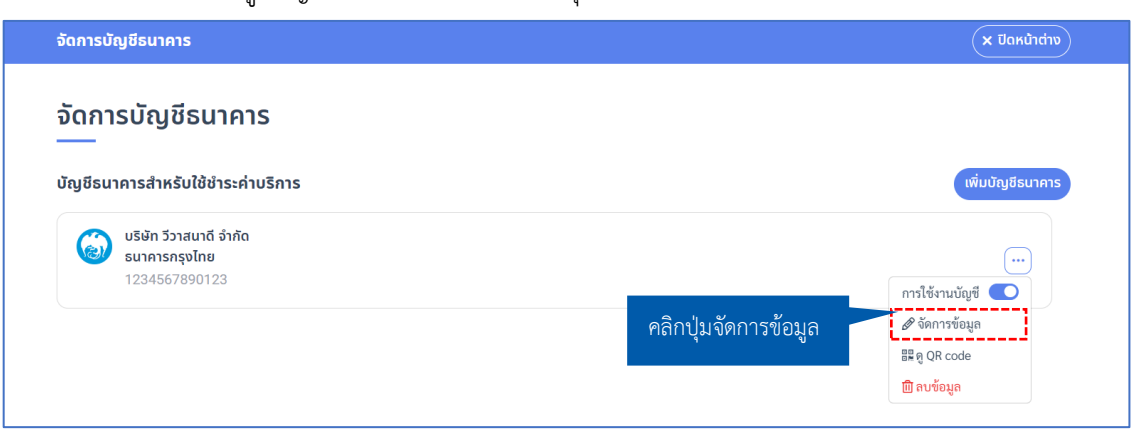

ระบบจะแสดง Popup หน้าบัญชีธนาคาร โดยสามารถแก้ไขข้อมูลบัญชีธนาคารได้ จากนั้นคลิกปุ่ม

#### **"บันทึก"**

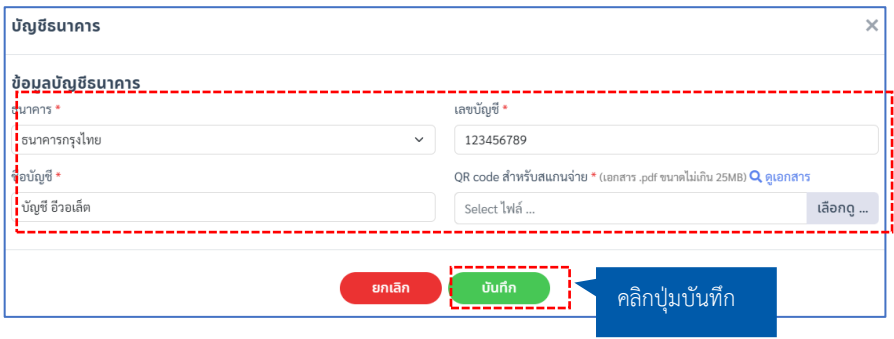

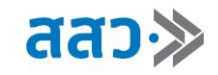

3. หากต้องการดู QR code บัญชีธนาคาร ให้ทำการคลิกปุ่ม " <mark>- แต่ QR code </mark>

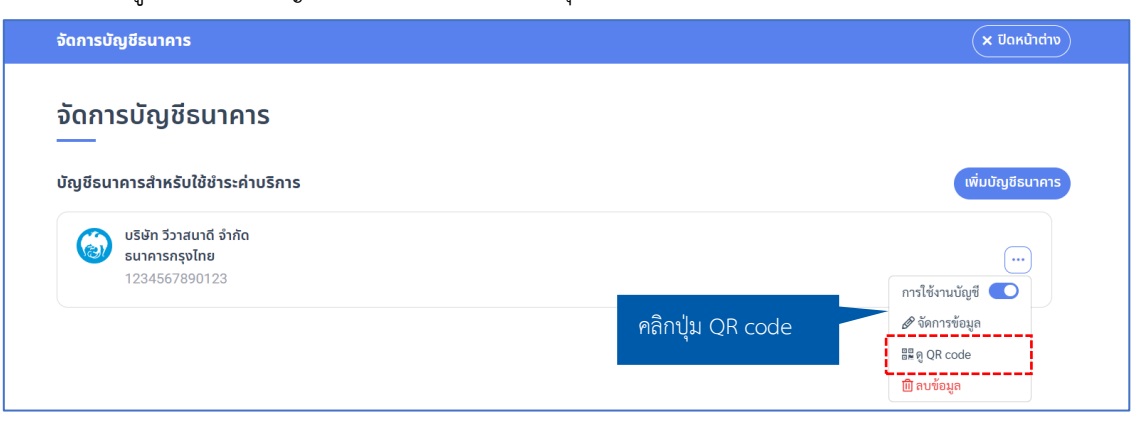

ระบบจะแสดง Popup **"สแกนเพื่อชำระ"**โดยจะแสดงรูปภาพ QR code ที่ทำการอัปโหลดเข้ามาใน

ระบบ

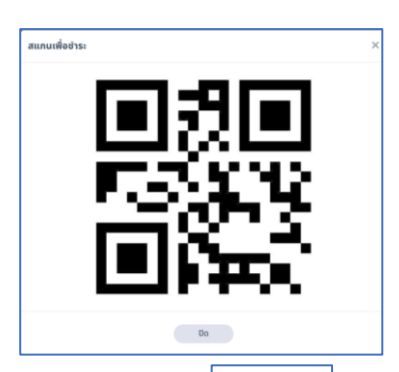

4. หากต้องการลบข้อมูลบัญชีธนาคาร ให้ทำการคลิกปุ่ม " <mark>๒ ๓บข้อมูล</mark>

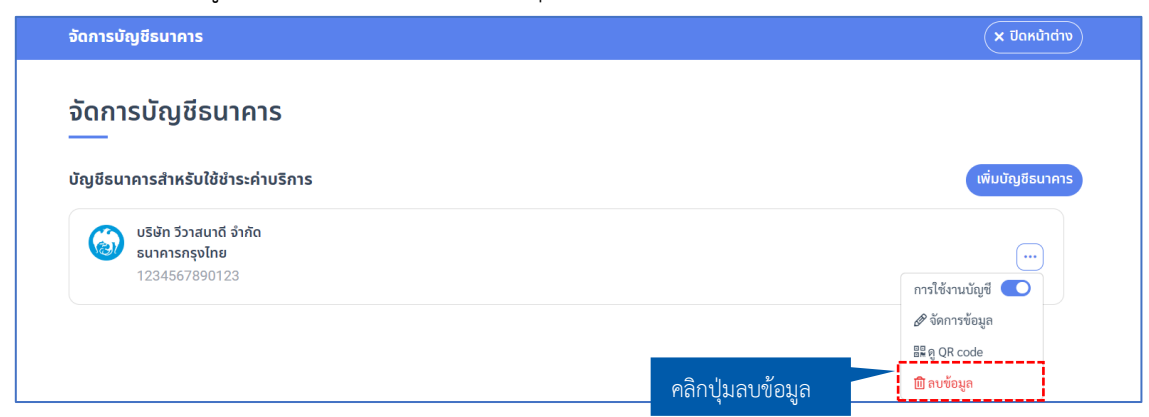

#### ระบบจะแสดง Popup **"ยืนยันการลบบัญชีธนาคาร"** ให้ทำการคลิกปุ่ม **"ใช่"**

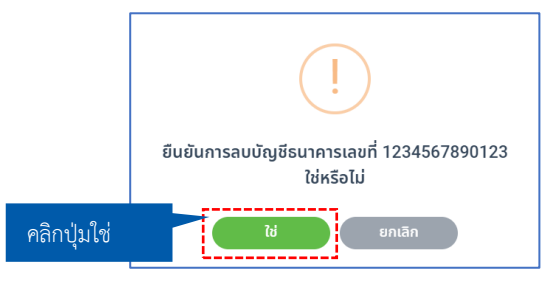

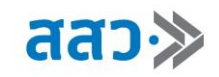

### <span id="page-32-0"></span>**2. โครงการของฉัน**

 หากผู้ประกอบการต้องการดูโครงการของตนเองที่ได้เข้าร่วมทั้งหมด ให้คลิกที่ปุ่มเมนู **"ดูรายละเอียด"** ของกล่องโครงการของฉัน

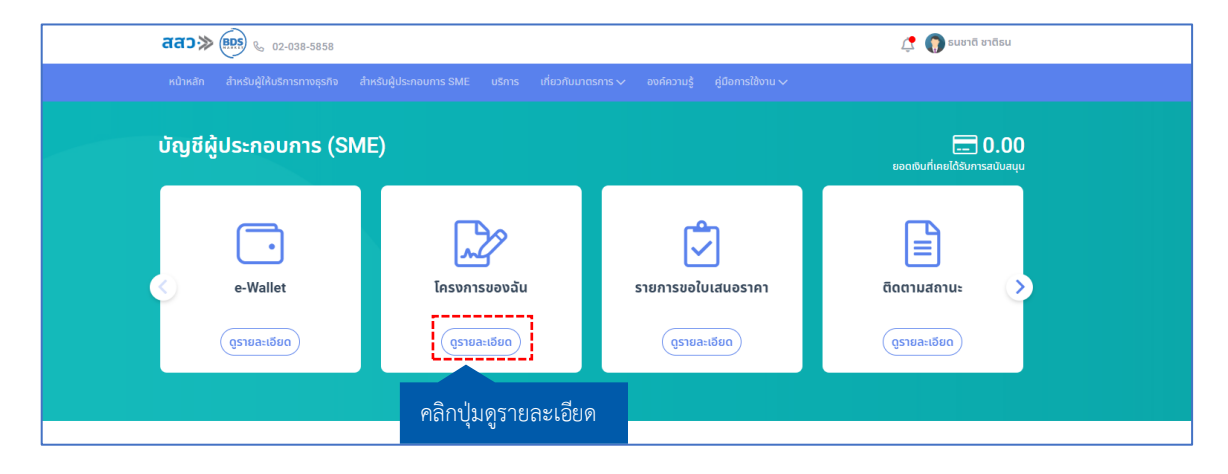

 โดยเมื่อคลิกเข้าไปแล้ว ระบบจะแสดงหน้า **"โครงการของฉัน**" สามารถเข้าไปจัดการข้อมูลโครงการได้ที่ปุ่ม **"จัดการข้อมูล"**

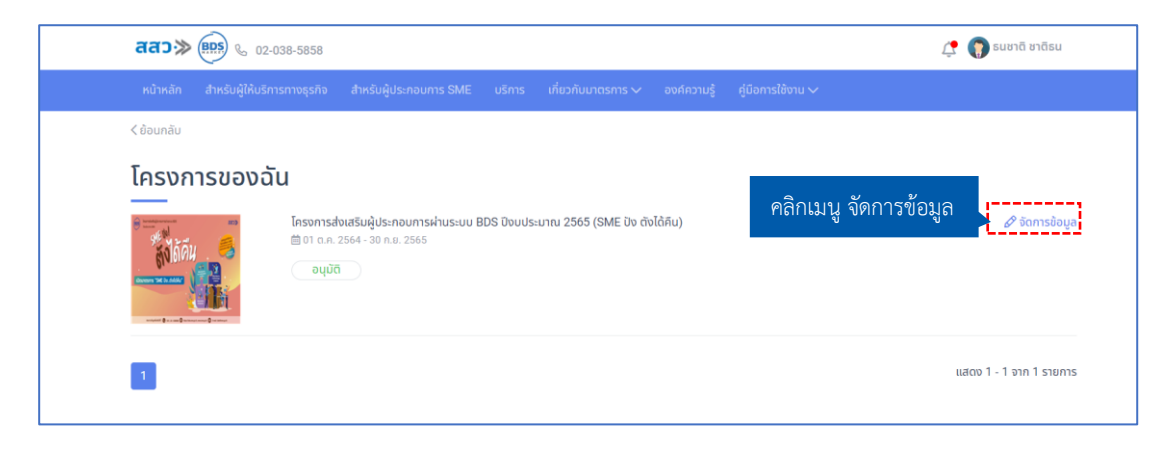

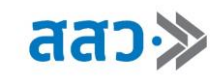

### <span id="page-33-0"></span>**3. รายการขอใบเสนอราคา**

 หากผู้ประกอบการต้องการดูข้อมูลรายการขอใบเสนอราคาที่ได้ขอกับผู้ให้บริการ ให้คลิกที่ปุ่มเมนู **"ดูรายละเอียด"** ของเมนูรายการใบเสนอราคา

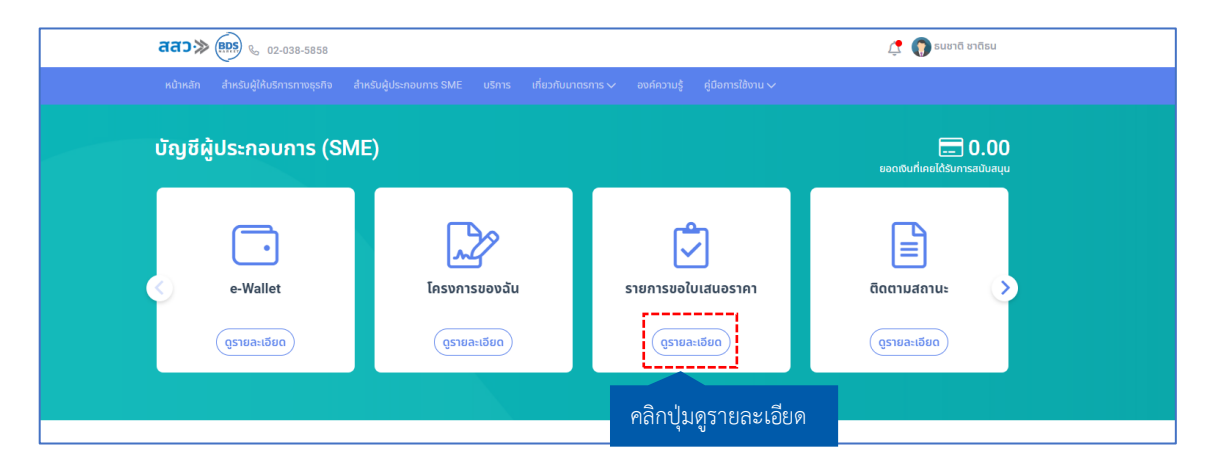

โดยเมื่อคลิกเข้าไปแล้ว ระบบแสดงหน้า **"รายการขอใบเสนอราคา**"

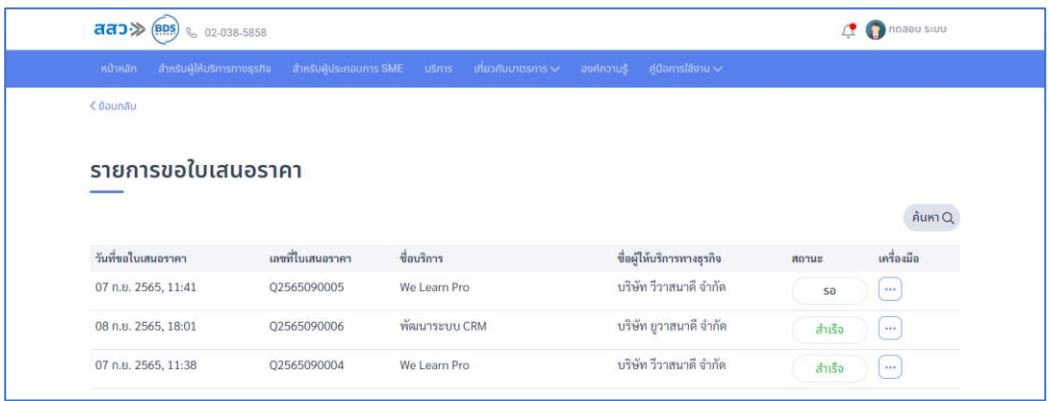

โดยสถานะการขอใบเสนอราคา จะประกอบไปด้วยดังนี้

3.1 สถานะ **"รอ"** สถานะนี้จะแสดงเมื่อผู้ประกอบการขอใบเสนอราคาไปในระบบแล้ว แต่ทางผู้ ให้บริการยังไม่ทำการส่งใบเสนอราคามา

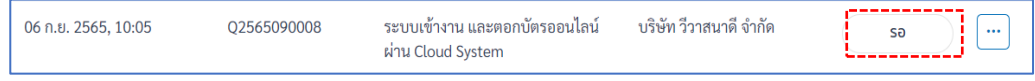

3.2 สถานะ **"ยกเลิก** สถานะนี้จะแสดงเมื่อผู้ประกอบการขอใบเสนอราคาไปในระบบแล้ว และทำการ ยกเลิกใบเสนอราคานั้น โดยใบเสนอราคานั้นต้องอยู่ในสถานะ **"รอ"** จึงจะสามารถยกเลิกได้

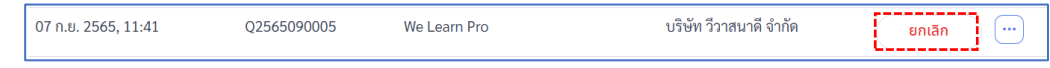

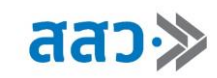

3.3 สถานะ **"ยกเลิกรายการ"** สถานะนี้จะแสดงเมื่อผู้ประกอบการขอใบเสนอราคาไปในระบบแล้ว แต่ทางผู้ ให้บริการทำการยกเลิกรายการขอใบเสนอราคานั้น

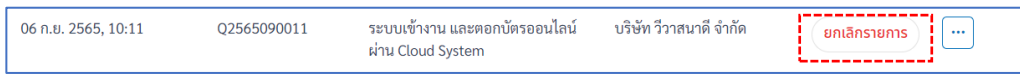

3.4 สถานะ **"สำเร็จ"** สถานะนี้จะแสดงเมื่อผู้ประกอบการขอใบเสนอราคาไปในระบบแล้ว จากนั้นทางผู้ให้ บริการทำการส่งใบเสนอราคา

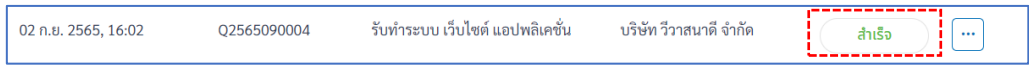

### **วิธีใช้เครื่องมือในเมนูใบเสนอราคา**

ผู้ประกอบการสามารถคลิกปุ่มไอคอน "  $\boxed{\cdots}$ " โดยเมื่อคลิกแล้วจะปรากฏเมนูให้เลือกดังนี้

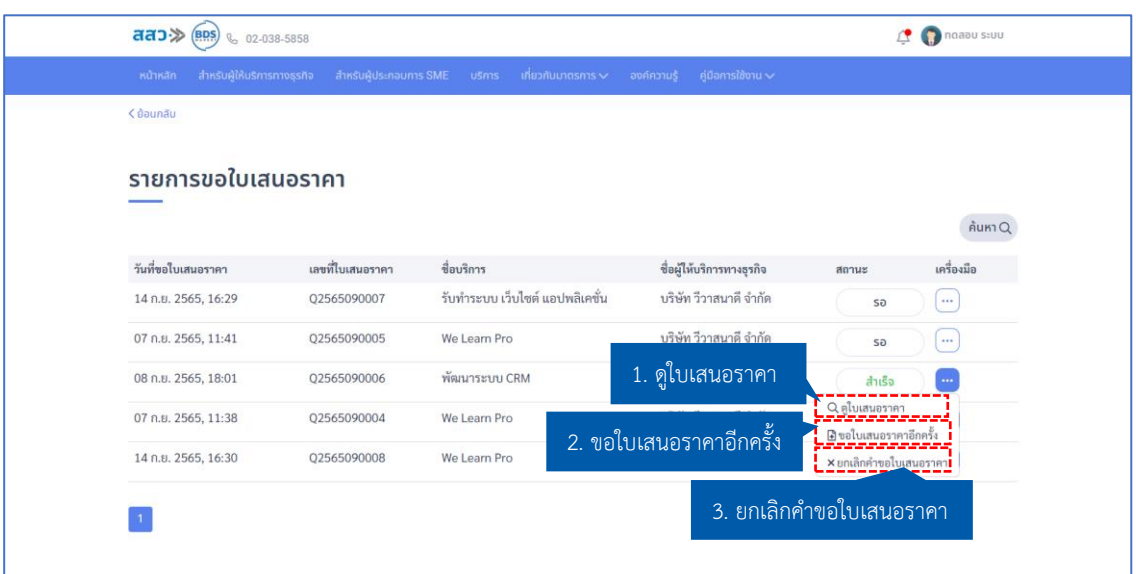

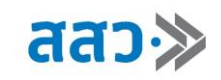

1. **เมนูดูใบเสนอราคา** จะแสดงต่อเมื่อใบเสนอราคามีสถานะ **"สำเร็จ"** โดยผู้ประกอบการสามารถดูใบ เสนอราคาที่ผู้ให้บริการส่งผ่านระบบได้จากเมนูนี้

ตัวอย่างใบเสนอราคา

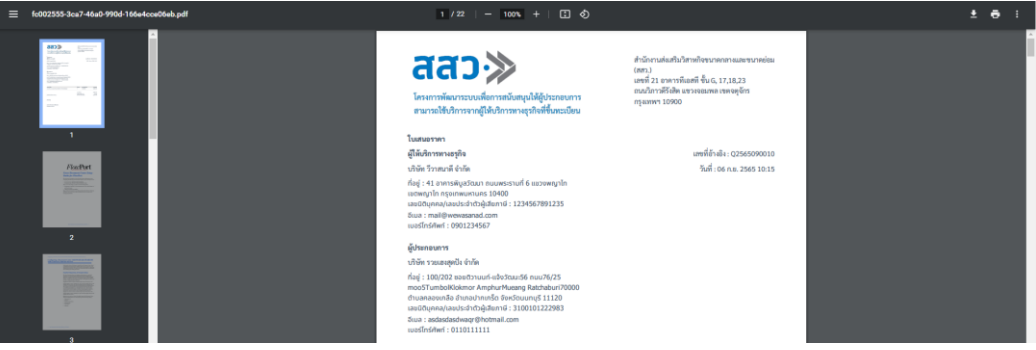

2. **เมนูขอใบเสนอราคาอีกครั้ง** การขอใบเสนอราคาใหม่สามารถทำได้ตลอดเวลา เมื่อคลิกเมนู "**ขอใบ เสนอราคาอีกครั้ง**" ระบบจะแสดงหน้า Popup ขอใบเสนอราคา

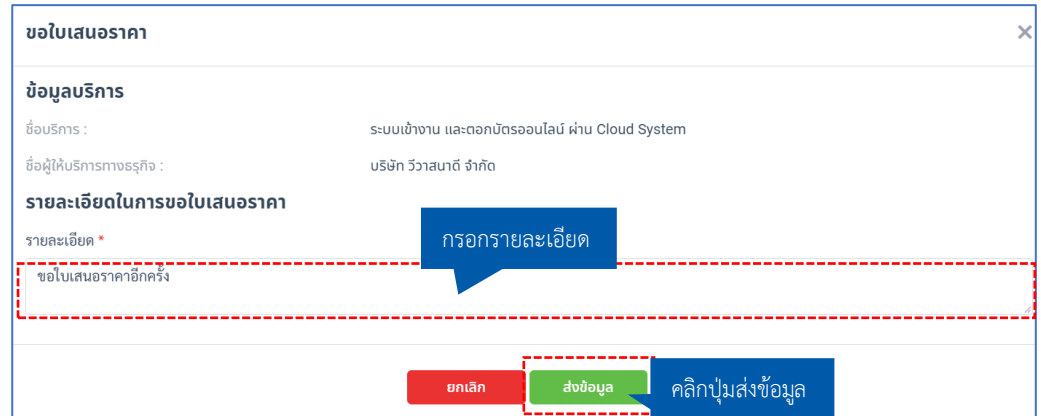

3. **ยกเลิกคำขอใบเสนอราคา**การยกเลิกคำขอเสนอราคาสามารถทำได้เมื่อใบเสนอราคาอยู่ในสถานะ **"รอ"** เมื่อคลิกปุ่ม **"ยกเลิกคำขอใบเสนอราคา"** ระบบแสดงหน้า Popup ยกเลิกใบเสนอราคา จากนั้น ทำการกรอกรายละเอียดการขอยกเลิก เมื่อเสร็จสิ้นแล้วคลิกปุ่ม **"บันทึก"**

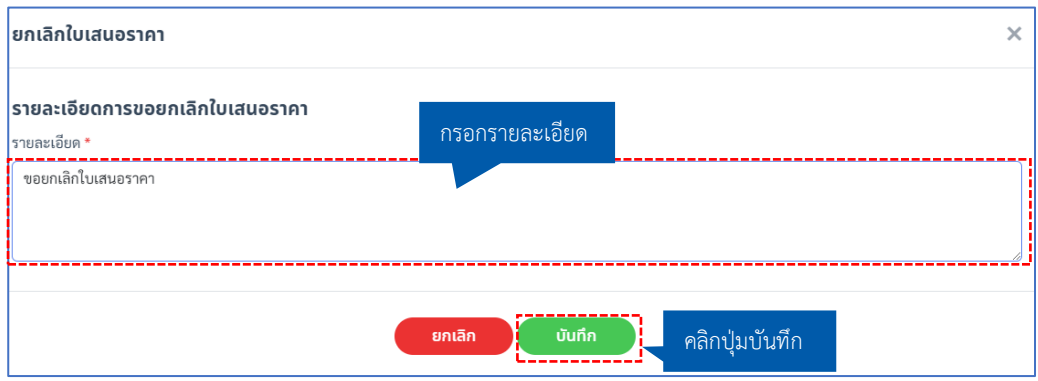
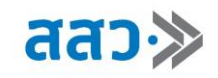

### **4. ติดตามสถานะ**

 หากผู้ประกอบการต้องการติดตามสถานะต่าง ๆ ที่ผู้ประกอบการได้ทำการยื่นเข้ามา ให้คลิกที่ปุ่ม **"ดูรายละเอียด"** ที่เมนู **"ติดตามสถานะ"**

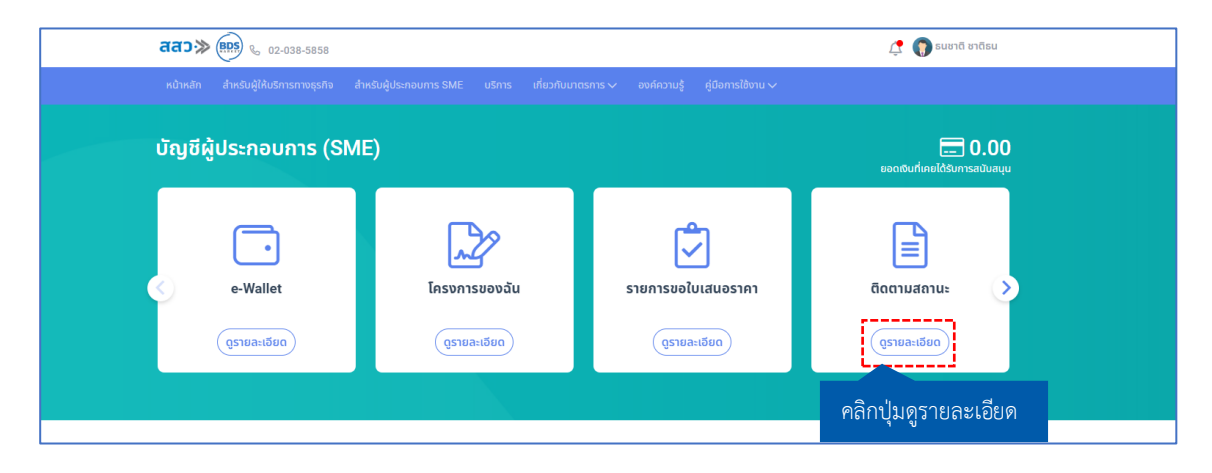

 ที่หน้า **"ติดตามสถานะ"** ผู้ให้บริการทางธุรกิจสามารถดูรายการติดตามสถานะของเรื่องที่ส่งให้ เจ้าหน้าที่ สสว. ตรวจสอบ และพิจารณาข้อมูล โดยสามารถเลือกประเภทตามที่กำหนดได้ ทั้งแบบประเภท ทั้งหมด หรือเลือกตามสถานะที่ต้องการติดตาม โดยข้อมูลที่แสดง จะแสดงว่ารายการใด อยู่ในประเภทใด มี สถานะเป็นอย่างไร และสามารถดูข้อมูลได้ โดยคลิกปุ่มไอคอน **" "**

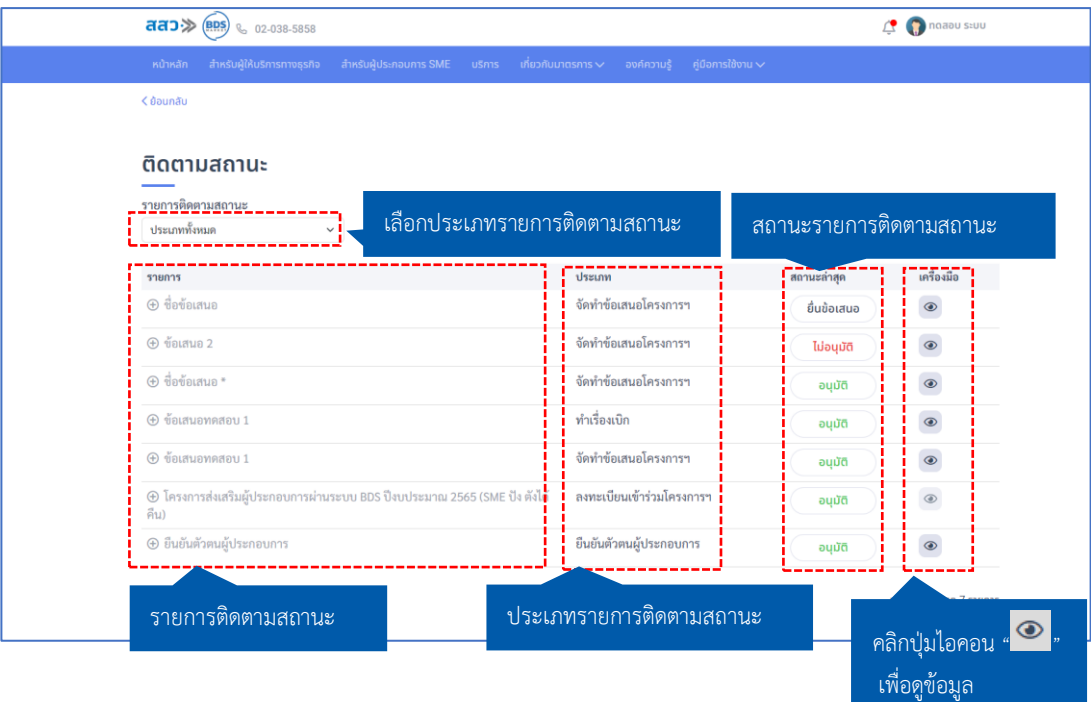

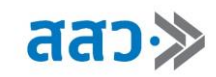

# **5. บริการที่สนใจ**

หากผู้ประกอบการต้องการดูบริการที่ตนเองสนใจ ให้คลิกที่ปุ่ม **"ดูรายละเอียด"** ที่เมนู **"บริการที่สนใจ"**

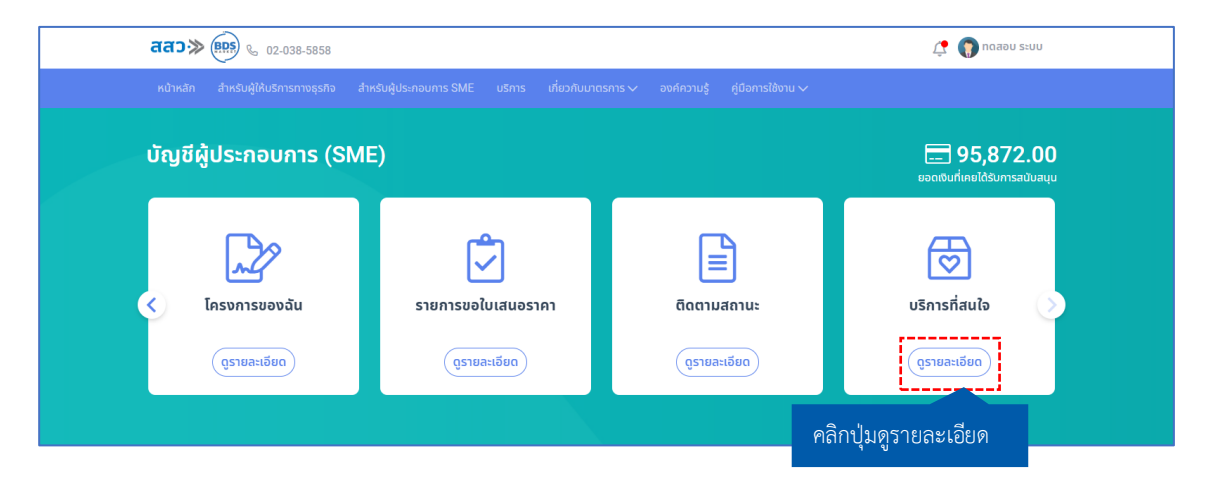

 ระบบจะแสดงรายการบริการที่ผู้ให้บริการทางธุรกิจ ได้ทำการเพิ่มเข้ามาจากหน้ารายละเอียดบริการ โดย ผู้ใช้งานสามารถคลิกที่บริการ เพื่อเข้าสู่หน้ารายละเอียดบริการได้

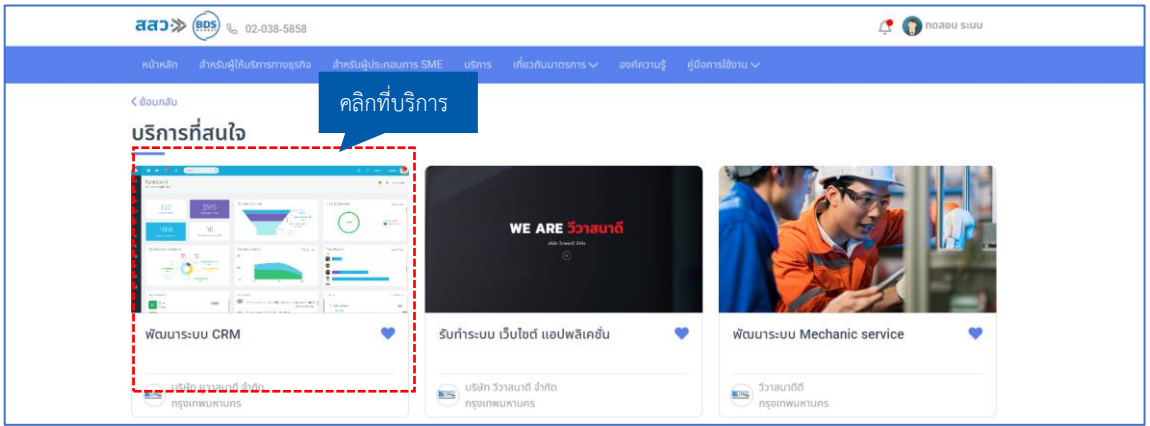

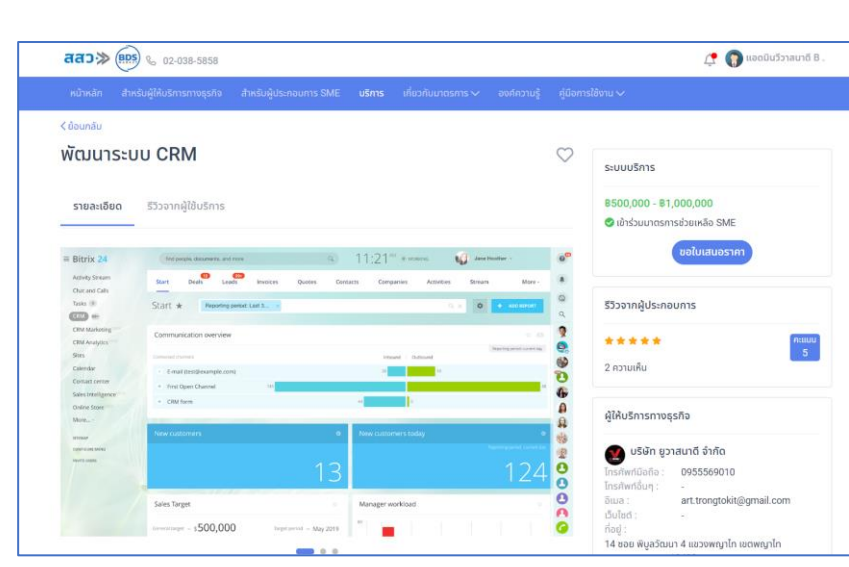

ระบบจะแสดงหน้ารายละเอียดบริการ

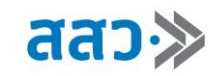

# **6. ยอดเงินที่เคยได้รับการสนับสนุน**

 การแสดงจำนวนยอดเงินที่เคยได้รับการสนับสนุน จะมาจากการที่ผู้ประกอบการได้รับการอนุมัติ ข้อเสนอโครงการที่ได้ทำการยื่นเข้ามาในระบบ โดยจะเป็นยอดรวมในทุกข้อเสนอที่ได้รับการอนุมัติ

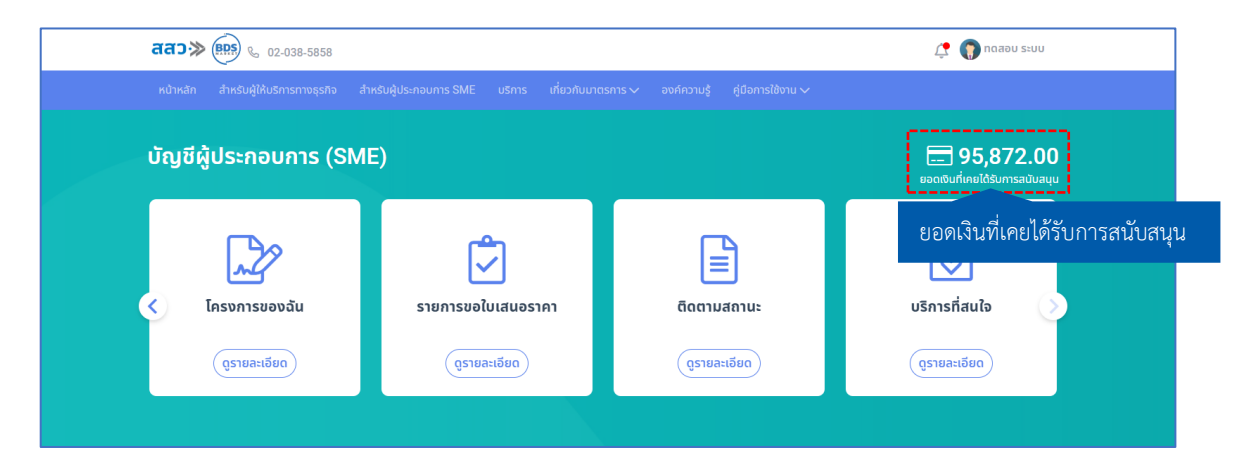

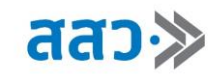

# **7. ข้อมูลสมาชิก (แก้ไขข้อมูลผู้ประกอบการ)**

หากผู้ประกอบการต้องการแก้ไขข้อมูลผู้ประกอบการ ให้คลิกปุ่ม **"จัดการ"** ที่เมนู**"ข้อมูลสมาชิก"**

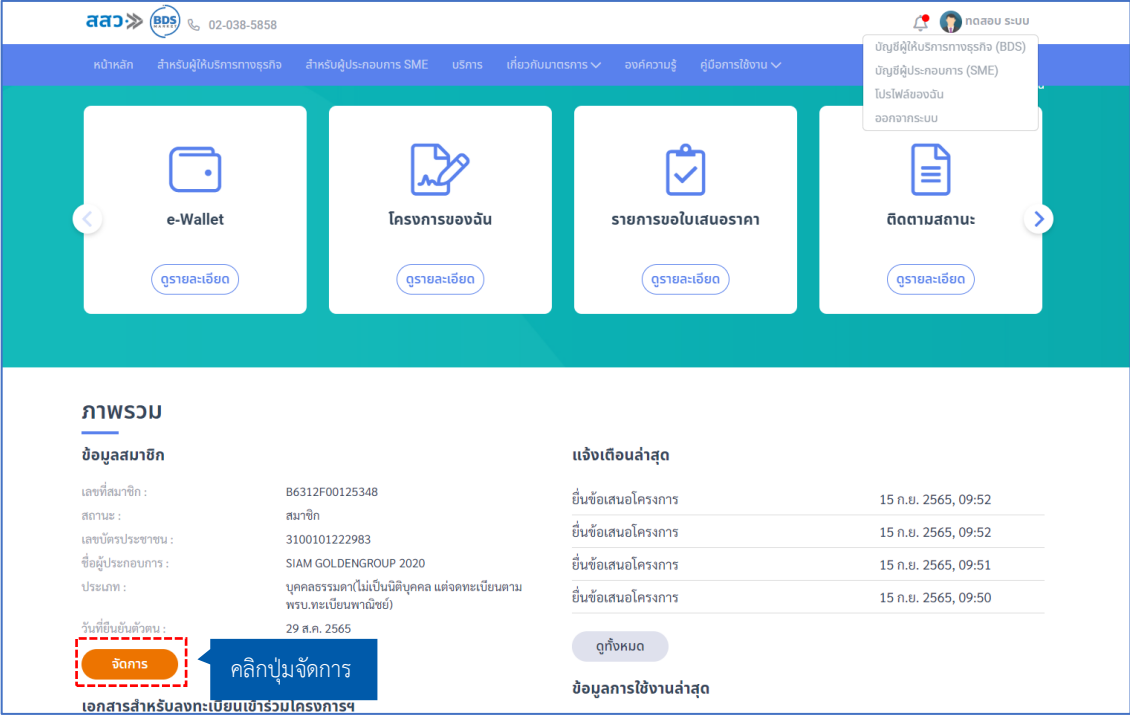

 ระบบจะแสดงหน้าข้อมูลสมาชิก ผู้ประกอบการสามารถคลิกปุ่ม **"แก้ไขข้อมูล"** เพื่อทำการแก้ไข ข้อมูล โดยสามารถแก้ไขข้อมูลได้ 3 ส่วน ดังนี้

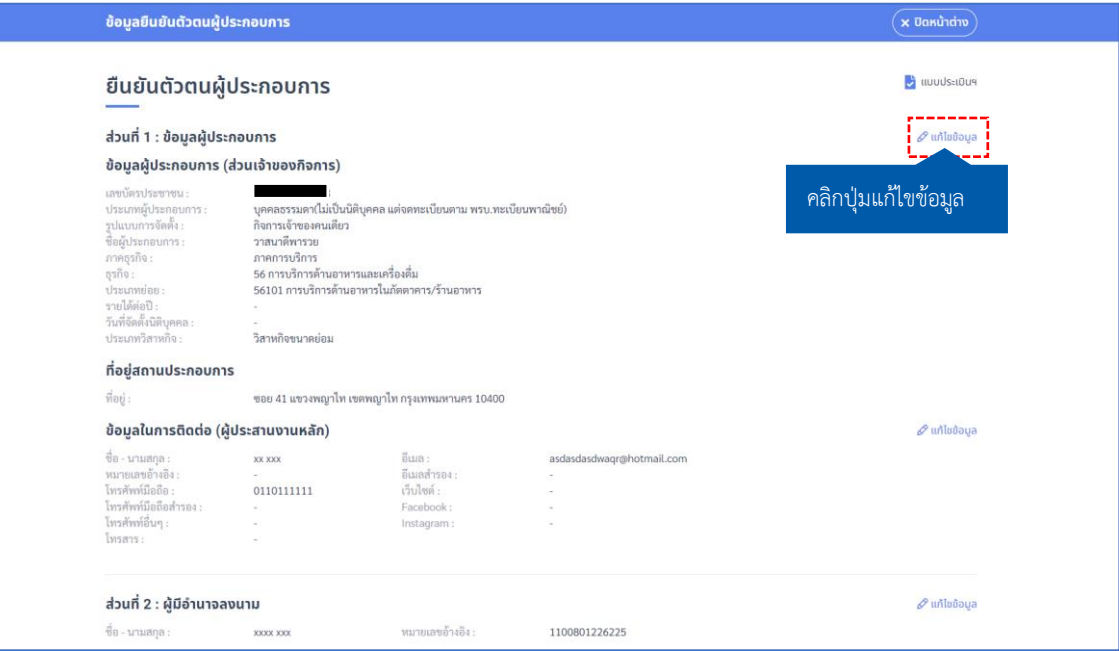

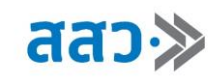

1. หากต้องการแก้ไขข้อมูลผู้ประกอบการ สามารถคลิกปุ่ม **"แก้ไขข้อมูล"** ในส่วนข้อมูลผู้ประกอบการ

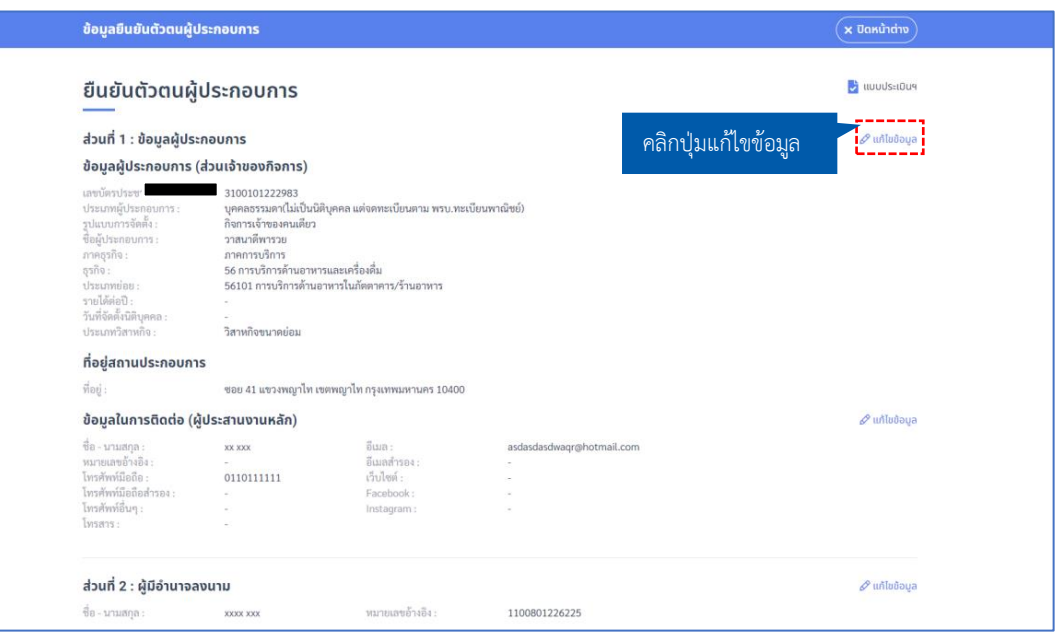

1.1 เมื่อทำการคลิก "แก้ไขข้อมูล" ระบบจะแสดง Popup **"จัดการข้อมูล"** ผู้ประกอบการต้องกรอก รายละเอียดการขอแก้ไข และคลิกปุ่ม **"บันทึก"**

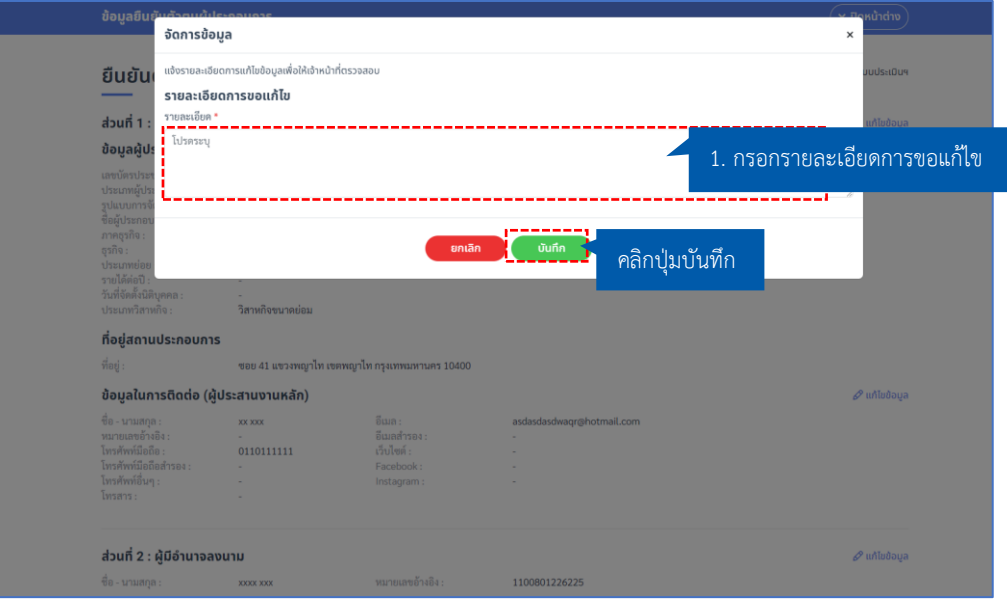

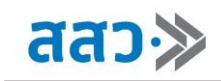

- 1.2 ระบบจะแสดงหน้า **"ข้อมูลผู้ประกอบการ"** ให้ทำการเปลี่ยนแปลงข้อมูล อัปโหลดเอกสาร ประกอบการพิจารณา หรือสามารถแก้ไขรายละเอียดการขอแก้ไขได้ จากนั้นคลิกปุ่ม **"ตกลง รับรอง และยอมรับเงื่อนไข"** และทำการคลิกปุ่ม **"ส่งข้อมูล"**
	- **\*ข้อมูล และเอกสารที่บังคับกรอกจะมีสัญลักษณ์ \***

**\*กำหนดเอกสารสกุลไฟล์.pdf ขนาดไม่เกิน 25 MB**

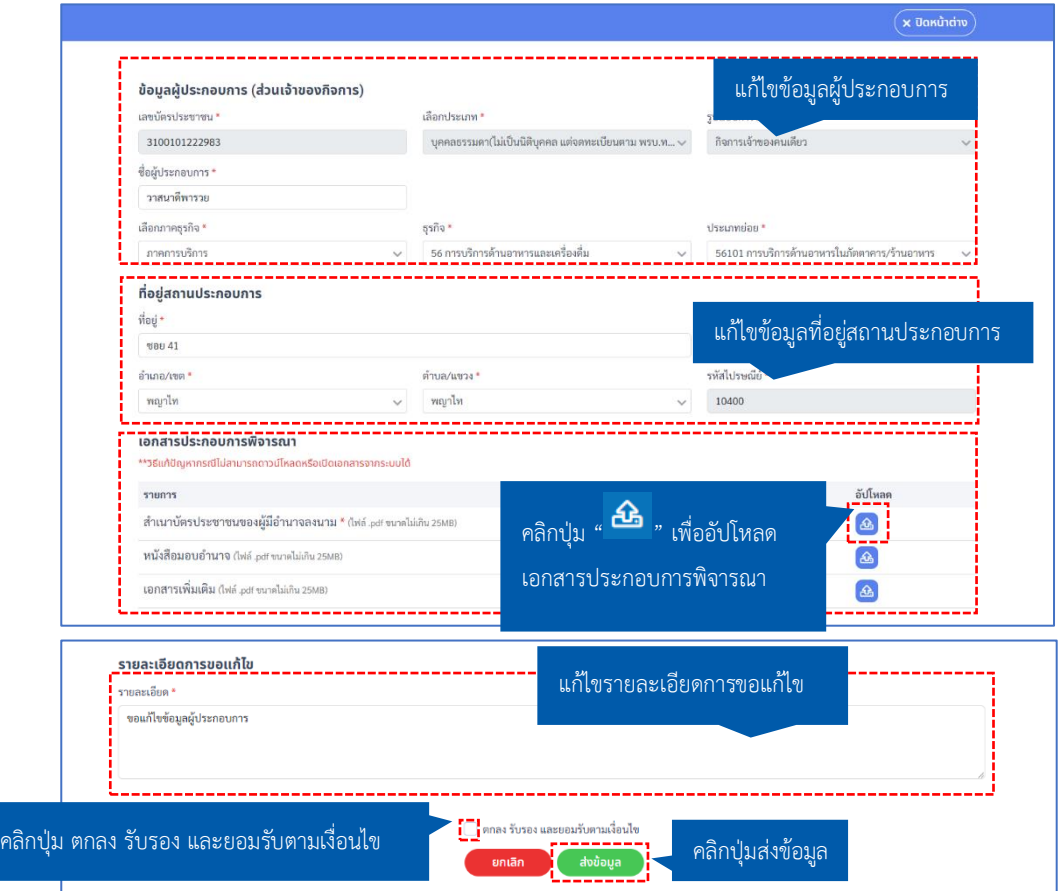

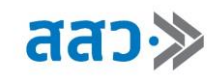

1.3 เมื่อคลิกปุ่มส่งข้อมูล ระบบจะแสดงหน้าข้อมูลที่แก้ไขแล้ว เพื่อให้ตรวจสอบความถูกต้องของข้อมูล จากนั้นคลิกปุ่ม **"ยืนยัน"** เพื่อส่งเรื่องขอแก้ไขข้อมูล

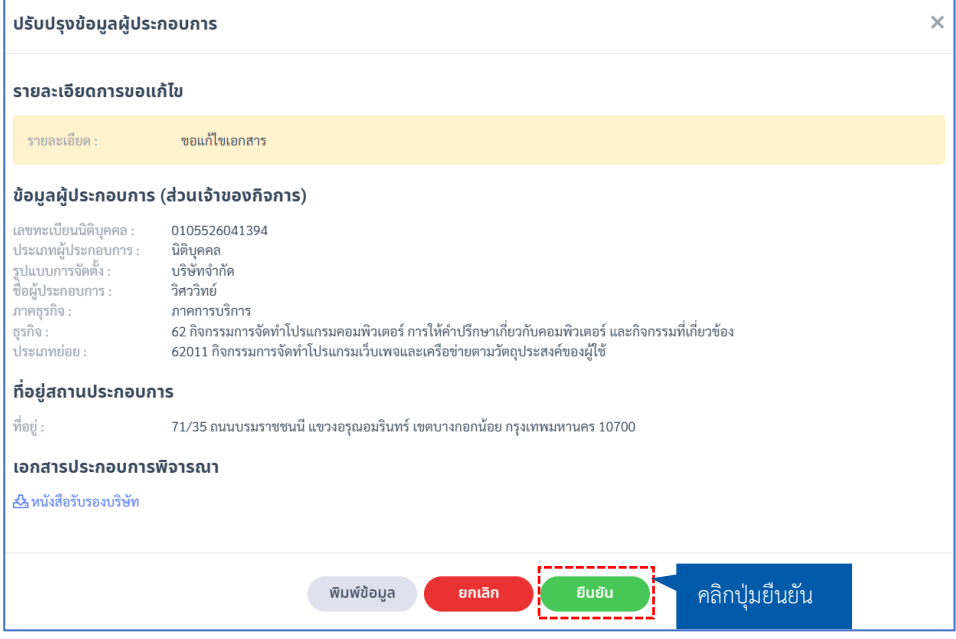

1.4 ระบบจะแสดง Popup **"ขอแก้ไขข้อมูลสำเร็จ กรุณารอผลการพิจารณาจากเจ้าหน้าที่"** จากนั้น คลิกปุ่ม **"ตกลง"** เพื่อปิด Popup

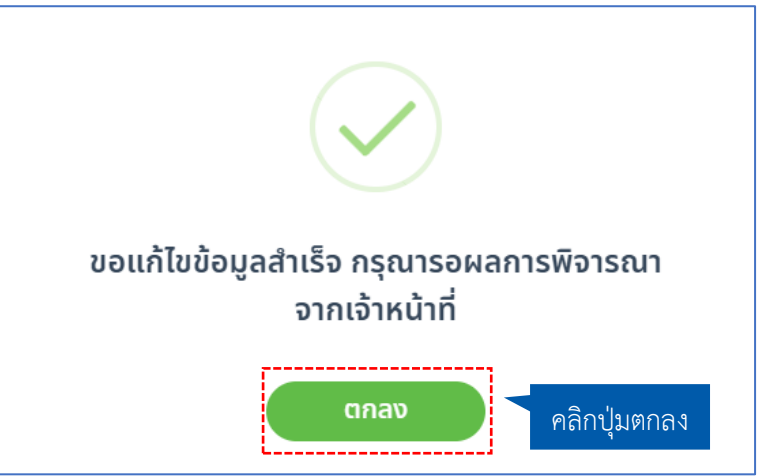

**\*เมื่อทำการแก้ไขข้อมูลผู้ให้บริการทางธุรกิจในระบบแล้ว ทางเจ้าหน้าที่จะพิจารณาข้อมูล และแจ้งผลให้ท่านทราบทาง SMS และ E-mail**

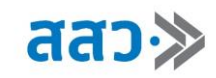

1.5 เมื่อแก้ไขข้อมูลผู้ประกอบการแล้ว สามารถติดตามสถานะได้ที่ หน้าข้อมูลสมาชิก โดยการคลิกปุ่ม **"ติดตามสถานะแก้ไข"** หรือ หากต้องการยกเลิกการแก้ไข สามารถคลิกปุ่ม **"ยกเลิก"**

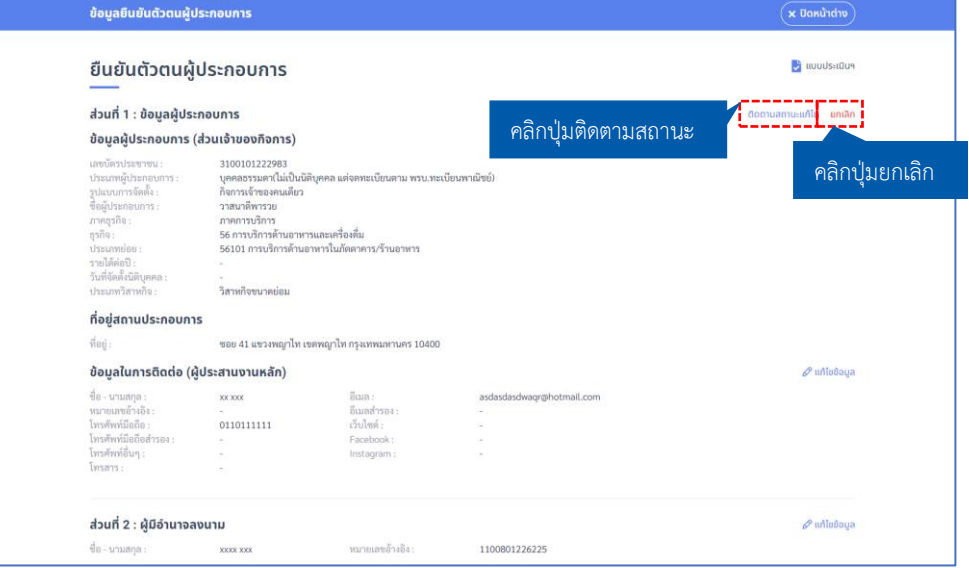

2. หากต้องการแก้ไขข้อมูลในการติดต่อ (ผู้ประสานงานหลัก) สามารถคลิก **"แก้ไขข้อมูล"** ในส่วนข้อมูลใน การติดต่อ (ผู้ประสานงานหลัก)

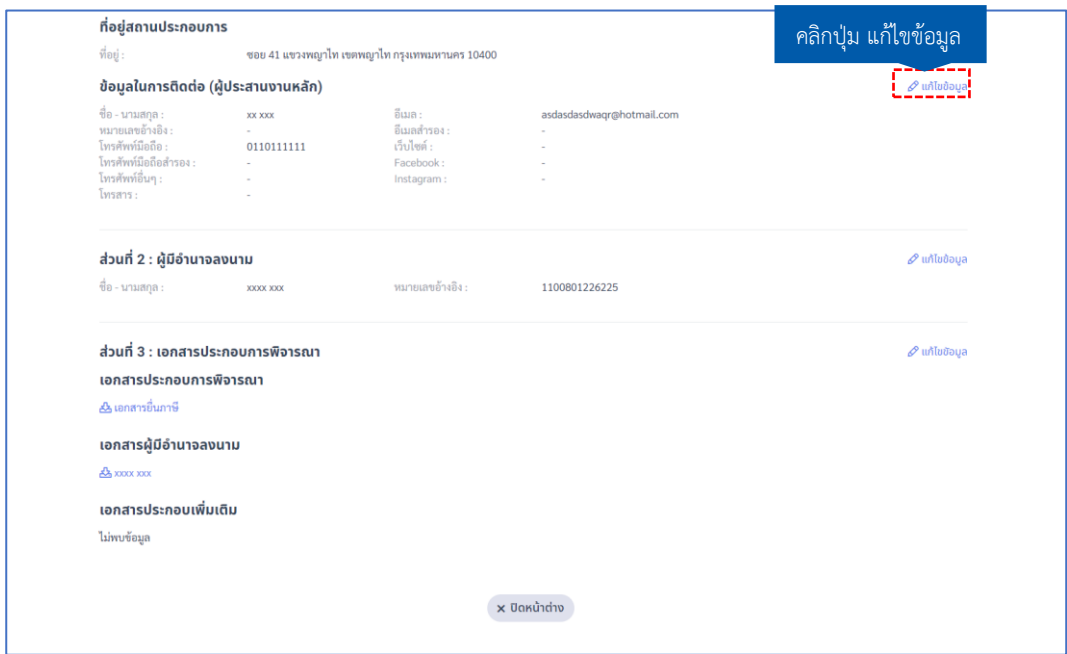

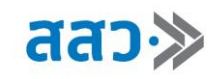

2.1 ระบบจะแสดง Popup **"ข้อมูลในการติดต่อ (ผู้ประสานงานหลัก)"** ผู้ประกอบการสามารถทำ การเปลี่ยนแปลงข้อมูล จากนั้นคลิกปุ่ม **"บันทึก"**

#### ี่ข้อมูลในการติดต่อ (ผู้ประสานงานหลัก) <mark>:</mark> ชื่อ \* นามสกุล \* เลขบัตรประชาชน/หนังสือเดินทาง โปรดระบ  $_{xx}$  $\mathbf{x}$ |<br>|โทรศัพท์มือถือ (สำหรับการแจ้งเตือน) \* โทรศัพท์มือถือสำรอง (สำหรับการแจ้งเตือน) โทรศัพท์อื่ แก้ไขข้อมูลในการติดต่อ 0911111111 โปรดระบุ โปรดร อีเมลสำรอง (สำหรับการแจ้งเตือน) โทรสาร อีเมล (สำหรับการแจ้งเตือน) \* โปรดระบุ xxxxxxxx@hotmail.com โปรดระบุ เว็บไซต์ Facebook URL Instagram URL โปรดระบุ โปรดระบุ โปรดระบุ อัปโหลดบัตรประจำตัวประชาชน/หนังสือเดินทาง (เอกสาร .pdf ขนาดไม่เกิน 25MB) เลือกดู ... Select ไฟล์ คลิกปุ่มบันทึก ยกเลิก บันทึก

**\*ข้อมูล ที่บังคับกรอกจะมีเครื่องหมาย \***

3. หากต้องการแก้ไขข้อมูลผู้มีอำนาจลงนาม สามารถคลิกปุ่ม **"แก้ไขข้อมูล"** ในส่วนข้อมูลผู้มีอำนาจลงนาม

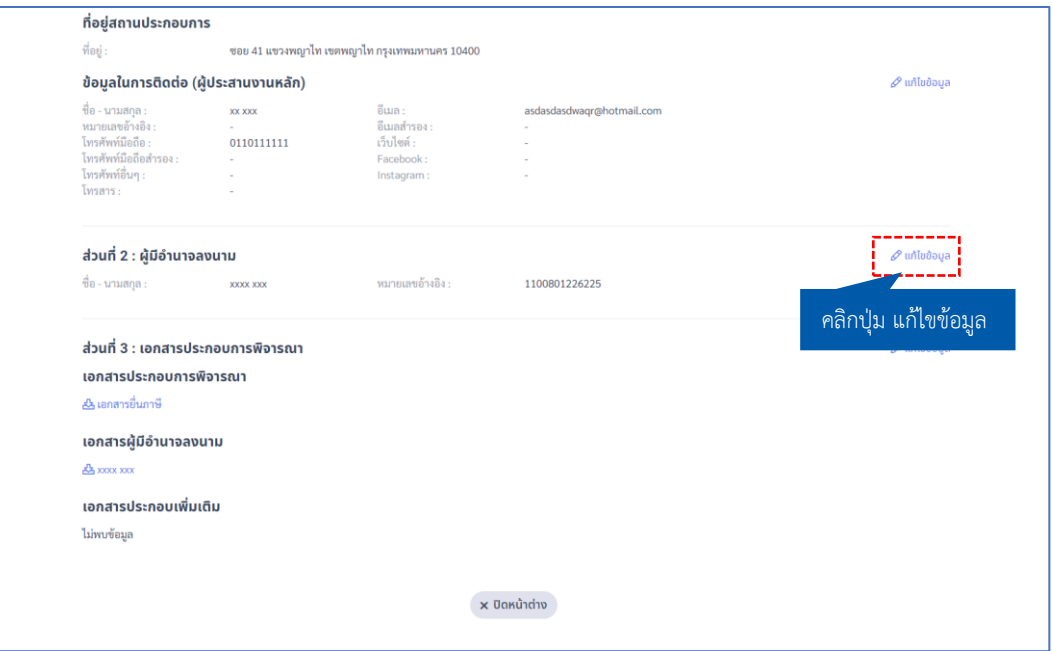

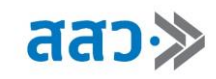

3.1 ระบบแสดงหน้าข้อมูลผู้มีอำนาจลงนาม ผู้ประกอบการสามารถทำการเปลี่ยนแปลงข้อมูล หรือ เพิ่มผู้มีอำนาจลงนาม หรือ ลบข้อมูลผู้มีอำนาจลงนาม

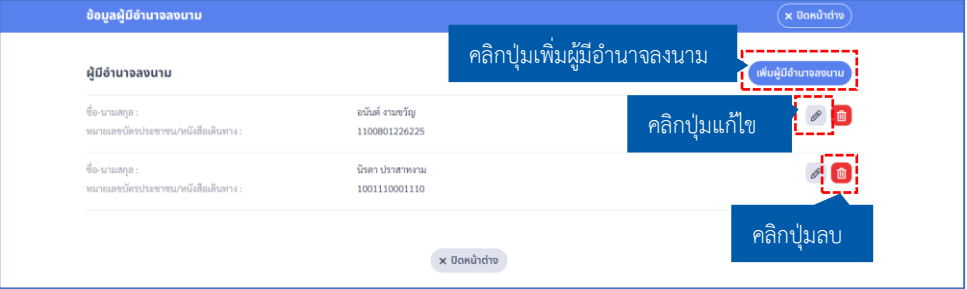

3.2 กรณีต้องการเพิ่มผู้มีอำนาจลงนาม ให้ทำการคลิกปุ่ม **"เพิ่มผู้มีอาจลงนาม"**

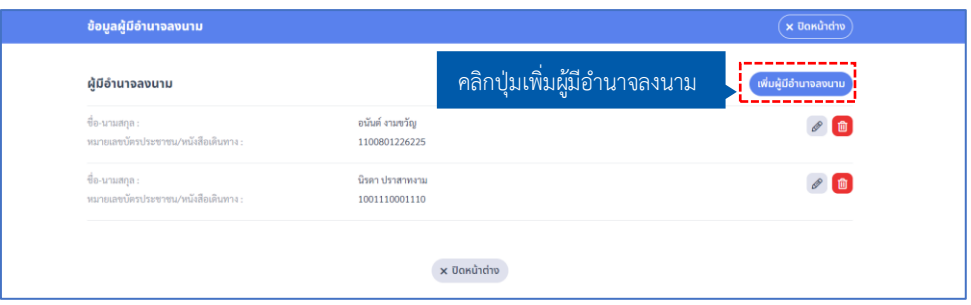

ระบบจะแสดง Popup **"ผู้มีอำนาจลงนามในโครงการ"** ให้ทำการกรอกข้อมูล จากนั้นคลิกปุ่ม

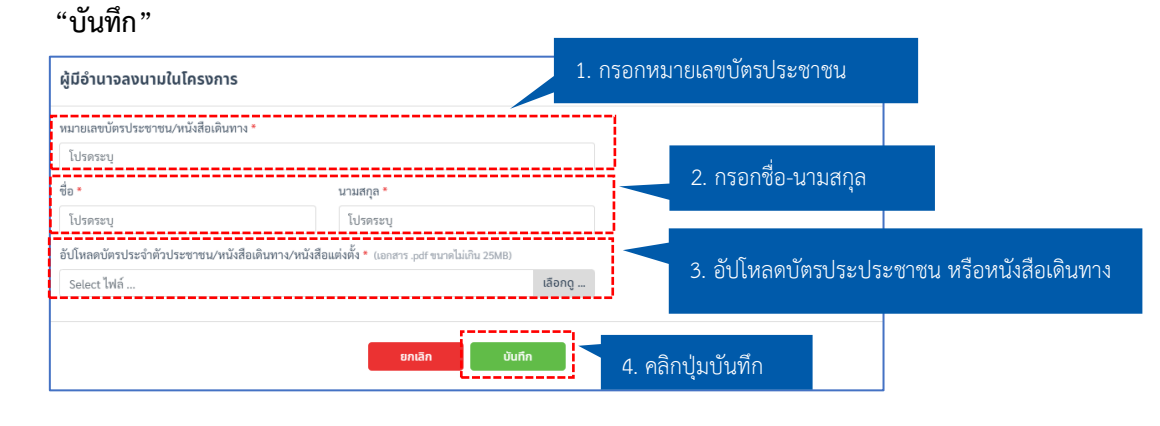

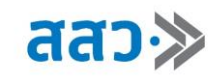

3.3 กรณีต้องการแก้ไขข้อมูลผู้มีอำนาจลงนาม ให้ทำการคลิกปุ่มไอคอน **" "**

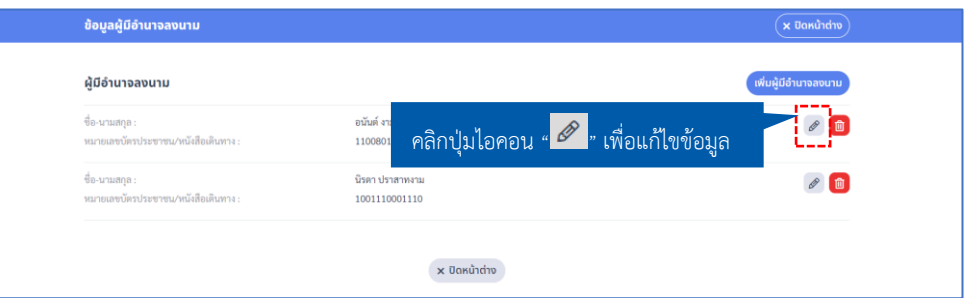

ระบบจะแสดง Popup **"ผู้มีอำนาจลงนามในโครงการ"** ให้ทำการกรอกข้อมูล จากนั้นคลิกปุ่ม

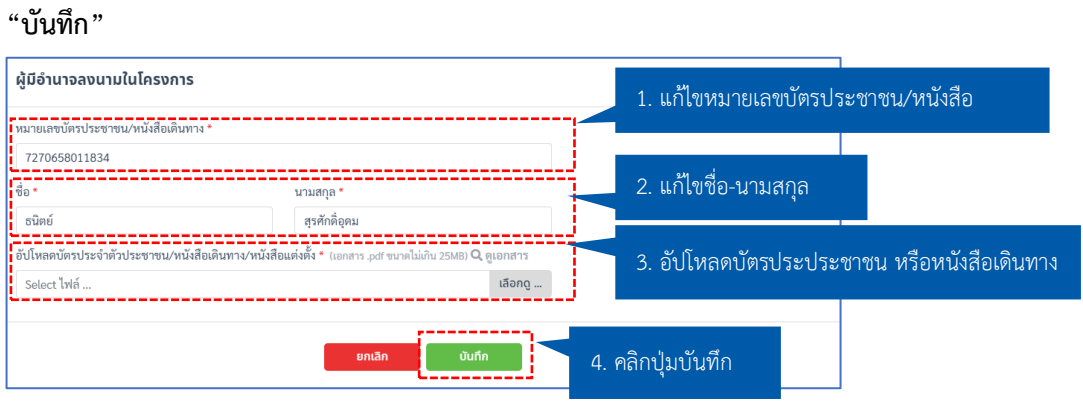

3.4 กรณีต้องการลบข้อมูลผู้มีอำนาจลงนาม ให้ทำการคลิกปุ่มไอคอน **" "**

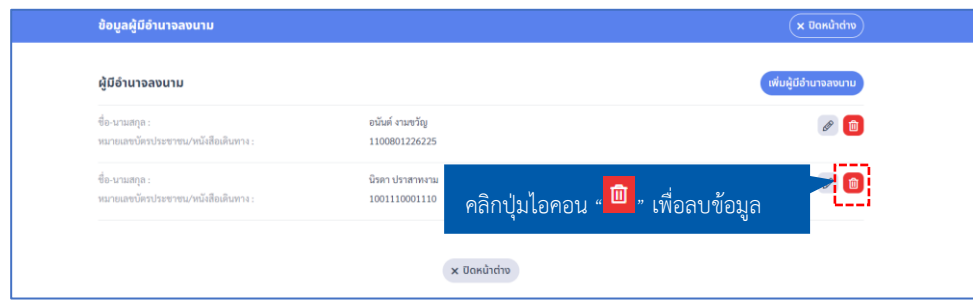

ระบบจะแสดง Popup **"ยืนยันการลบข้อมูลผู้มีอำนาจลงนาม "** ให้ทำการคลิกปุ่ม **"ใช่"**

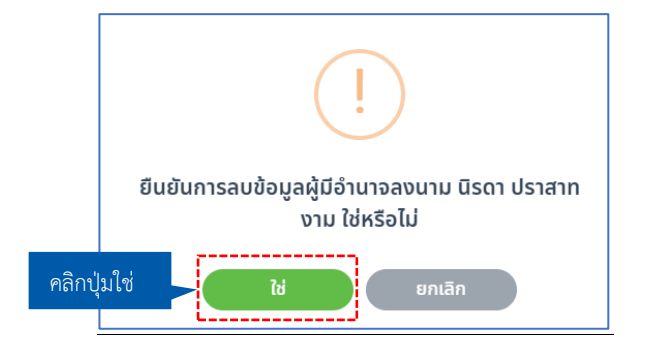

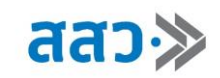

4. หากต้องการแก้ไขข้อมูลเอกสารประกอบการพิจารณา สามารถคลิกปุ่ม **"แก้ไขข้อมูล"** ในส่วนเอกสาร

ประกอบการพิจารณา

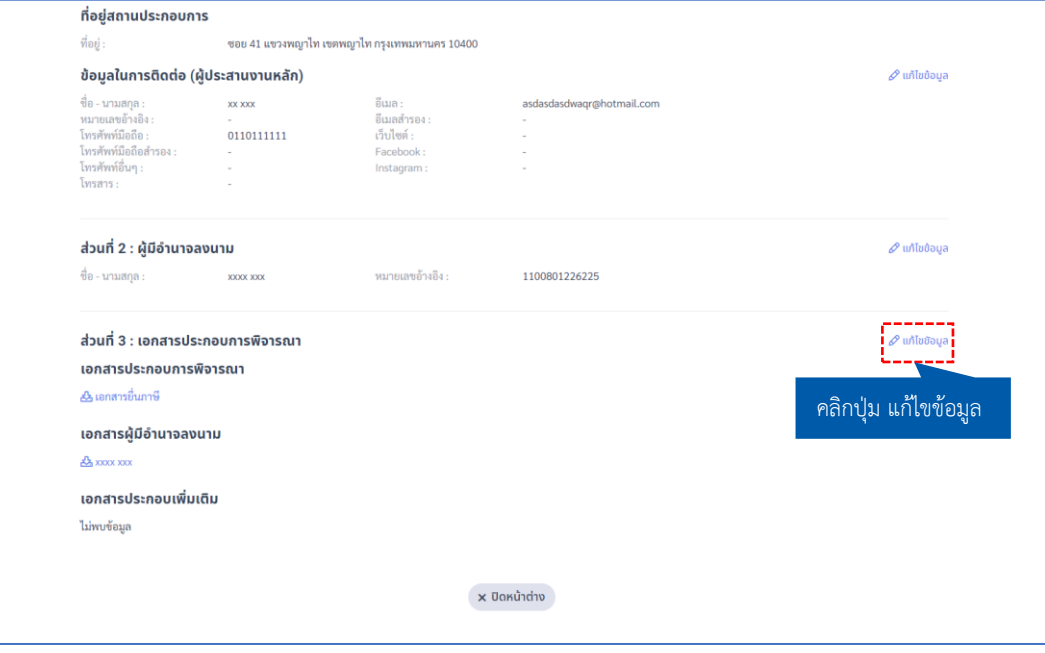

4.1 ระบบจะแสดงหน้าเอกสารประกอบการพิจารณา ผู้ประกอบการสามารถทำการเปลี่ยนแปลง ข้อมูลเอกสาร จากนั้นคลิกปุ่ม **"ปิดหน้าต่าง"**

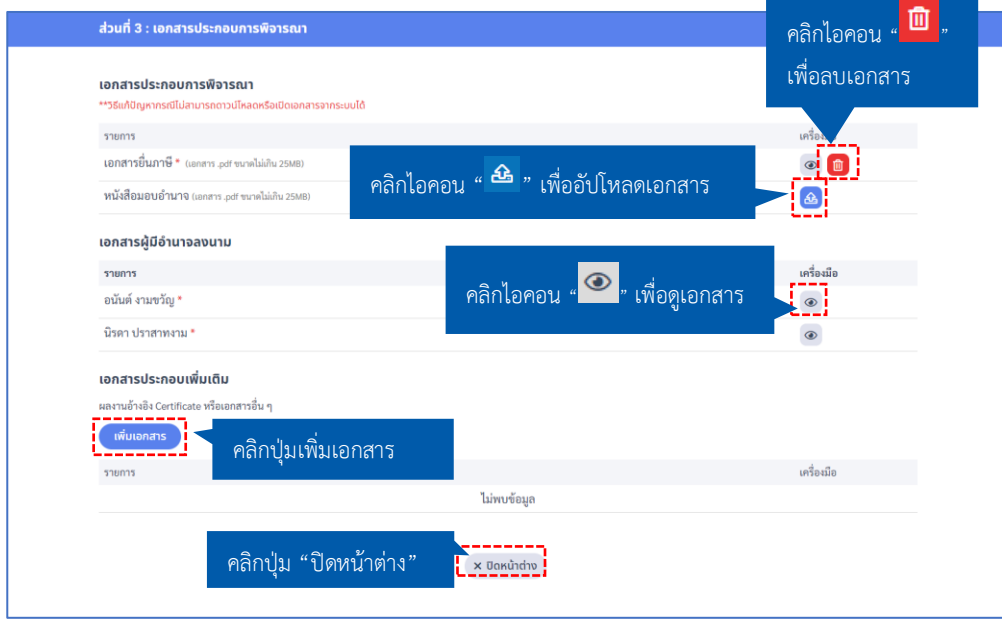

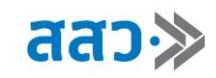

### **8. เอกสารสำหรับลงทะเบียนเข้าร่วมโครงการฯ**

 เมื่อผู้ประกอบการได้รับการอนุมัติการลงทะเบียนเป็นผู้ประกอบการ สามารถเข้ามาดูข้อมูลสมาชิกได้ โดยการคลิกรูปโปรไฟล์ จากนั้นเลือกรายการ **"บัญชีผู้ประกอบการ (SME)"**

1. ผู้ประกอบการสามารถคลิกที่รูปโปรไฟล์ของตนเอง จากนั้นเลือกเมนูบัญชีผู้ประกอบการ (SME)

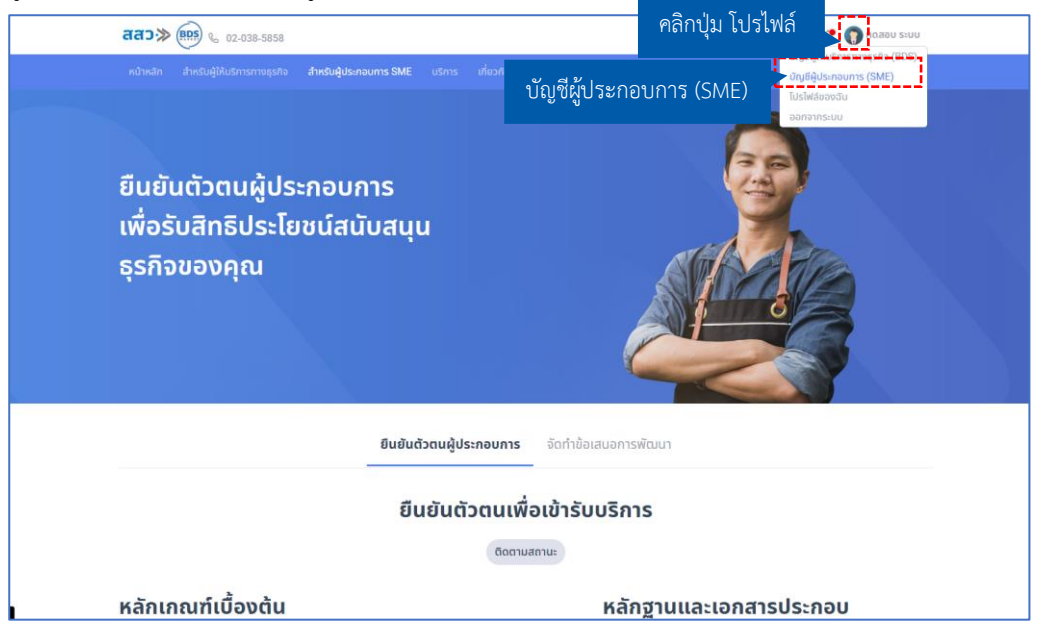

2. ผู้ประกอบการสามารถอัปโหลดเอกสารเพื่อประกอบการพิจารณาเข้าร่วมโครงการได้ที่หัวข้อ **"เอกสารสำหรับลงทะเบียนเข้าร่วมโครงการฯ"** จากนั้นคลิกปุ่ม **"จัดการ"**

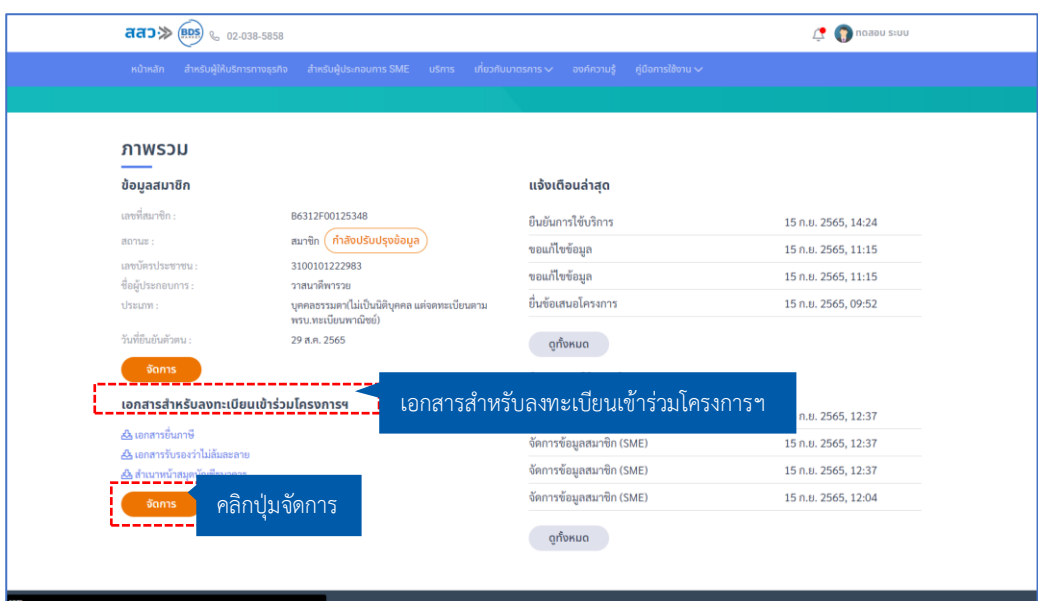

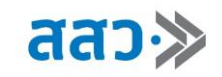

3. ระบบแสดงหน้าเอกสารสำหรับลงทะเบียนเข้าร่วมโครงการฯ ให้ผู้ประกอบการทำการอัปโหลด เอกสารตามที่ระบุ

**\*เอกสารที่บังคับกรอกจะมีสัญลักษณ์ \***

**\*กำหนดเอกสารสกุลไฟล์.pdf ขนาดไม่เกิน 25 MB**

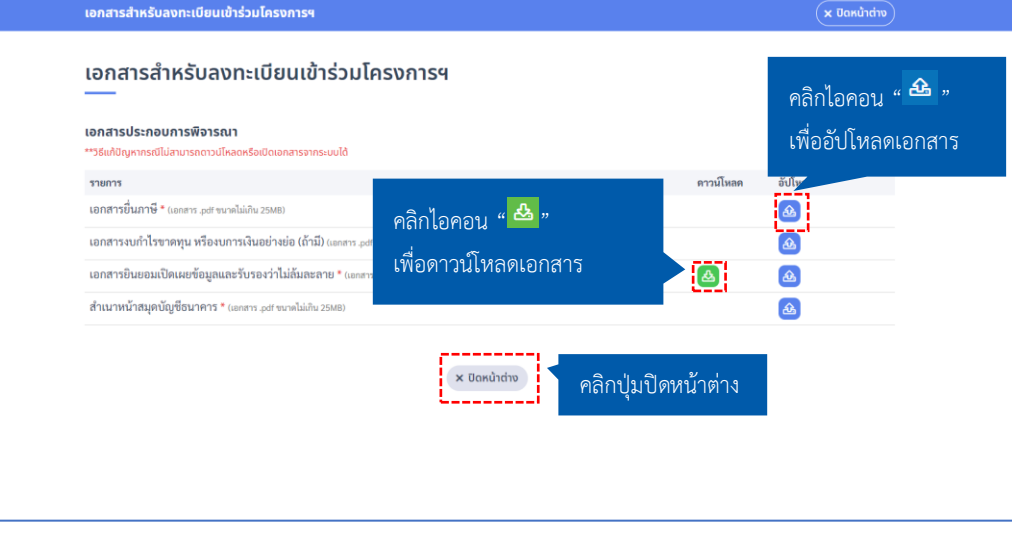

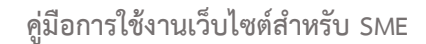

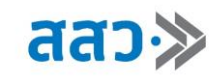

# **9. ดูแจ้งเตือนล่าสุด**

 หากผู้ประกอบการต้องการดูรายละเอียดการแจ้งเตือนทั้งหมดในระบบ ให้คลิกปุ่ม **"ดูทั้งหมด"** ที่เมนู **"แจ้งเตือนล่าสุด"**

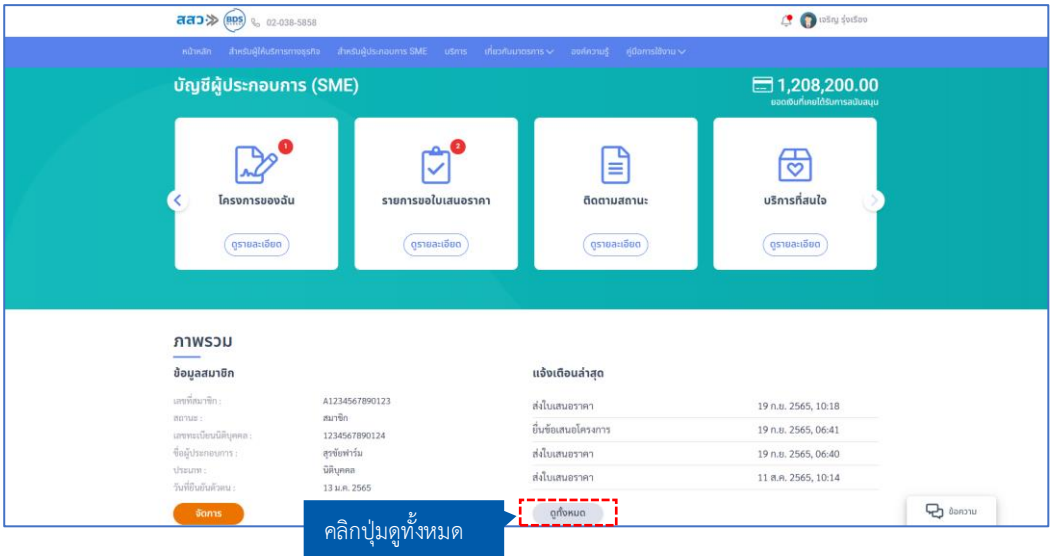

 ระบบจะแสดงหน้า **"แจ้งเตือน"** โดยจะแสดงรายการแจ้งเตือน ที่ประกอบไปด้วย วันที่แจ้งเตือน, ประเภทการแจ้งเตือน และรายละเอียดการแจ้งเตือน

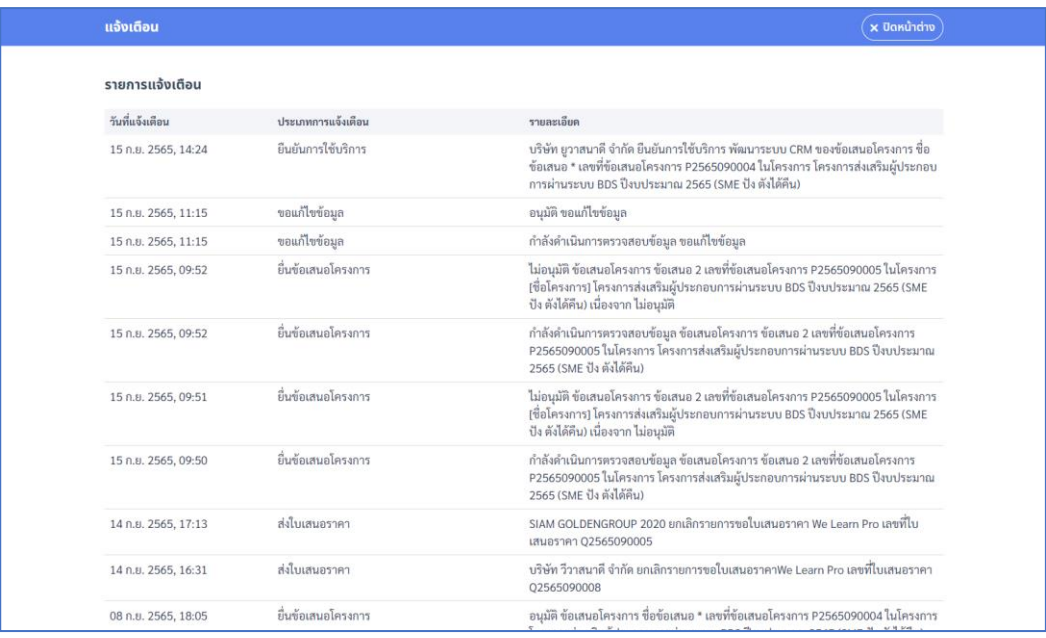

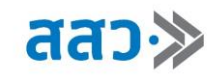

# **10. ข้อมูลการใช้งานล่าสุด**

หากผู้ประกอบการต้องการดูรายละเอียดการใช้งานระบบของตนเอง ให้คลิกปุ่ม **"ดูทั้งหมด"** ที่เมนู

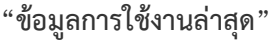

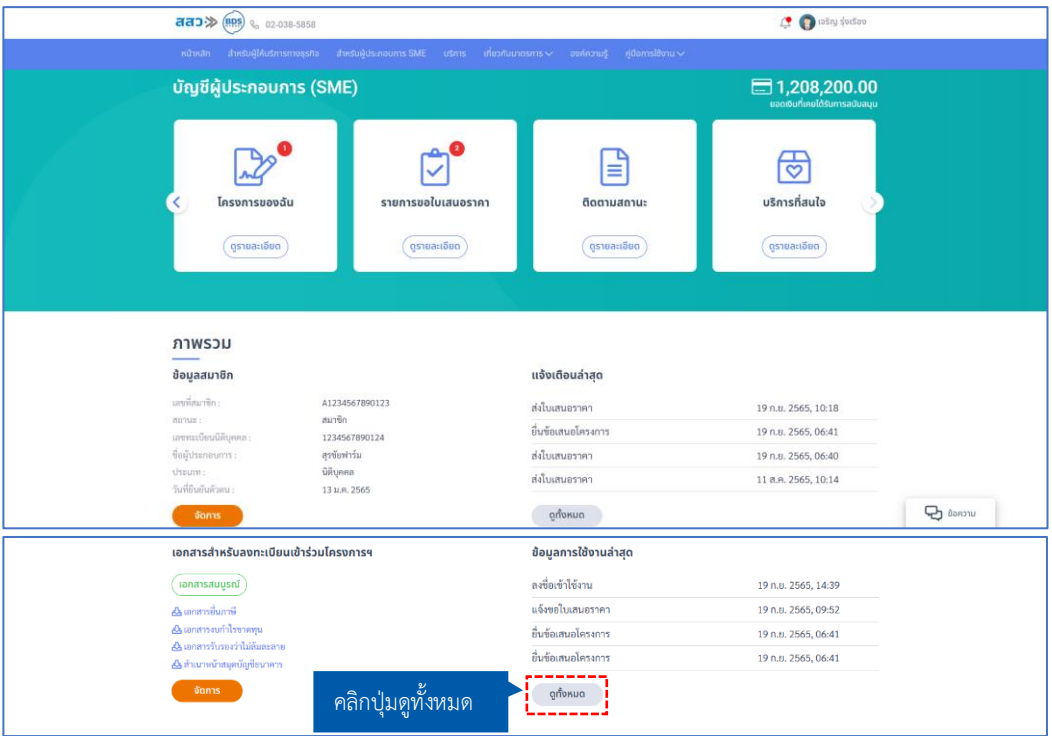

 ระบบจะแสดงหน้า **"ข้อมูลการใช้งาน"** โดยจะแสดงรายการแจ้งเตือน ที่ประกอบไปด้วย วันที่ทำ รายการ, หัวข้อ และรายละเอียด

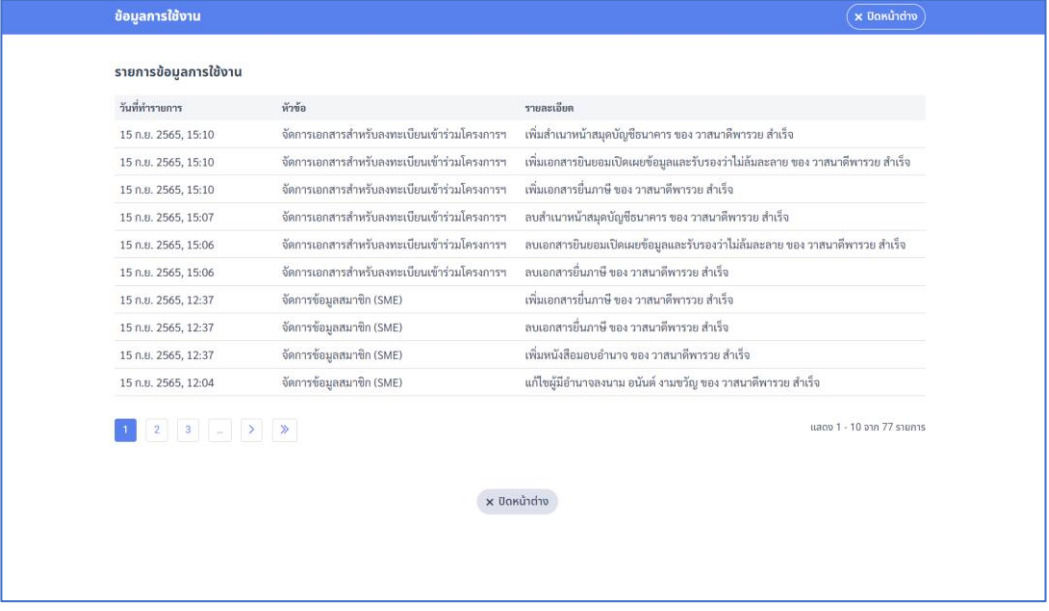

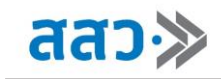

# **การเข้าร่วมโครงการ**

หากต้องการเข้าร่วมโครงการ เพื่อรับเงินสนับสนุน ผู้ประกอบการสามารถทำขั้นตอนได้ดังนี้

1. ผู้ประกอบการสามารถคลิกที่รูปโปรไฟล์ของตนเอง จากนั้นเลือกเมนู**"บัญชีผู้ประกอบการ (SME)"**

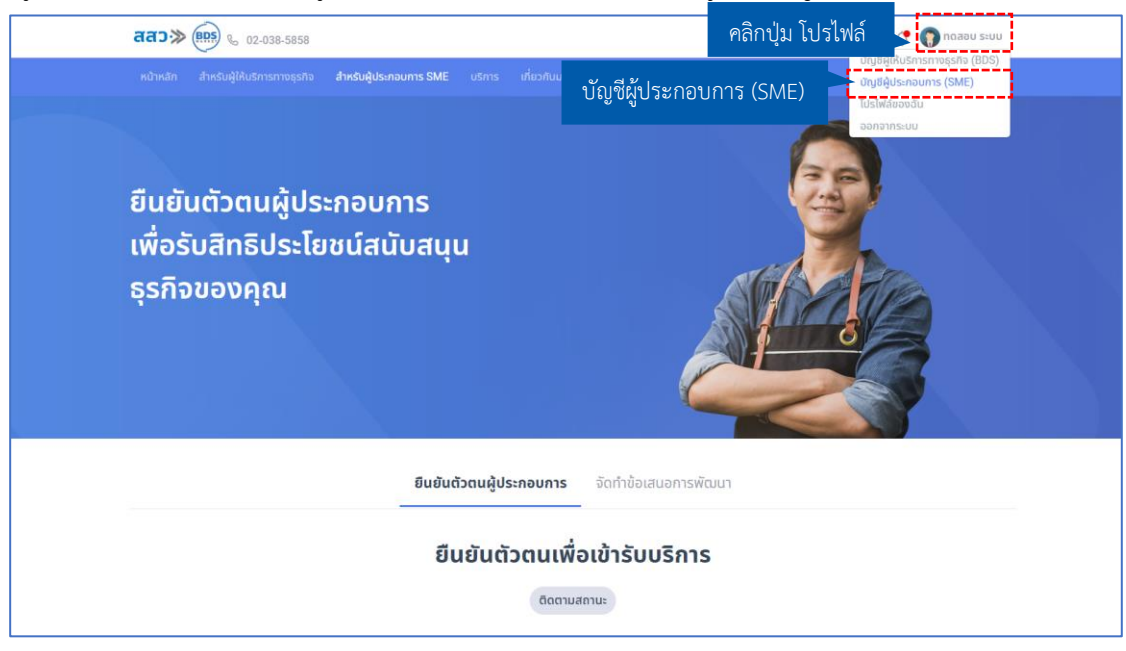

2. ผู้ประกอบการสามารถอัปโหลดเอกสารเพื่อประกอบการพิจารณาเข้าร่วมโครงการได้ที่หัวข้อ **"เอกสารสำหรับลงทะเบียนเข้าร่วมโครงการฯ"** จากนั้นคลิกปุ่ม **"จัดการ"**

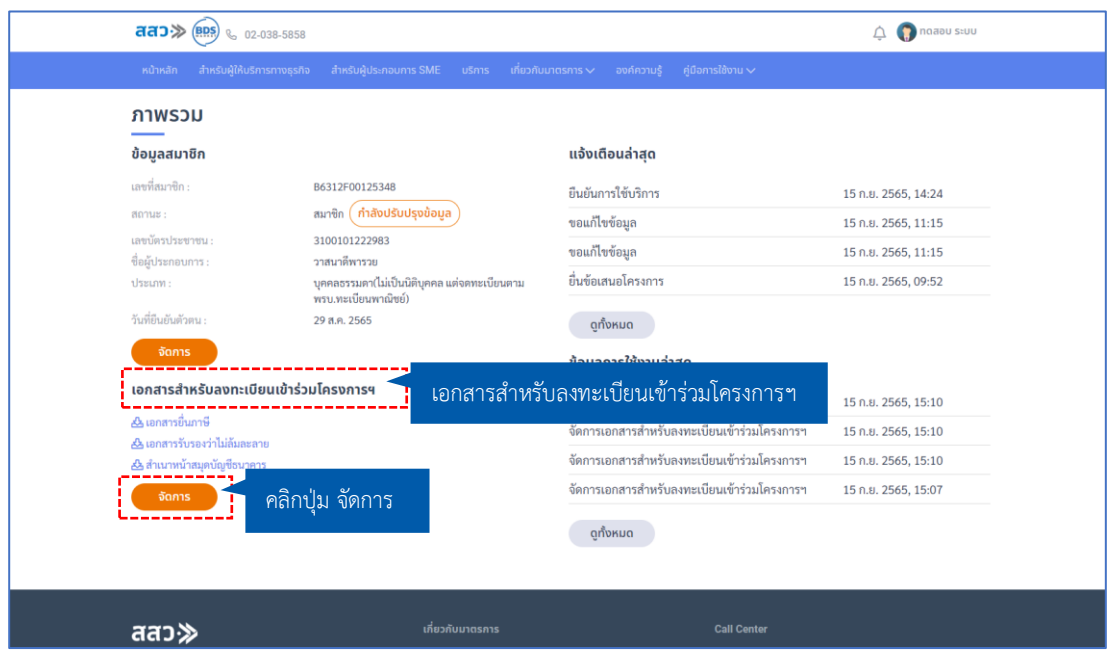

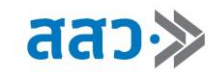

3. ระบบแสดงหน้าเอกสารสำหรับลงทะเบียนเข้าร่วมโครงการฯ ให้ผู้ประกอบการทำการอัปโหลดเอกสารตามที่ ระบุ

**\*เอกสารที่บังคับกรอกจะมีสัญลักษณ์ \***

**\*กำหนดเอกสารสกุลไฟล์.pdf ขนาดไม่เกิน 25 MB**

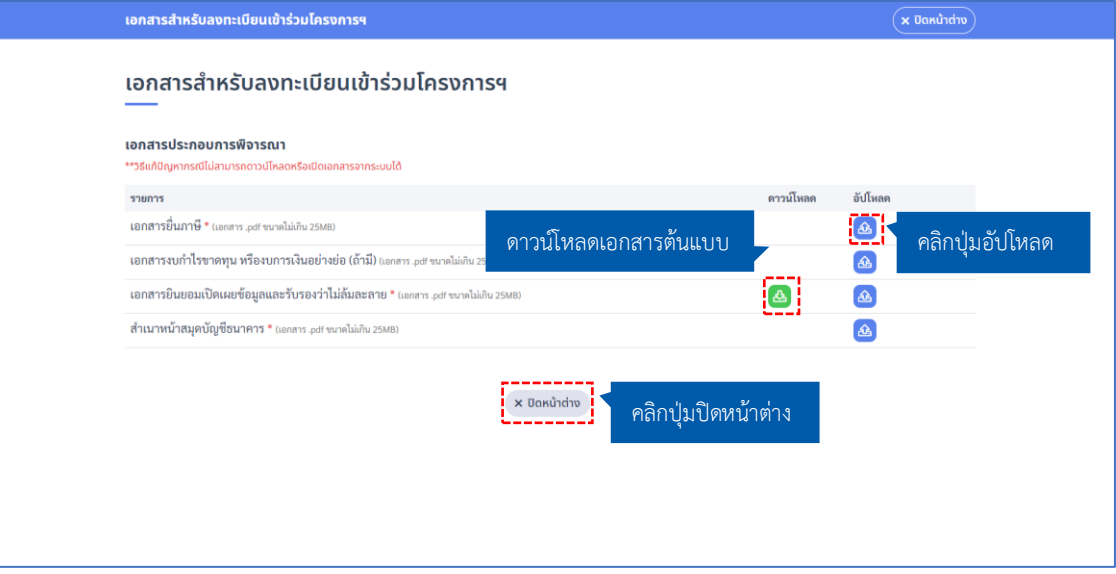

4. ผู้ประกอบการทำการลงทะเบียนโครงการ โดยคลิกที่เมนู **"เกี่ยวกับมาตรการ"** จากนั้นเลือกเมนู **"โครงการ สนับสนุนผู้ประกอบการ"**

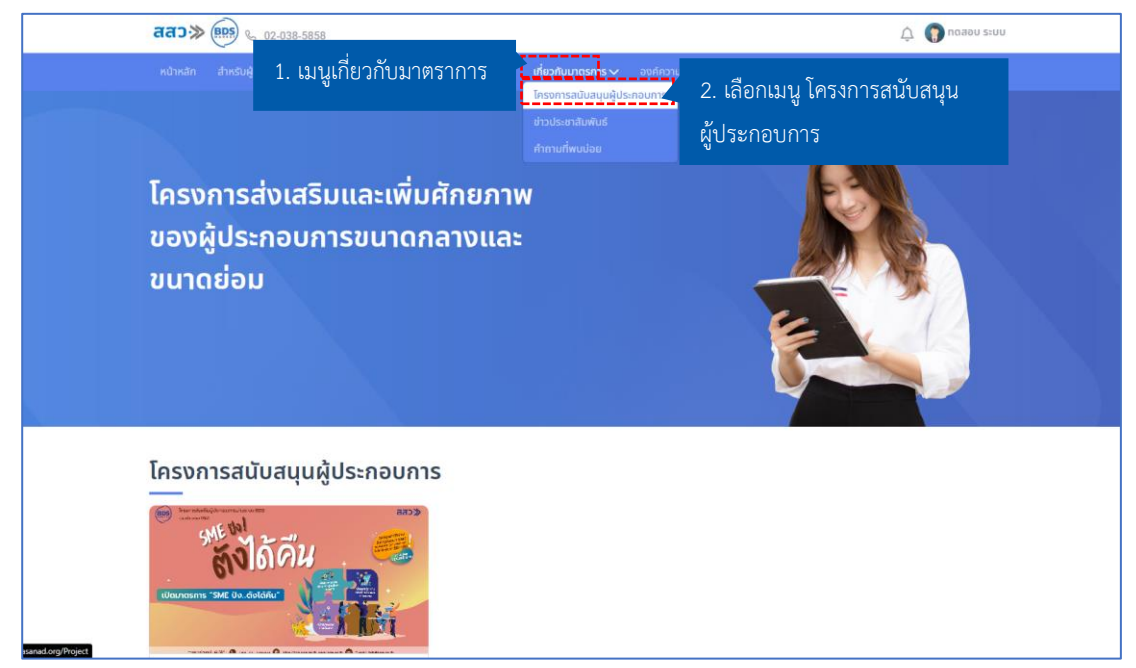

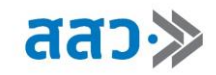

5. ระบบจะแสดงหน้าโครงการสนับสนุนผู้ประกอบการ จากนั้นเลือกโครงการที่ต้องการลงทะเบียน

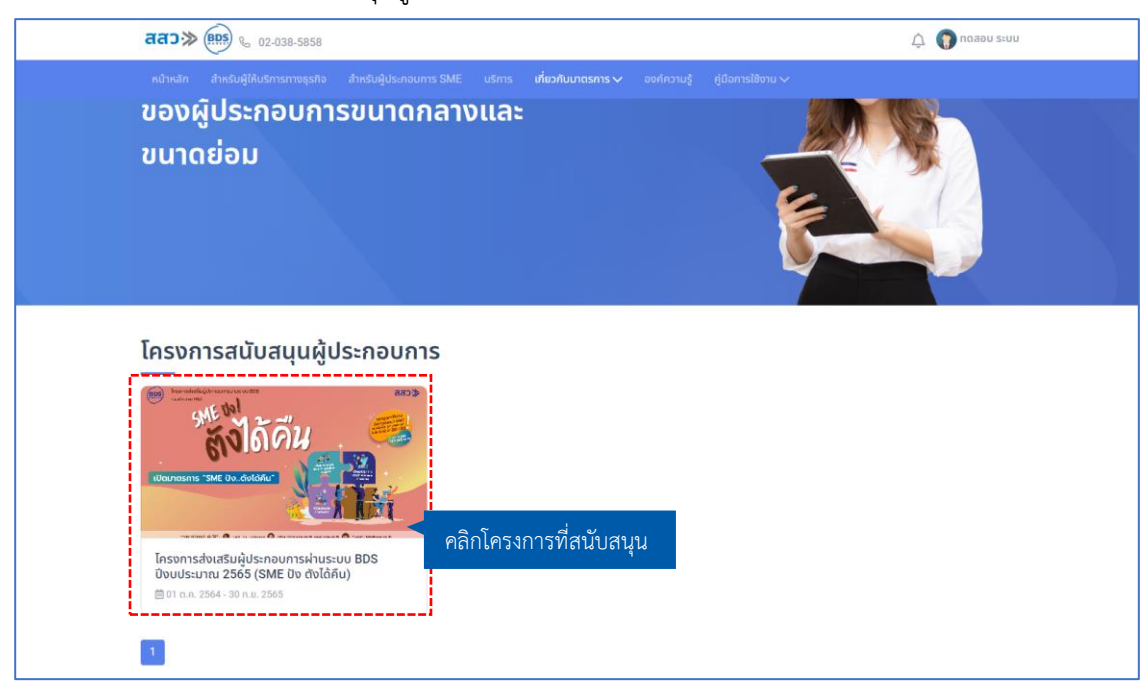

6. ทำการลงทะเบียนโครงการ โดยคลิกปุ่ม **"ลงทะเบียน"**

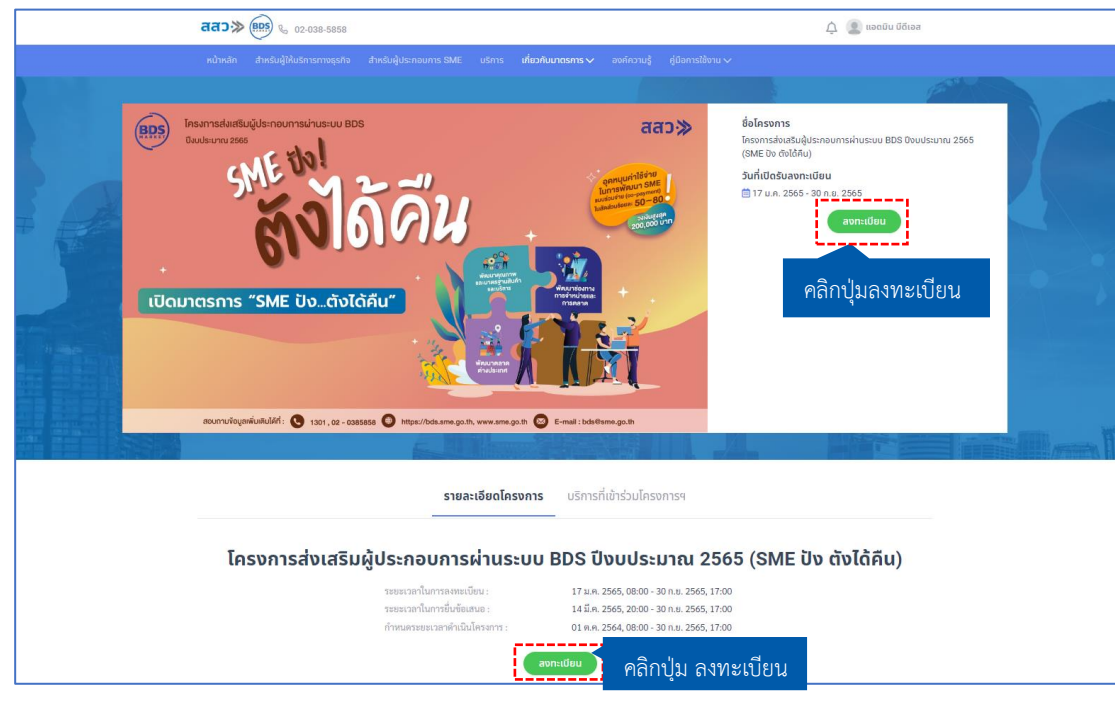

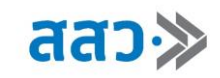

7. ระบบจะแสดง Popup ส่งข้อมูลสำเร็จ จากนั้นคลิกปุ่ม **"ตกลง"** เพื่อปิด Popup **\*เมื่อลงทะเบียนโครงการในระบบแล้ว ทางเจ้าหน้าที่จะพิจารณาข้อเสนอการพัฒนาและแจ้งผลให้ท่าน ทราบทาง SMS และ E-mail**

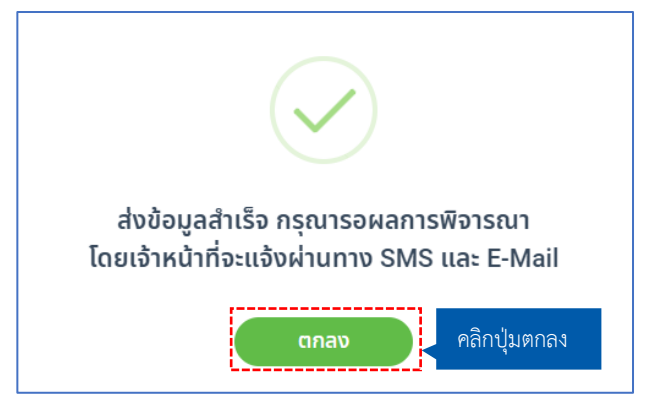

- 8. ขั้นตอนการพิจารณาการเข้าร่วมโครงการ โดยสถานะจะประกอบด้วยดังนี้
	- 8.1 สถานะ **ลงทะเบียน** สถานะนี้จะแสดงเมื่อผู้ประกอบการทำการกดลงทะเบียนโครงการ

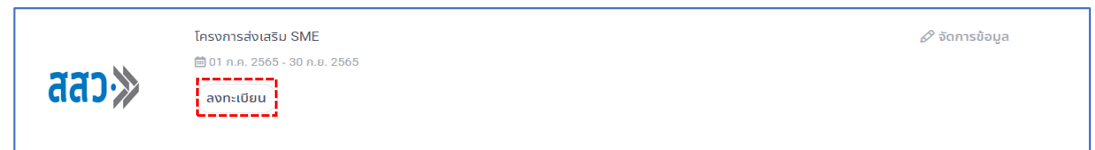

8.2 สถานะ **รอพิจารณา** สถานะนี้จะแสดงเมื่อเจ้าหน้าที่ สสว. กำลังดำเนินการตรวจสอบรายการลงทะเบียน

โครงการ

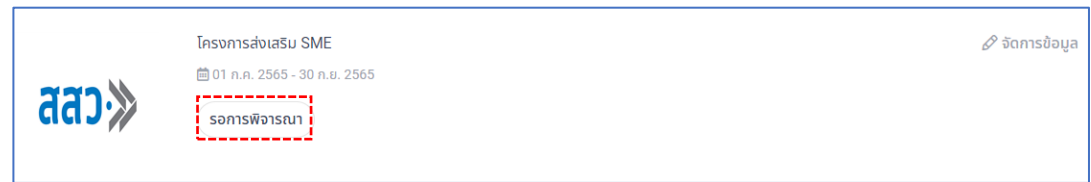

8.3 สถานะ **ไม่อนุมัติ**สถานะนี้จะแสดงเมื่อเจ้าหน้าที่ สสว. ทำการพิจารณาไม่อนุมัติเข้าร่วมโครงการ

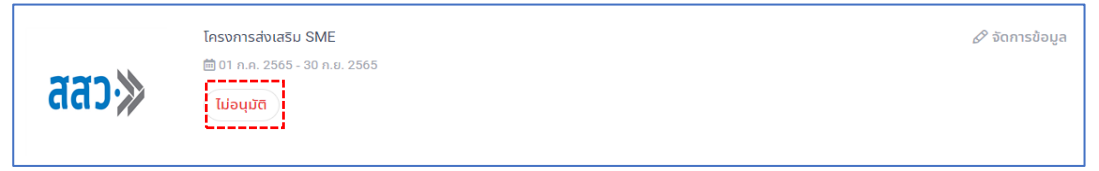

8.4 สถานะ **อนุมัติ**สถานะนี้จะแสดงเมื่อเจ้าหน้าที่ สสว. ทำการพิจารณาอนุมัติเข้าร่วมโครงการ

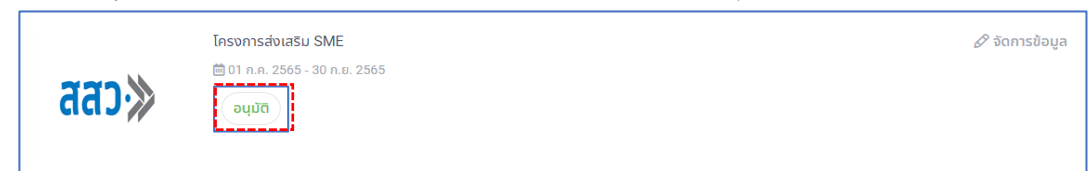

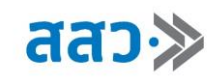

# **ขอใบเสนอราคาบริการที่เข้าร่วมโครงการ**

1. กรณีที่ต้องการขอใบเสนอราคาจากบริการที่เข้าร่วมโครงการ ให้คลิกที่เมนู **"เกี่ยวกับโครงการ"** จากนั้น เลือกแถบ **"บริการที่เข้าร่วมโครงการฯ"**

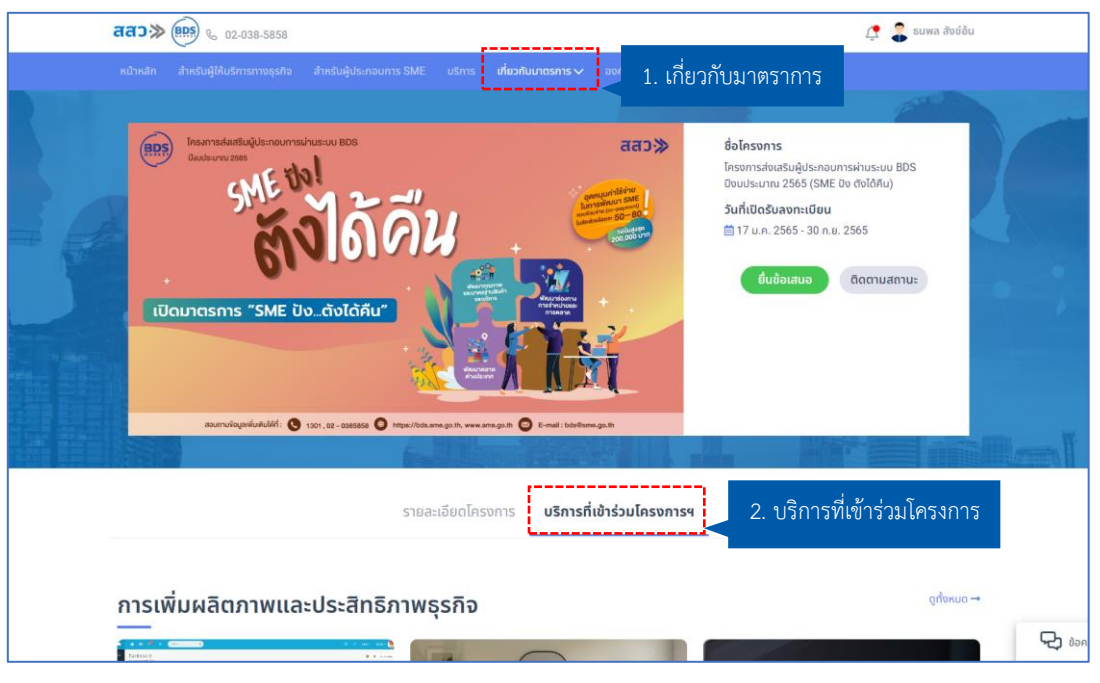

2. ให้ผู้ประกอบการคลิกแท็บเมนูหมวดบริการ ผู้ประกอบการสามารถค้นหาบริการด้วยคำค้น (Keyword) โดยการกรอกที่ช่อง **"คำค้น (Keyword)"** จากนั้นคลิกปุ่ม **"ค้นหา"**

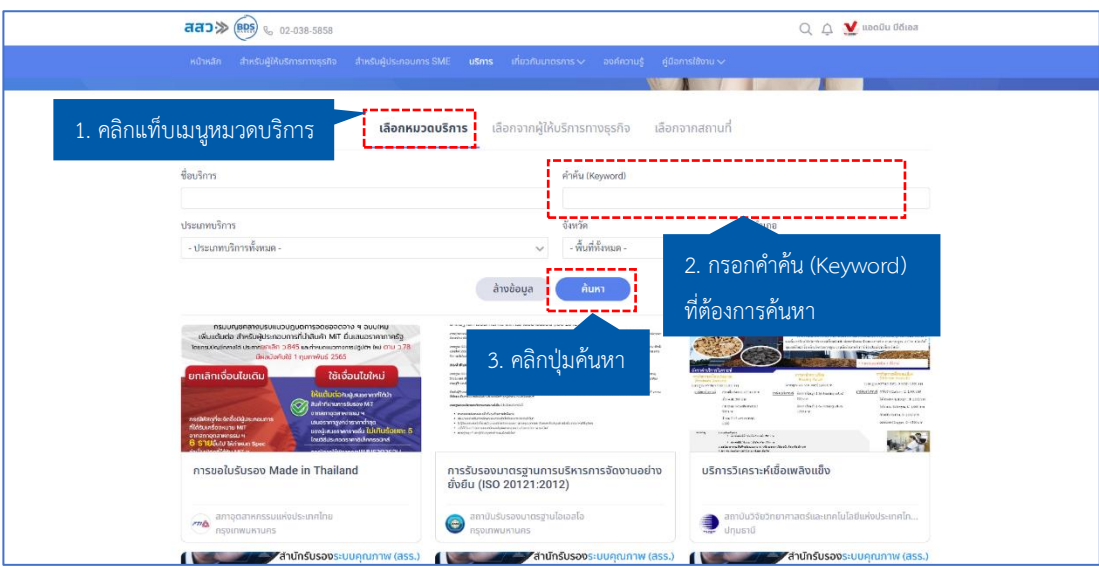

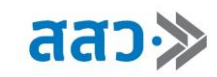

3. ระบบแสดงบริการที่เข้าร่วมโครงการ ผู้ประกอบการสามารถคลิกเลือกบริการที่สนใจ

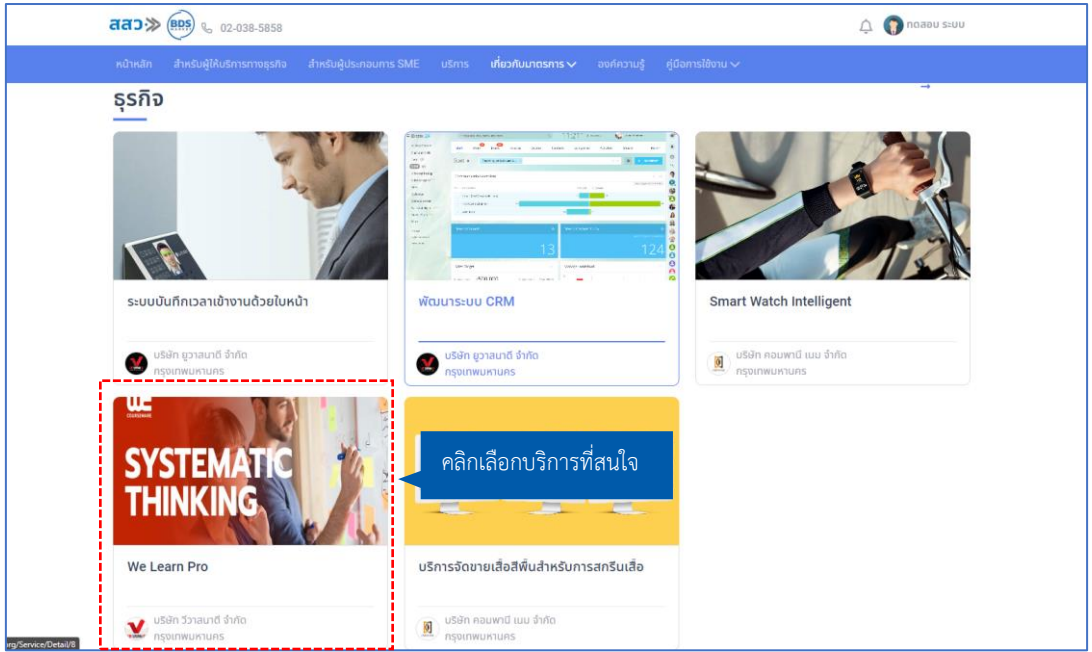

4. เมื่อเข้าสู่หน้าบริการ ผู้ประกอบการสามารถสอบถามข้อมูลกับผู้ให้บริการ โดยคลิกที่ปุ่ม **"สอบถามข้อมูล"** หรือ สามารถติดต่อไปยังผู้ให้บริการ โดยเบอร์โทรจะแสดงอยู่ที่รายละเอียดผู้ให้บริการ

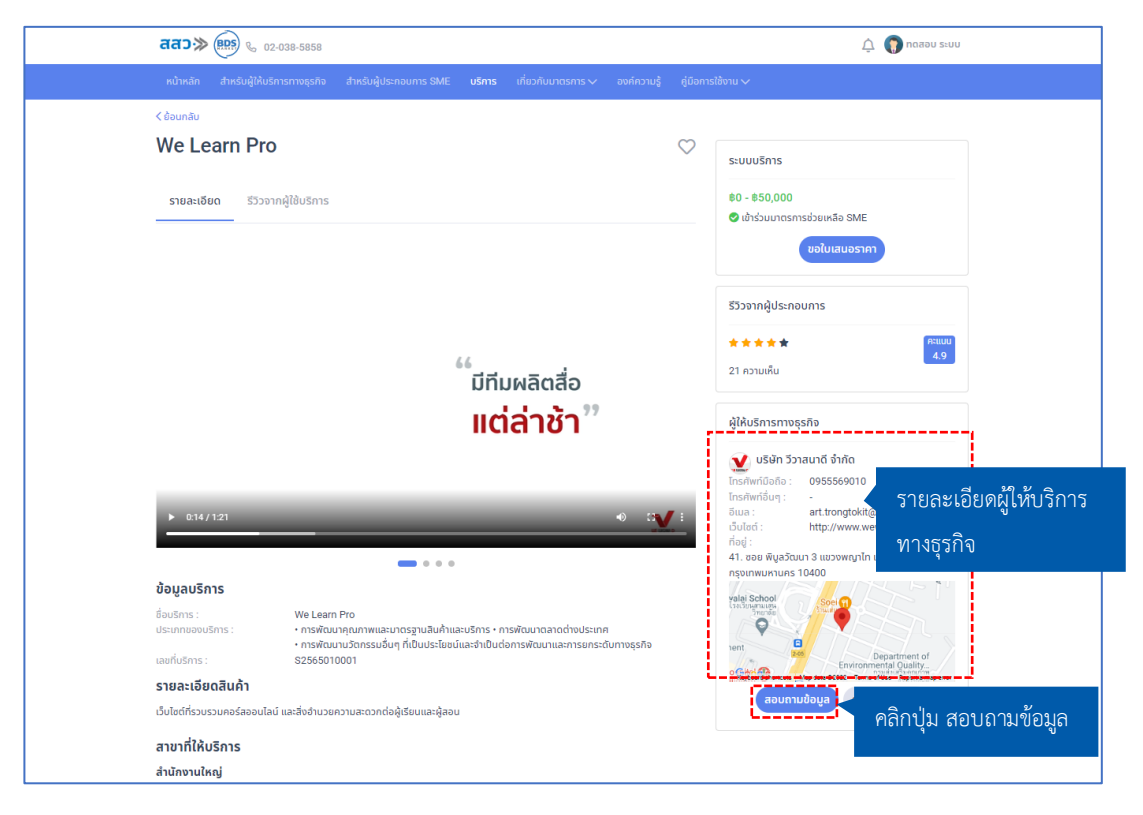

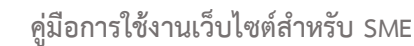

 เมื่อคลิกปุ่ม **"สอบถามข้อมูล"** ระบบแสดงหน้าช่องแชท โดยผู้ประกอบการ (SME) สามารถติดต่อกับ ผู้ให้บริการ (BDS) ได้ โดยผ่านช่องแชท

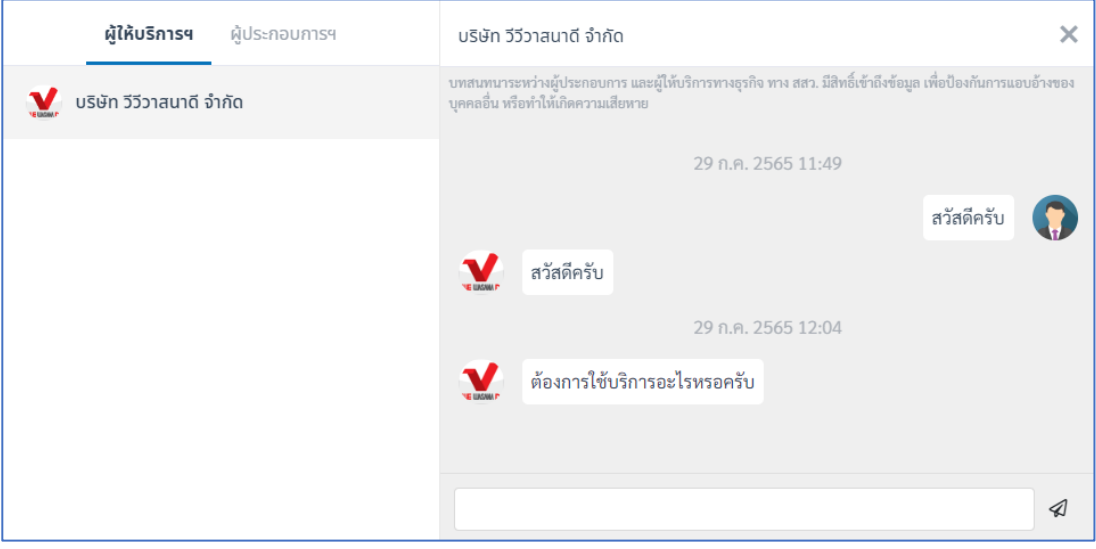

#### 5. การขอใบเสนอราคา สามารถคลิกปุ่ม **"ขอใบเสนอราคา"**

สสว $\gg$ 

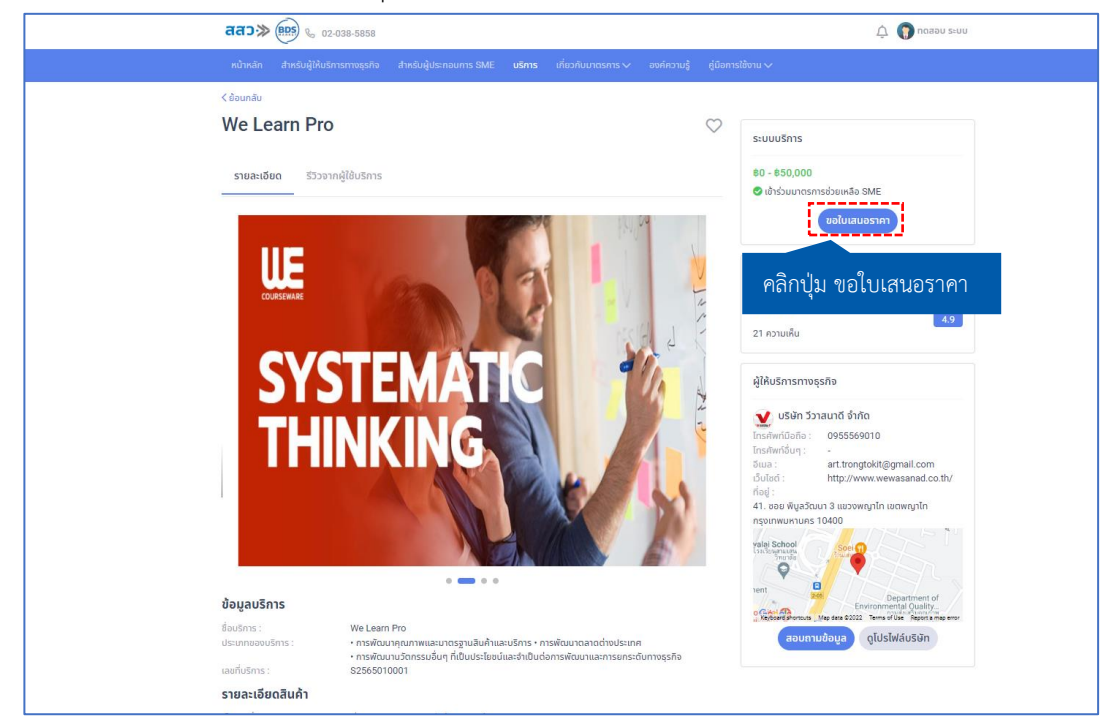

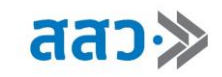

6. ระบบจะแสดง Popup ขอใบเสนอราคา จากนั้นกรอกรายละเอียดในการขอใบเสนอราคา และคลิกปุ่ม

**"ส่งข้อมูล"**

**\*กรณีที่ไม่ทราบว่าต้องกรอกรายละเอียดแบบใด ให้ติดต่อไปยังผู้ให้บริการเพื่อตกลงกันก่อนขอใบเสนอ**

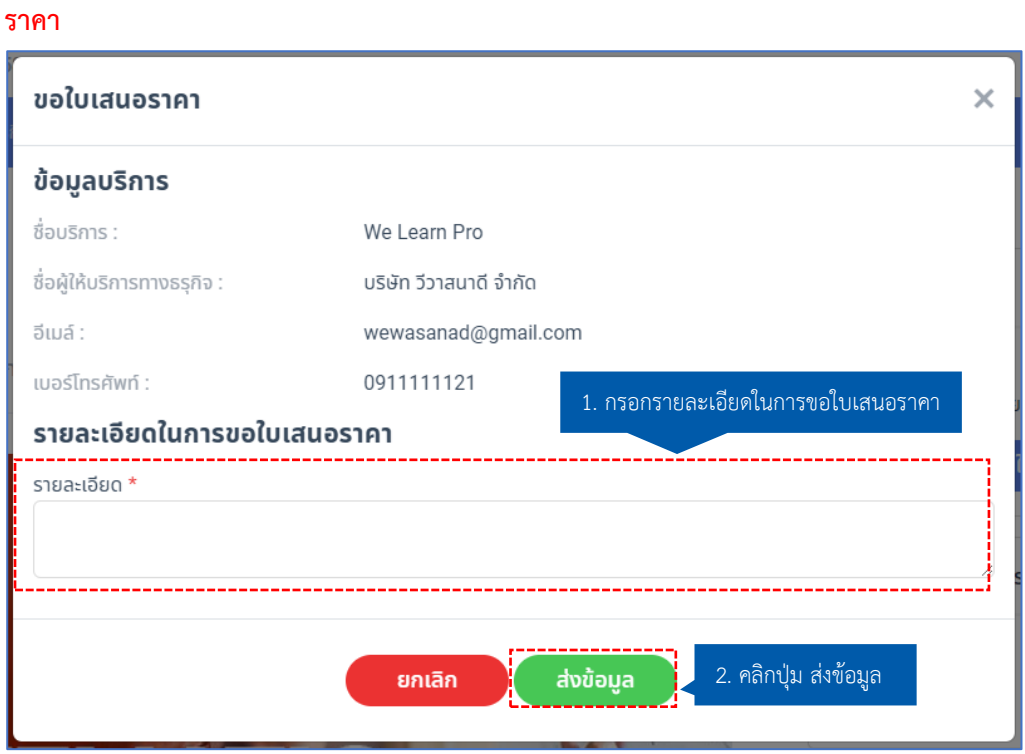

ระบบจะแสดง Popup ส่งข้อมูลสำเร็จ จากนั้นคลิกปุ่ม **"ตกลง"** เพื่อปิด Popup

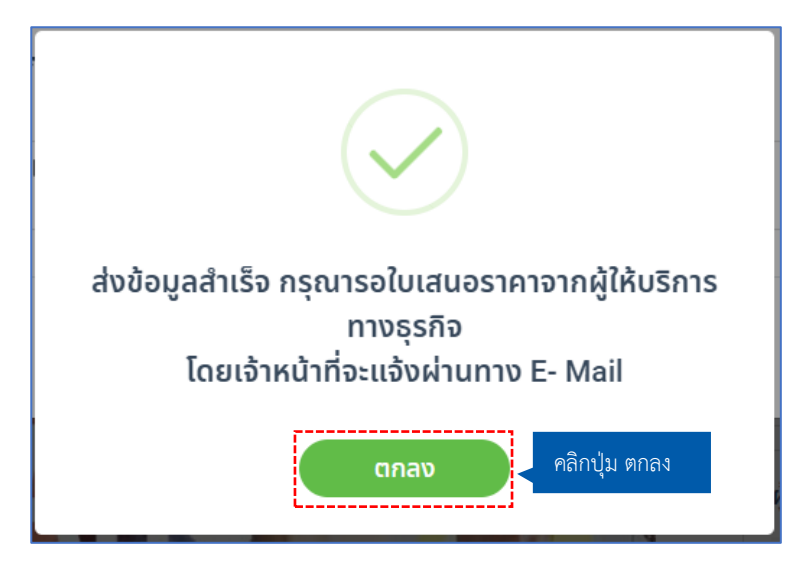

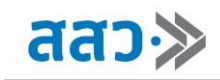

# **จัดทำข้อเสนอโครงการ**

### **1. รายการจัดทำข้อเสนอ**

เมื่อผู้ประกอบการต้องการจัดทำข้อเสนอโครงการ หลังจากที่ได้ลงทะเบียนโครงการและได้รับการอนุมัติแล้ว สามารถเข้ามาจัดทำข้อเสนอโครงการได้ โดยคลิกแถบเมนู **"จัดทำข้อเสนอโครงการ"** จากนั้นคลิกปุ่ม **"โครงการ ที่ลงทะเบียน"**

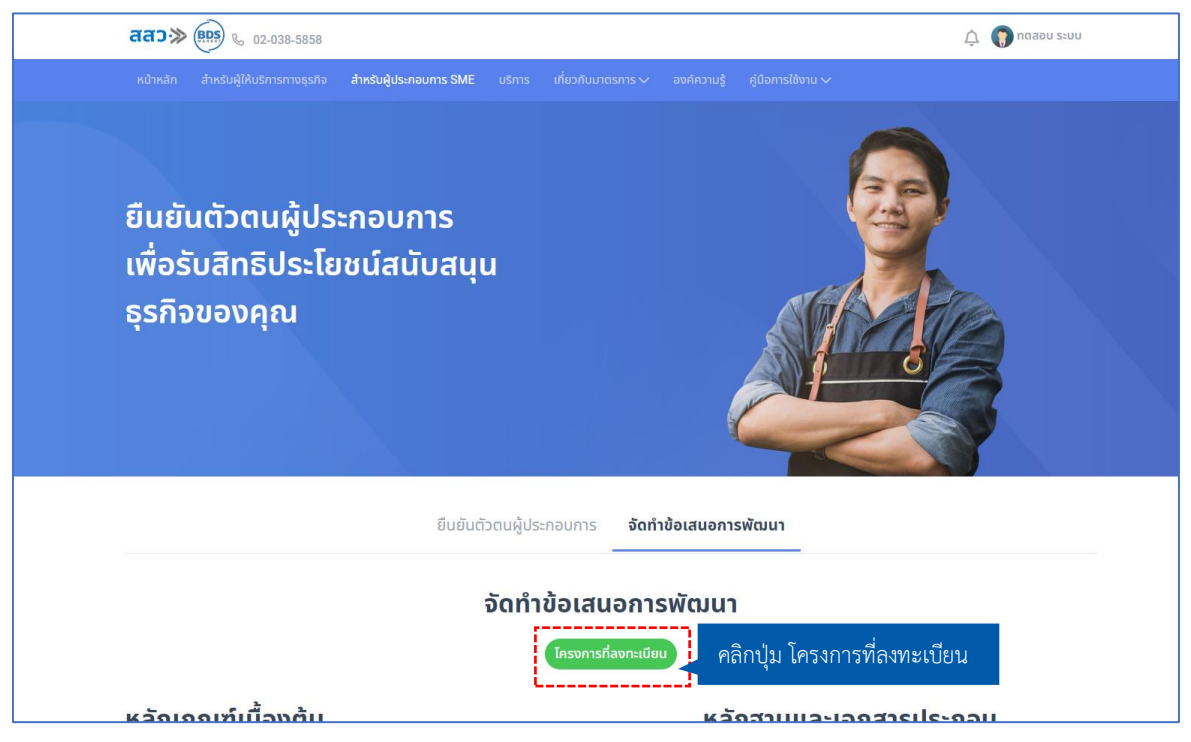

1. ระบบจะแสดงหน้าโครงการของฉัน จากนั้นคลิกปุ่ม **"จัดการข้อมูล"** เพื่อจัดทำข้อเสนอโครงการ

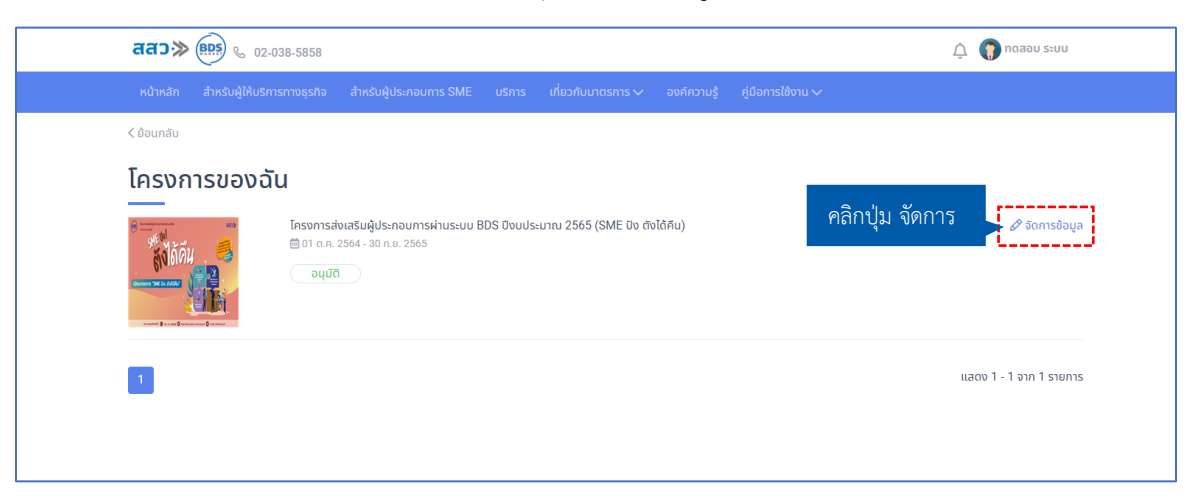

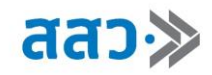

# 2. ทำการเพิ่มข้อเสนอโครงการ โดยคลิกปุ่ม **"เพิ่มข้อเสนอ"**

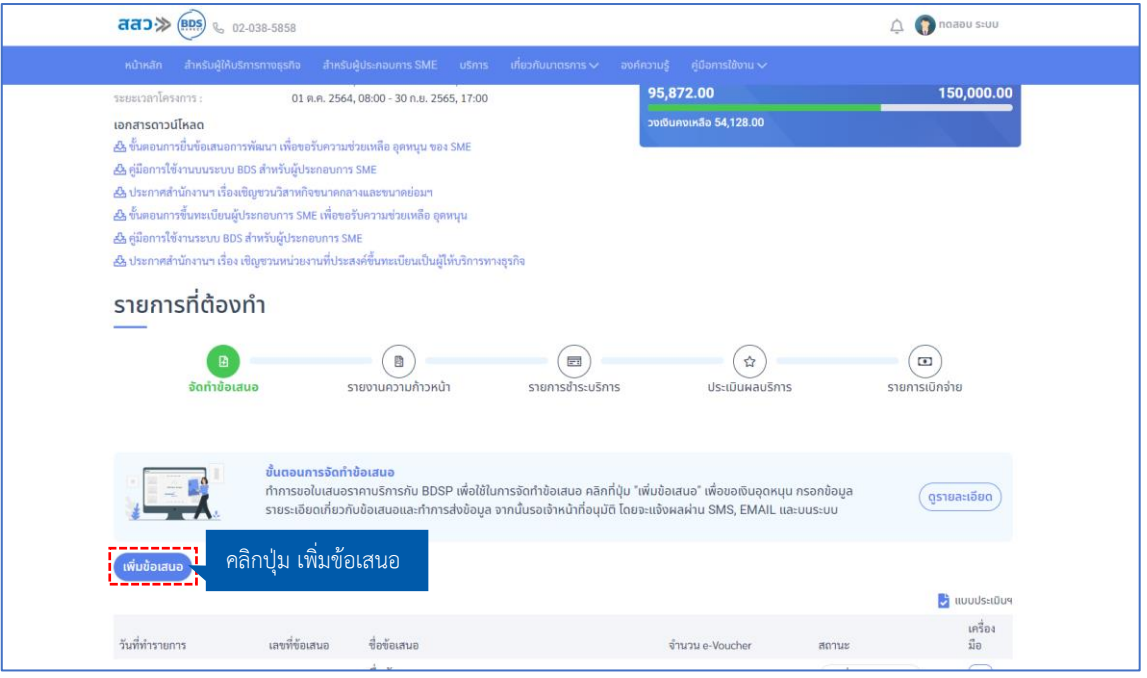

3. ระบบจะแสดงหน้าจัดทำข้อเสนอ จากนั้นกรอกข้อมูล เพื่อจัดทำข้อเสนอโครงการ ซึ่งประกอบด้วย 3 ส่วน ดังนี้

 **ส่วนที่ 1** ข้อมูลข้อเสนอ

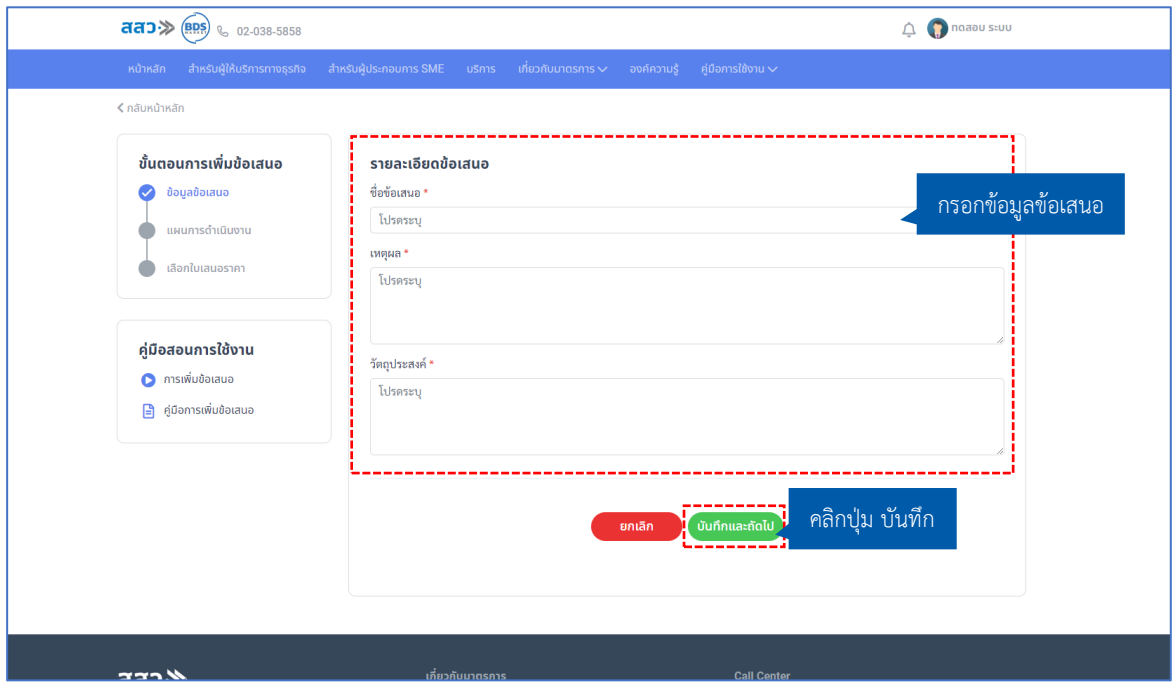

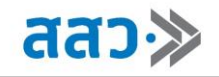

# **ส่วนที่ 2** แผนการดำเนินงาน

**\*ช่องกรอกระยะเวลาการดำเนินการเริ่มตั้งแต่วันที่จัดทำข้อเสนอ จนถึงวันที่คาดว่าจะดำเนินการเสร็จว่า จะต้องใช้ระยะเวลาดำเนินการกี่วัน** 

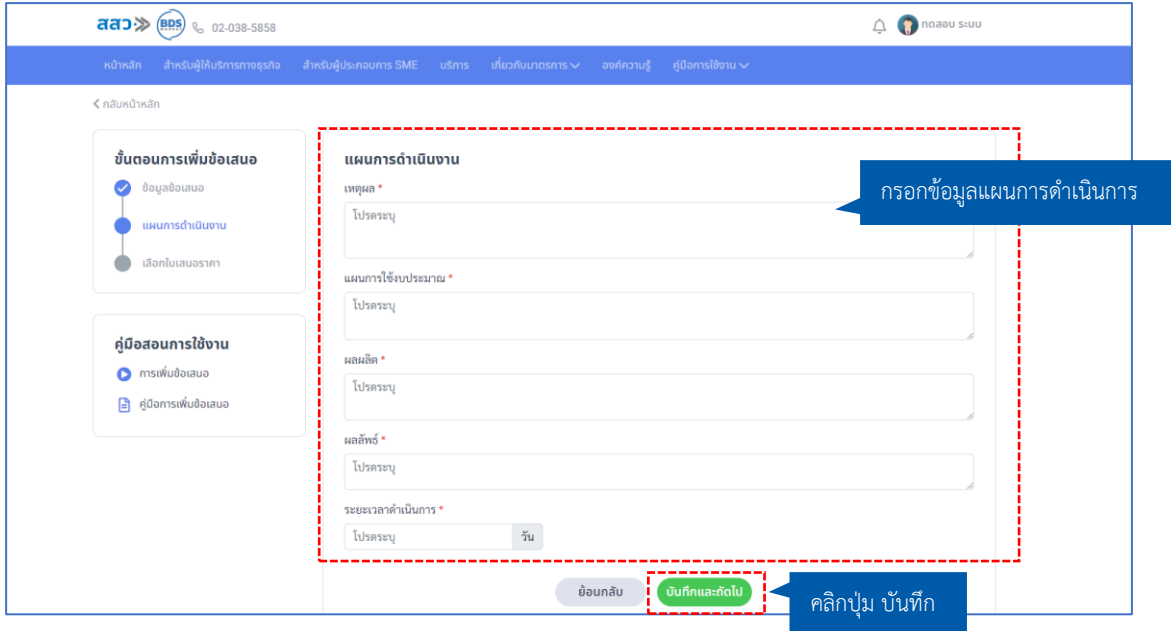

**ส่วนที่ 3** เลือกใบเสนอราคา สามารถเพิ่มใบเสนอราคาได้ โดยคลิกปุ่ม **"เพิ่มใบเสนอราคา"**

### **\*1 ข้อเสนอ ต่อ 1 ใบเสนอราคา ไม่สามารถนำใบเสนอราคามารวมกันได้ในข้อเสนอเดียวกัน**

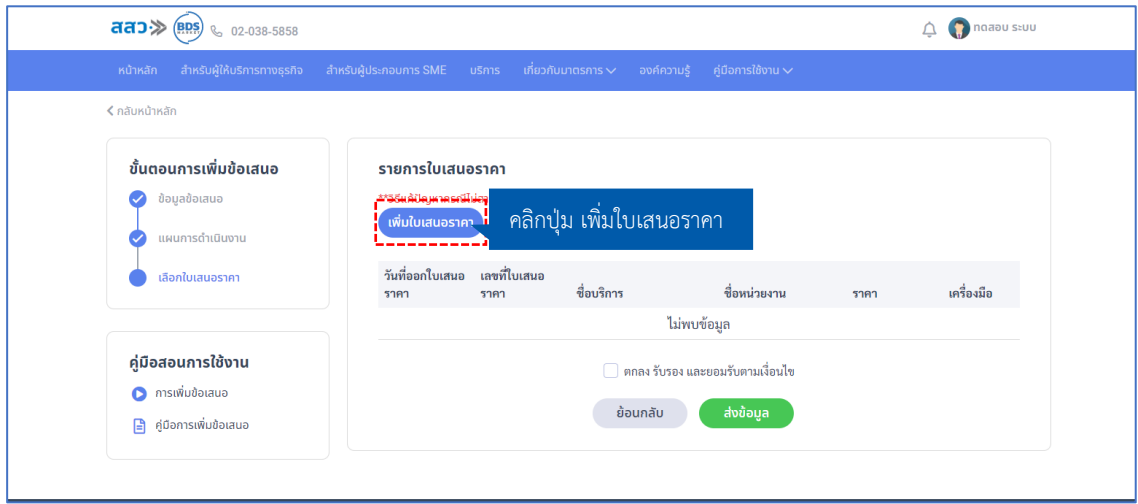

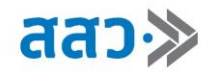

ระบบจะแสดงหน้าเพิ่มใบเสนอราคา จากนั้นเลือกใบเสนอราคาที่ต้องการ และคลิกปุ่ม **"บันทึก"**

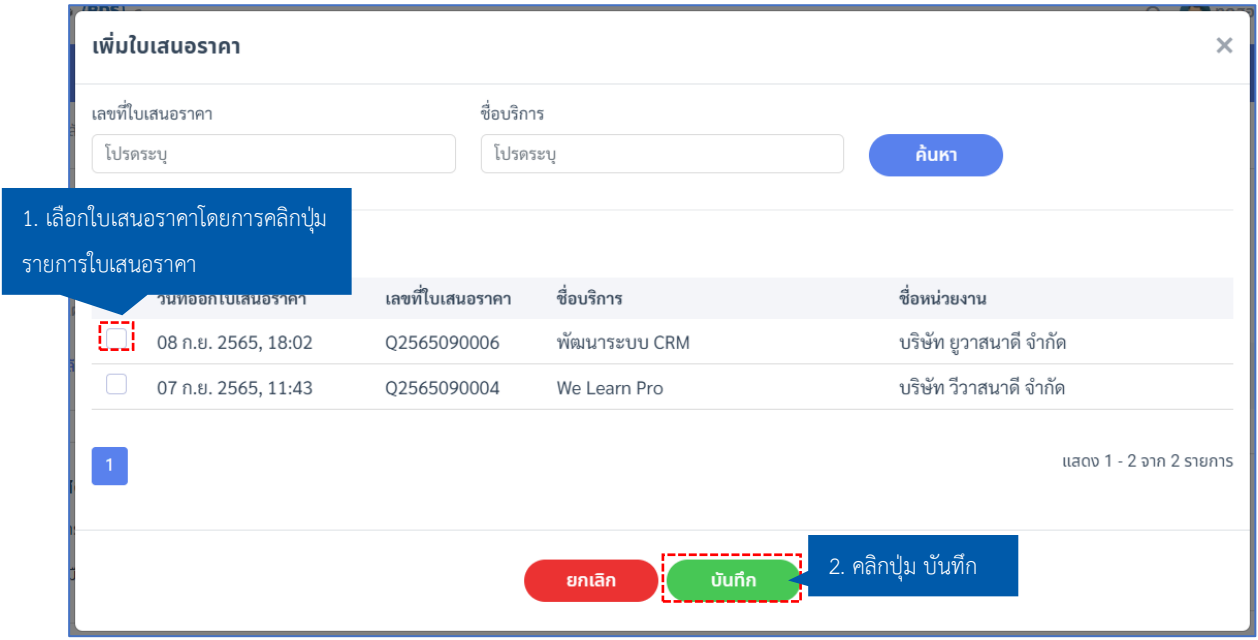

4. เมื่อทำการกรอกข้อมูลทั้ง 3 ส่วนแล้ว ให้คลิกปุ่ม **"ตกลง รับรอง และยอมรับตามเงื่อนไข**" จากนั้นคลิกปุ่ม **"ส่ง ข้อมูล"**

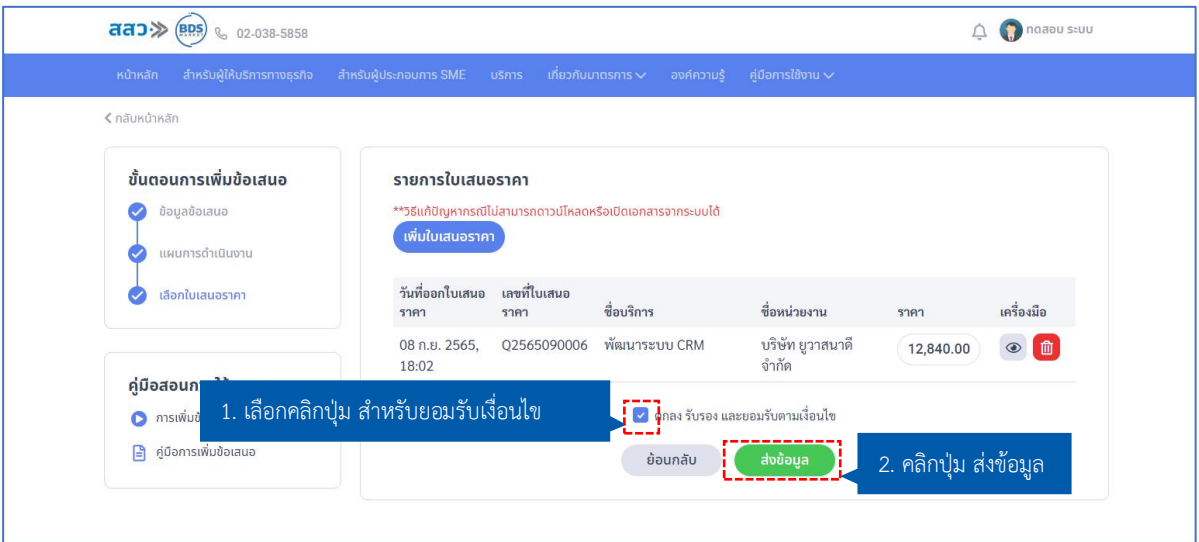

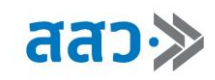

5. ระบบแสดง popup ส่งข้อมูลสำเร็จ กรุณารอผลการพิจารณาโดยเจ้าหน้าที่จะแจ้งผ่านทาง SMS และ E-Mail หากผู้ประกอบต้องการพิมพ์ข้อมูลสามารถเลือกคลิกปุ่ม **"พิมพ์ข้อมูล"** หรือ เมื่อเสร็จสิ้นการกรอกข้อมูล คลิก ปุ่ม **"ตกลง"**

**\*เมื่อทำการยื่นข้อเสนอในระบบแล้ว ทางเจ้าหน้าที่จะพิจารณาข้อมูล และแจ้งผลให้ท่านทราบทาง SMS และ E-mail**

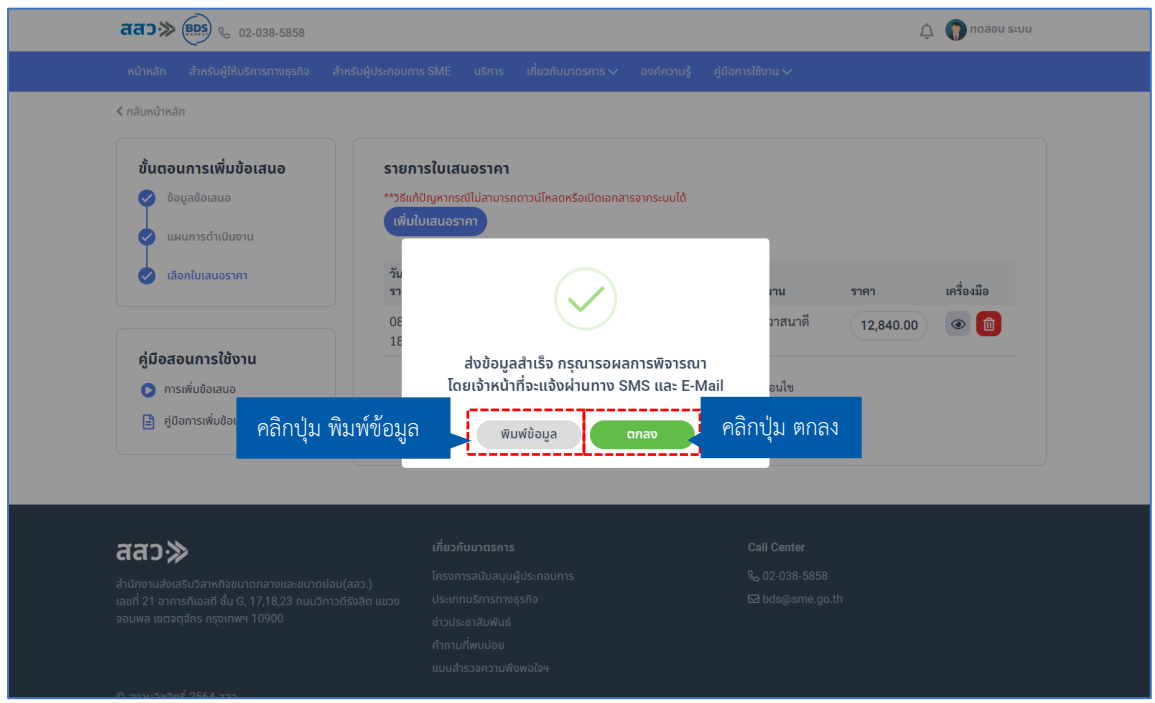

- 6.ขั้นตอนการพิจารณาข้อเสนอ โดยสถานะจะประกอบด้วย
	- 6.1 สถานะ **ยังไม่ยื่นข้อเสนอ** สถานะนี้จะแสดงเมื่อผู้ประกอบการยังไม่ทำการ กดส่งข้อมูล ในส่วนสุดท้าย

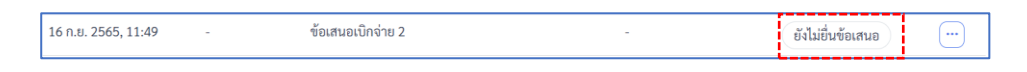

 6.2 สถานะ **ยื่นข้อเสนอ** สถานะนี้จะแสดงเมื่อผู้ประกอบการส่งข้อมูลข้อเสนอเข้ามาในระบบ และระบบได้บันทึก ข้อมูลในส่วนนี้ไปยังเจ้าหน้าที่ สสว. แล้ว

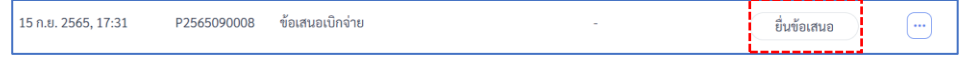

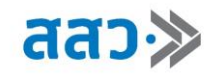

6.2.1 ในสถานะ **"ยื่นข้อเสนอ"** ผู้ประกอบการสามารถทำการเปลี่ยนแปลงข้อมูลได้โดยการคลิกปุ่ม **"จัดการข้อมูล"**

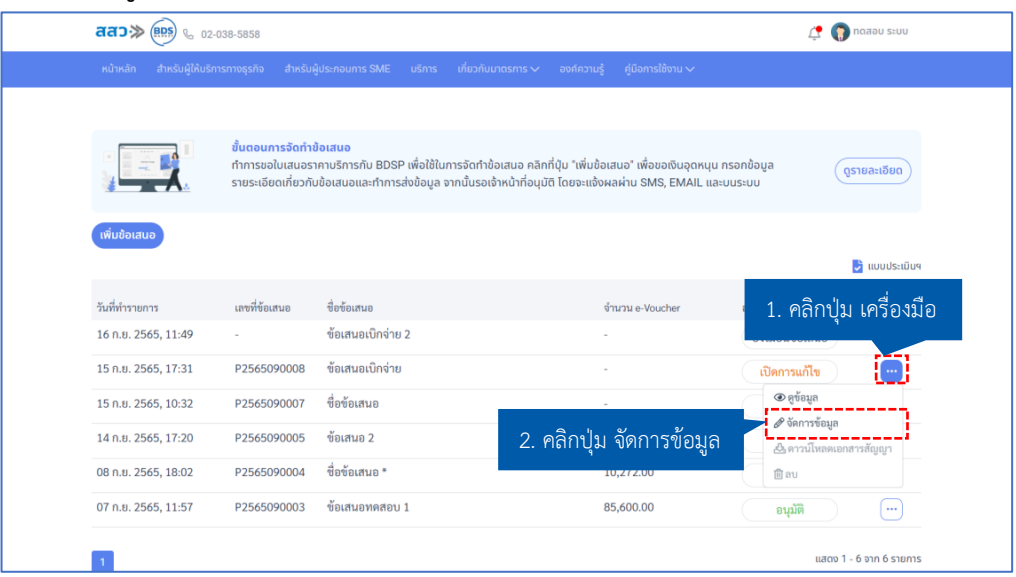

6.2.2 ระบบจะแสดง Popup **"คุณต้องการดึงเรื่องกลับเพื่อแก้ไขข้อมูลใช่หรือไม่"** ให้ทำการคลิกปุ่ม **"ใช่"**

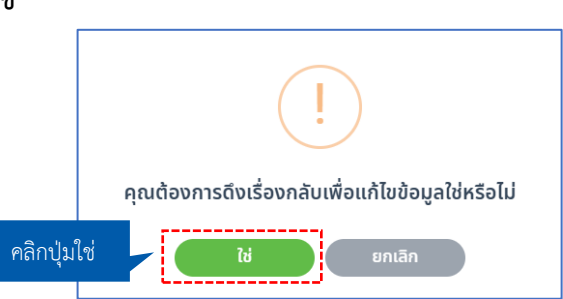

6.2.3 เมื่อคลิกปุ่ม **"จัดการข้อมูล"** ระบบจะนำไปยังหน้ายื่นข้อเสนอ จากนั้นผู้ประกอบการ จะสามารถ เปลี่ยนแปลงข้อมูลได้ตามที่ต้องการ เมื่อแก้ไขข้อมูลเรียบร้อยแล้ว ทำการคลิกปุ่ม **"ตกลง รับรอง และยอมรับตามเงื่อนไข"** และคลิกปุ่ม **"ส่งข้อมูล"**

![](_page_65_Picture_88.jpeg)

![](_page_66_Picture_0.jpeg)

6.3 สถานะ **รอพิจารณา** สถานะนี้จะแสดงเมื่อเจ้าหน้าที่ สสว. กำลังดำเนินการตรวจสอบรายการจัดทำข้อเสนอ

![](_page_66_Picture_3.jpeg)

6.4 สถานะ **เปิดการแก้ไขข้อมูล** สถานะนี้จะแสดงเมื่อเจ้าหน้าที่ สสว. ทำการเปิดการขอแก้ไขข้อมูล โดยผู้ประกอบการสามารถแก้ไขข้อมูลตามขั้นตอนดังนี้

![](_page_66_Picture_58.jpeg)

### **การแก้ไขข้อมูลจัดทำข้อเสนอ ขั้นตอนที่ 1** ปุ่มจัดการเครื่องมือ

![](_page_66_Picture_59.jpeg)

![](_page_67_Picture_1.jpeg)

**ขั้นตอนที่ 2** เมื่อเข้ามาหน้าจัดการข้อเสนอ ให้ตรวจสอบรายละเอียดการแก้ไข จากนั้นคลิกเลือก ขั้นตอนที่ต้องการทำการแก้ไข จากนั้นเลือกส่วนที่ต้องการแก้ไข และคลิกปุ่ม **"บันทึกและถัดไป"** จนถึงขั้นตอนสุดท้าย

![](_page_67_Picture_60.jpeg)

**ขั้นตอนที่ 3** เมื่อทำการแก้ไขจนมาถึงขั้นตอนสุดท้าย คลิกปุ่ม **"ตกลง รับรอง และยอมรับตาม เงื่อนไข"** จากนั้นคลิกปุ่ม **"ส่งข้อมูล"**

![](_page_67_Picture_61.jpeg)

![](_page_68_Picture_0.jpeg)

6.5 สถานะ **อนุมัติ**สถานะนี้จะแสดงเมื่อเจ้าหน้าที่ สสว. ทำการอนุมัติข้อเสนอ ผู้ประกอบการสามารถ ดาวน์โหลดเอกสารสัญญาได้ดังนี้

![](_page_68_Picture_71.jpeg)

### **วิธีดาวน์โหลดเอกสารสัญญา**

![](_page_68_Picture_72.jpeg)

6.6 สถานะ **ไม่อนุมัติ**สถานะนี้จะแสดงเมื่อเจ้าหน้าที่ สสว. ทำการพิจารณาไม่อนุมัติ

![](_page_68_Picture_73.jpeg)

### **วิธีดาวน์โหลดแบบอุธรณ์ผลการพิจารณา**

ผู้ประกอบการสามารถดาวน์โหลดเอกสารแบบอุธรณ์ผลการพิจารณา ได้ที่ email ตอบกลับสถานะ โดยผู้ประกอบการต้องทำการกรอกเอกสารแบบฟอร์ม จากนั้นนำมายื่นที่สำนักงาน สสว .

![](_page_68_Picture_74.jpeg)

![](_page_69_Picture_1.jpeg)

### **2. รายงานความก้าวหน้า**

เมื่อผู้ประกอบการต้องการรายงานความก้าวหน้า หลังจากที่ได้รับการอนุมัติข้อเสนอแล้ว ผู้ประกอบการ สามารถดำเนินการทำรายงานความก้าวหน้าโครงการ โดยคลิกที่ปุ่ม **"เครื่องมือ"**

![](_page_69_Picture_76.jpeg)

1. ระบบจะแสดงหน้า Popup รายงานความก้าวหน้า โดยผู้ประกอบการต้องทำการกรอกข้อมูล ตามที่ปรากฎ ในแบบฟอร์ม

![](_page_69_Picture_6.jpeg)

![](_page_70_Picture_0.jpeg)

2. เมื่อทำการกรอกข้อมูลครบถ้วนแล้ว ให้ทำการคลิกปุ่ม **"ส่ง"**

![](_page_70_Picture_3.jpeg)

![](_page_71_Picture_0.jpeg)

# **3. รายการชำระบริการ**

 เมื่อผู้ประกอบการต้องการชำระค่าบริการไปยังผู้ให้บริการ สามารถเข้ามาอัปโหลดเอกสารสลิปการโอนเงินไป ยังผู้ให้บริการได้โดยคลิกที่เมนู **"รายการชำระค่าบริการ"**

![](_page_71_Picture_43.jpeg)

1. เมื่อเข้าหน้ารายการชำระ ให้ผู้ประกอบการคลิกปุ่ม **"เพิ่มรายการ"**

![](_page_71_Picture_44.jpeg)
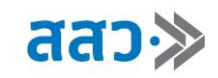

2. ระบบแสดงหน้าเพิ่มรายการชำระบริการ ผู้ประกอบการสามารถเลือกข้อเสนอที่มีสถานะอนุมัติแล้ว เพื่อทำการชำระค่าบริการได้

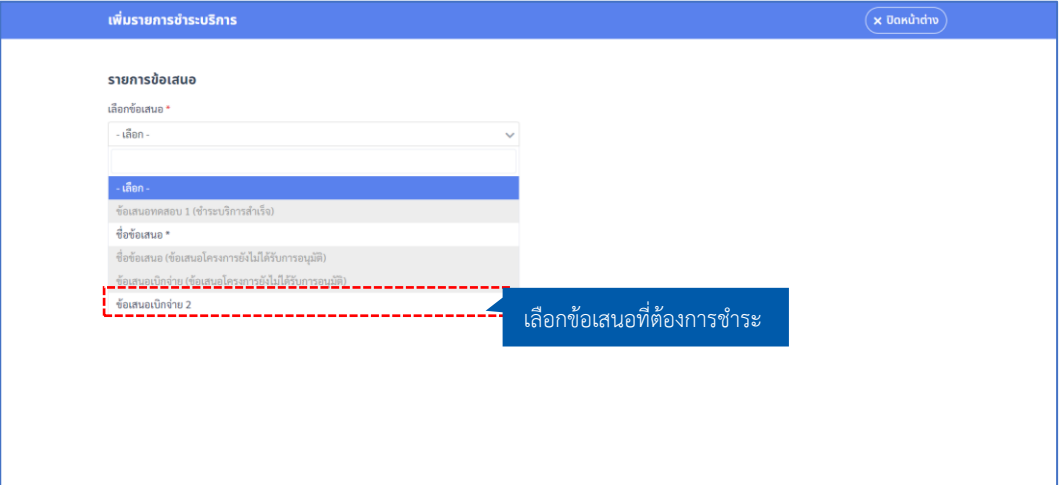

3. เมื่อเลือกข้อเสนอแล้วระบบแสดงหน้าเพิ่มรายการชำระบริการ ผู้ประกอบการสามารถเลือกช่อง ทางการชำระโดยคลิกปุ่ม **"เลือกธนาคาร"** จากนั้นทำการคลิกปุ่ม **"เปิด QR Code "** เพื่อทำการ ชำระค่าบริการ

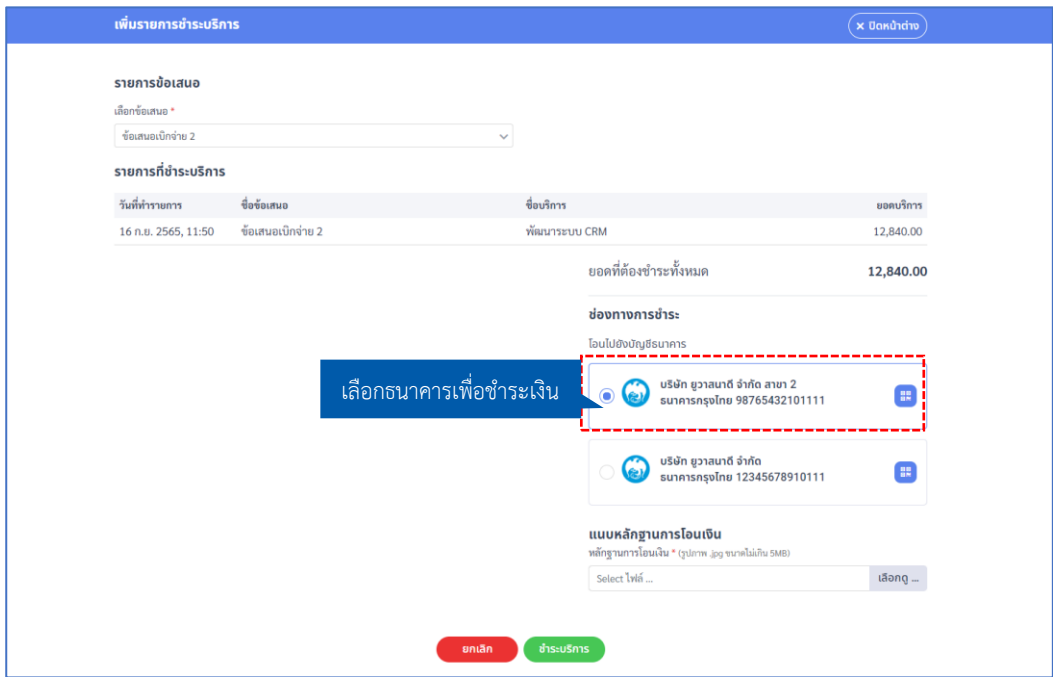

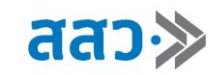

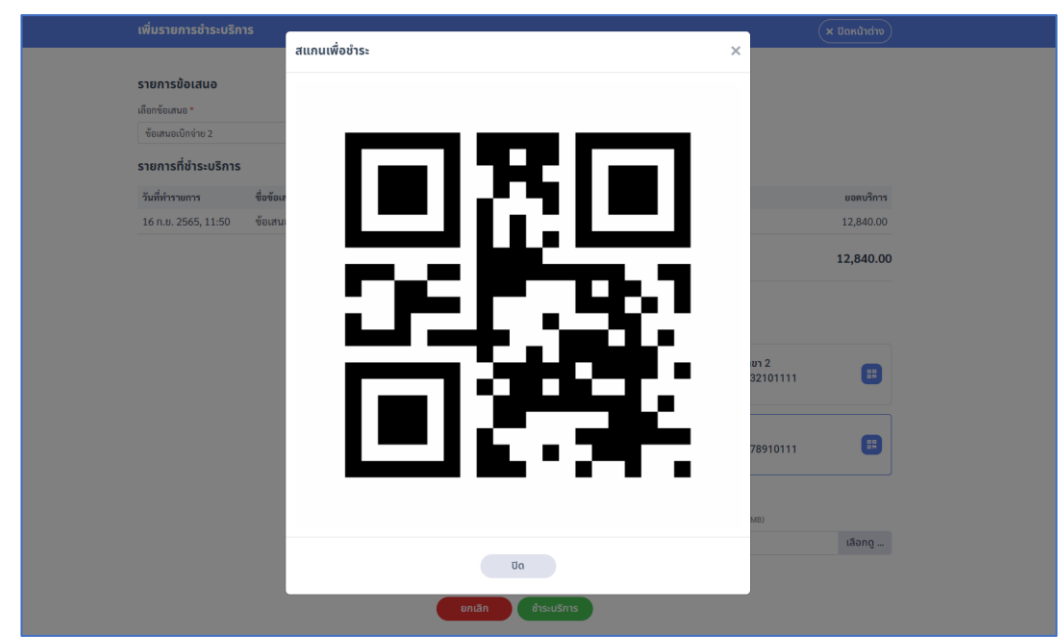

เมื่อคลิกปุ่ม **"QR Code "** ระบบแสดงหน้าสแกนเพื่อชำระ จากนั้นคลิกปุ่ม **"ปิด"**

4. เมื่อชำระค่าบริการให้ผู้บริการแล้ว ผู้ประกอบการสามารถอัปโหลดหลักฐานการโอนโดยการคลิกปุ่ม **"เลือกดู"** หากเสร็จสิ้นแล้ว คลิกปุ่ม **"ชำระบริการ"**

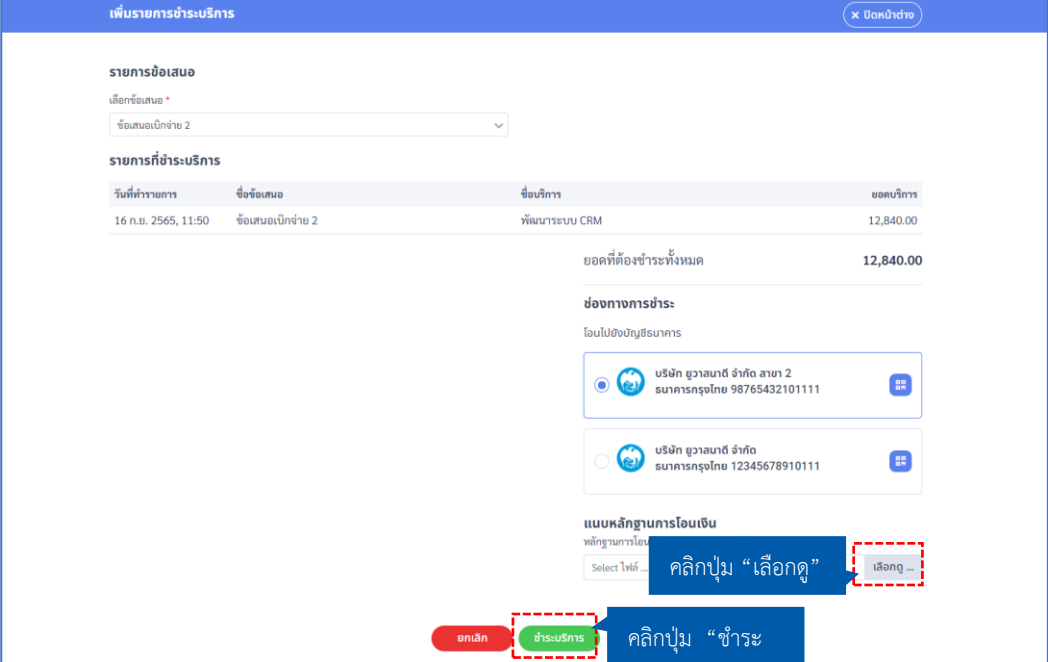

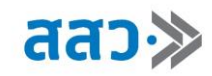

## **4. ประเมินผลบริการ**

เมื่อผู้ประกอบการต้องการประเมินผลผู้ให้บริการทางธุรกิจ สามารถคลิกที่แถบเมนู "**รายการประเมินผลฯ"**

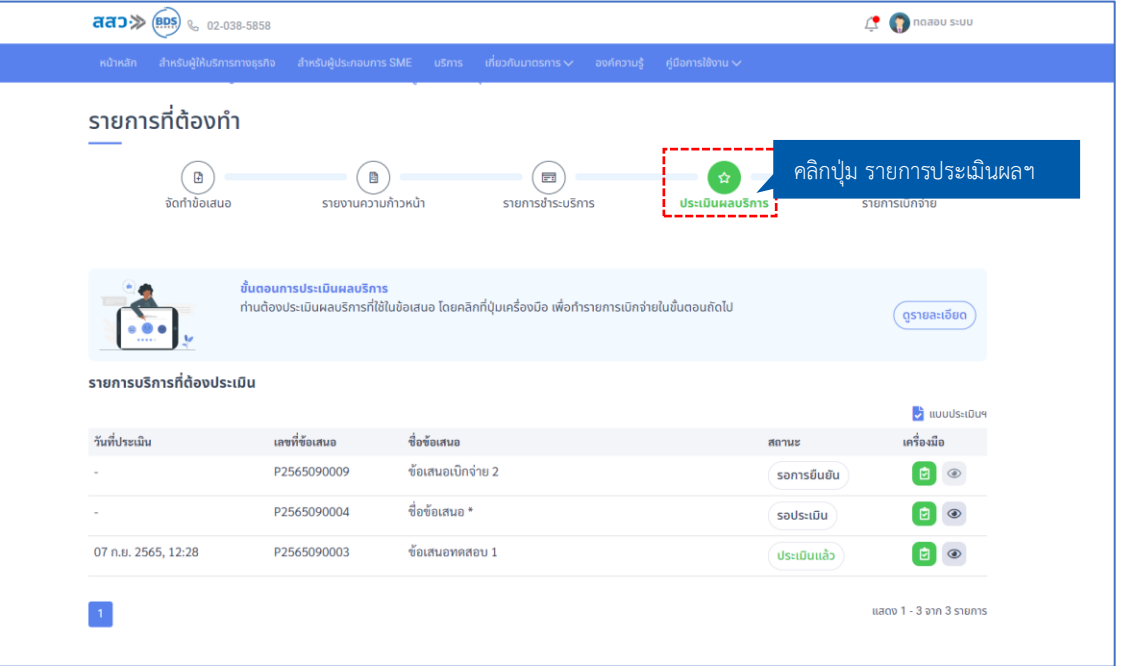

1. ระบบจะแสดงหน้ารายการประเมินผลฯ โดยผู้ให้บริการ ต้องทำการประเมินไปยังผู้ประกอบการ ที่ซื้อ บริการก่อน สถานะในระบบจะแสดง **"รอการยืนยัน"**

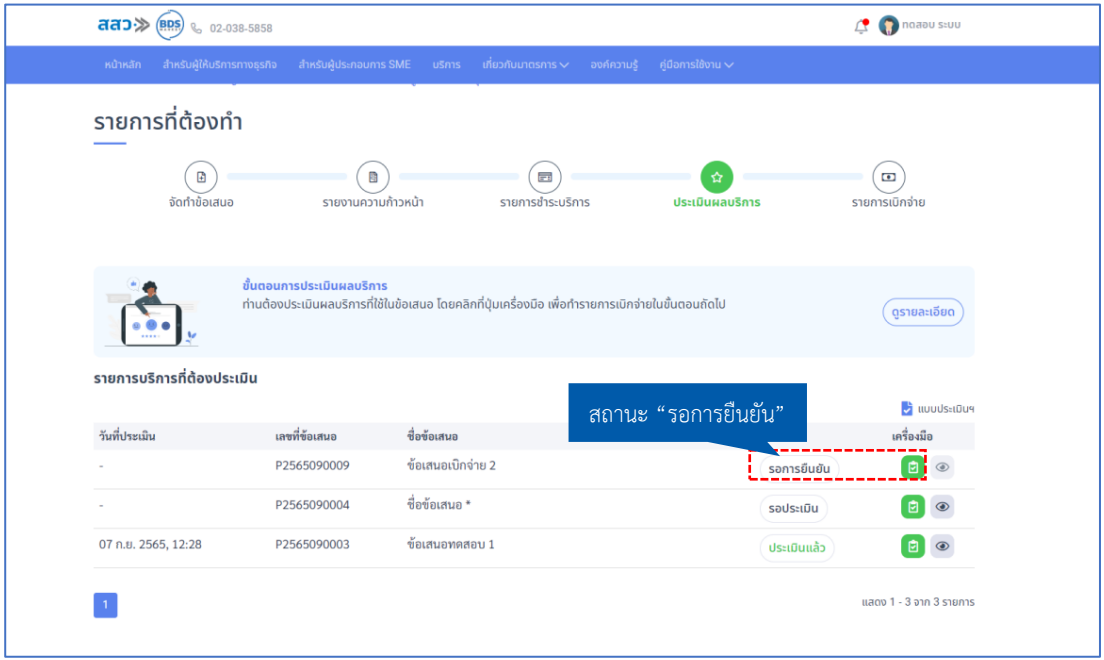

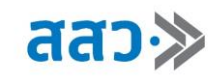

หากระบบแสดง Popup รอการยืนยันการใช้บริการ คลิกปุ่ม **"ตกลง"** เพื่อปิด Popup

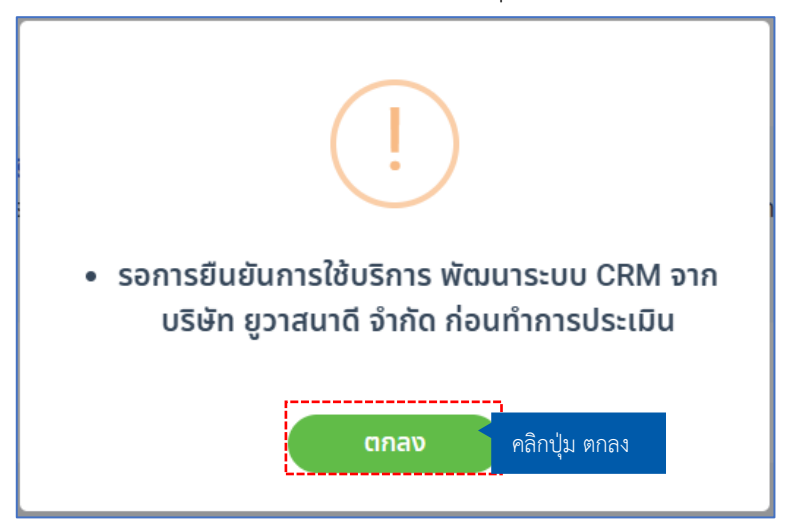

2. รายการประเมินผลฯ เมื่อผู้ให้บริการ ทำการประเมินผลฯบริการของผู้ประกอบการเสร็จแล้ว สถานะจะ แสดงเป็น **"รอประเมิน"** จากนั้นทำการคลิกปุ่มประเมินสัญลักษน์ดังรูป " "

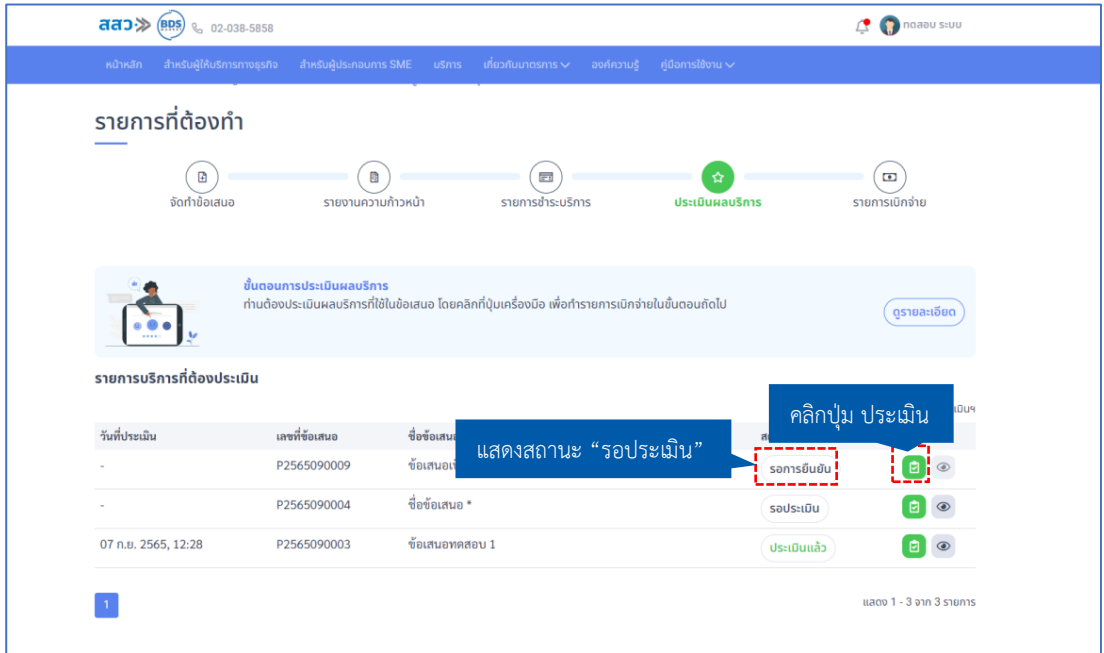

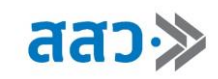

2.1 เมื่อทำการคลิกปุ่มประเมินแล้ว ระบบจะแสดงหน้ารายงานสรุปผลฯ ซึ่งผู้ประกอบการต้องทำการ ประเมินบริการ โดยคลิกปุ่มดาวที่ให้คะแนนบริการ จากนั้นเลือกแท็กที่ต้องการให้คะแนน และ แสดงความคิดเห็น

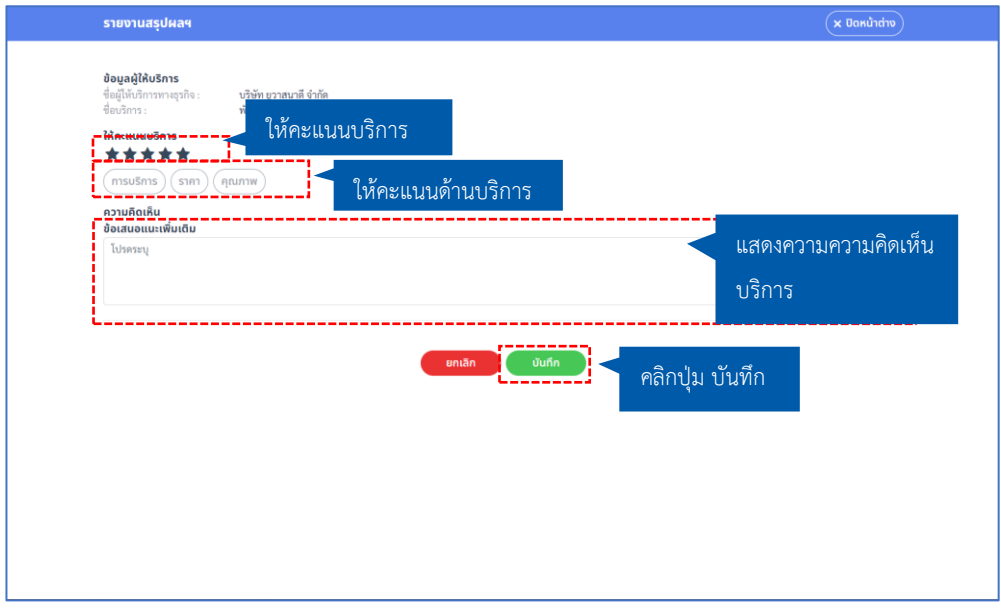

เมื่อทำการประเมินเสร็จแล้ว สถานะในรายการประเมินจะเปลี่ยนไปเป็น สถานะ **"ประเมินแล้ว**"

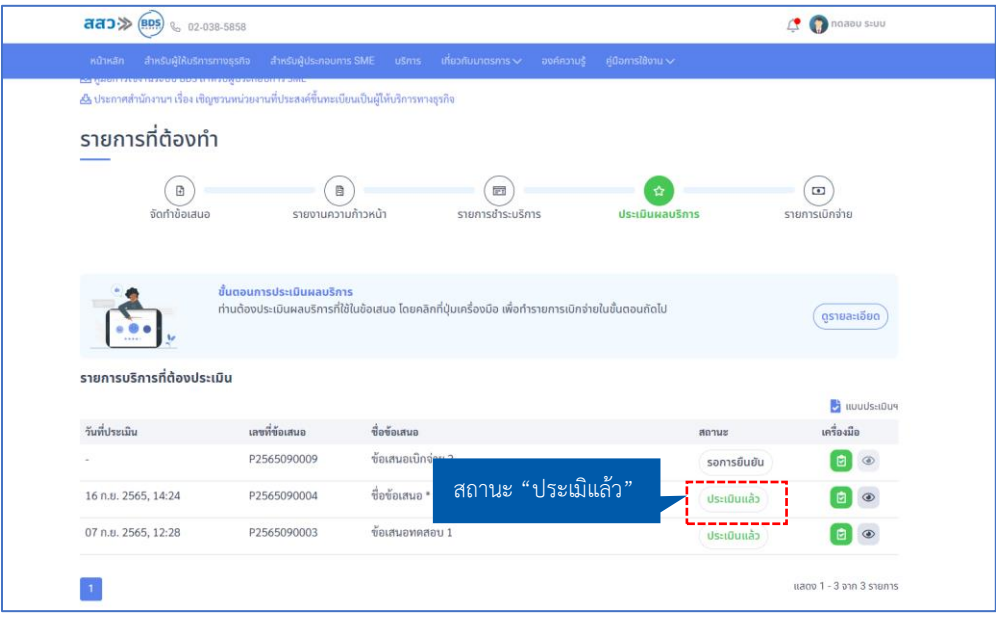

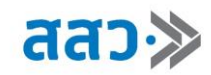

## **5. รายการเบิกจ่าย**

เมื่อผู้ประกอบการต้องการเพิ่มรายการเบิกจ่าย สามารถคลิกมาที่แถบเมนู **"รายการเบิกจ่าย"**

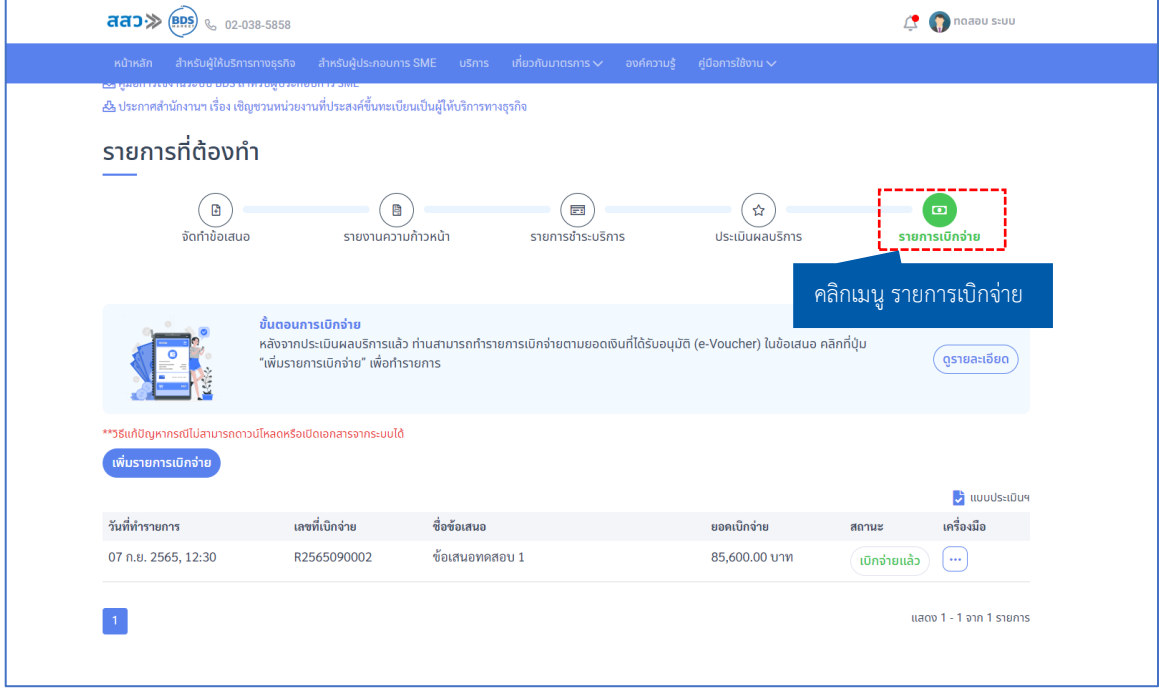

1. ผู้ประกอบการสามารถเพิ่มรายการเบิกจ่าย ได้ที่ปุ่ม **"เพิ่มรายการเบิกจ่าย"**

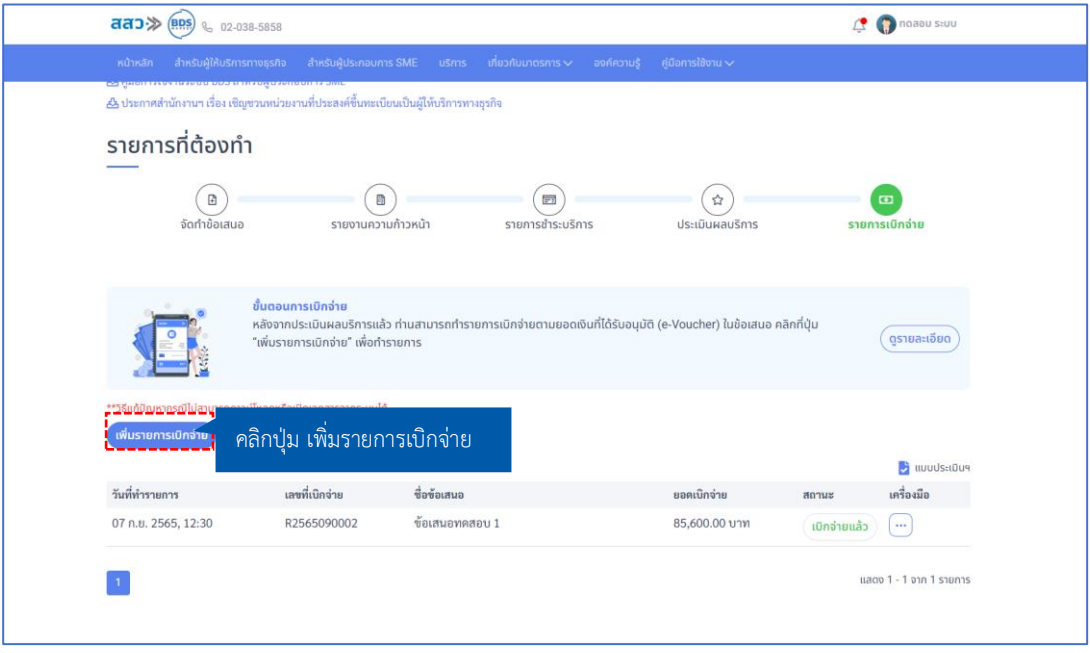

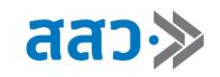

2. ผู้ประกอบการทำการเพิ่มรายการเบิกจ่าย โดยคลิกที่ปุ่มเลือกรายการ " " เพื่อเลือกข้อเสนอ

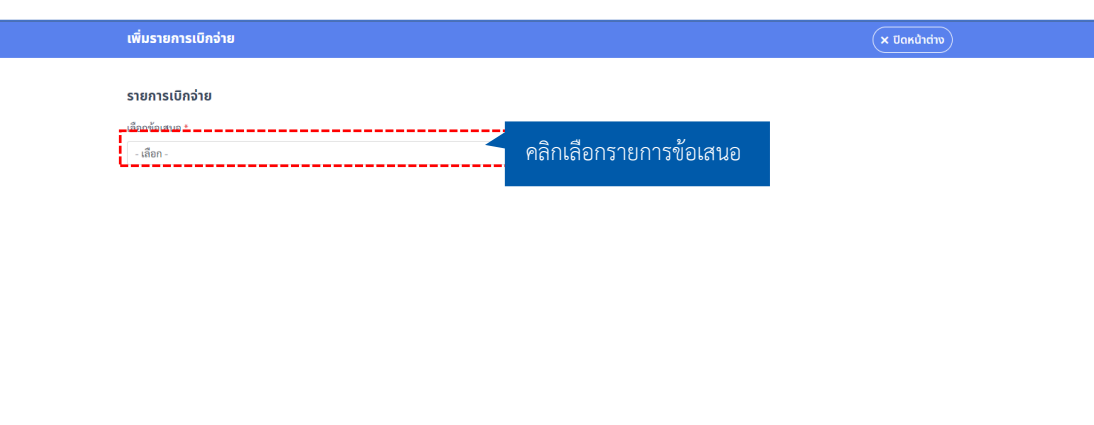

2.1. เมื่อคลิกที่ปุ่มเลือกรายการ " <sup>- เลือก</sup>

ผู้ประกอบการได้กดส่งไปในระบบ ให้ทำการเลือกข้อเสนอเพื่อทำการเบิกจ่ายเงิน

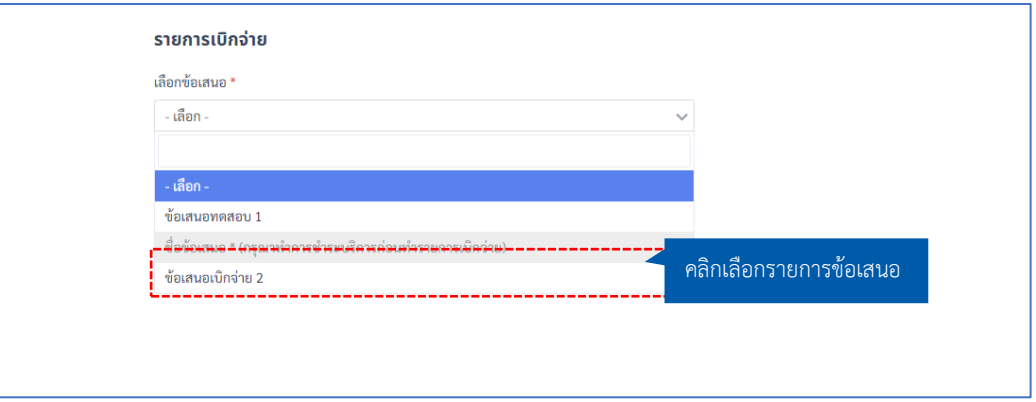

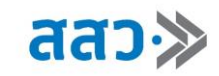

3. ระบบแสดงรายการเบิกจ่ายของข้อเสนอที่ผู้ประกอบการทำการเลือก จากนั้นทำการกรอกตัวเลขจำนวนที่ ต้องการเบิกในข้อเสนอนี้

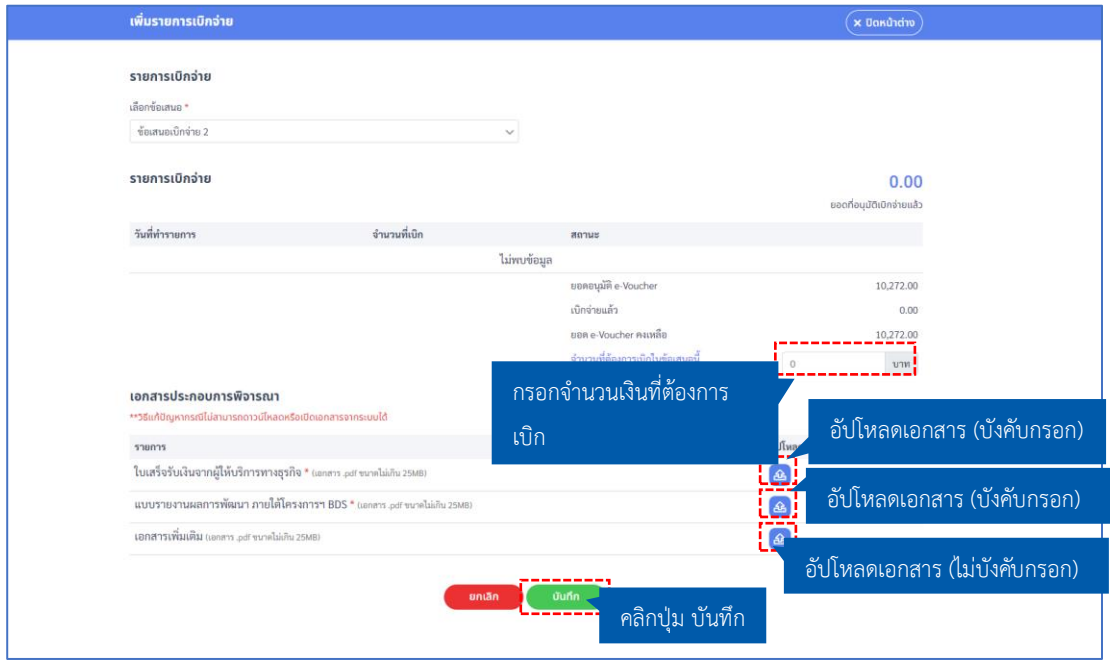

- 4. เมื่อทำรายการเบิกจ่ายแล้ว ระบบจะแสดงหน้ารายการเบิกจ่าย โดยสถานะจะประกอบไปด้วยดังนี้
	- 4.1 สถานะ **"เรื่องใหม่"** สถานะนี้จะแสดงเมื่อผู้ประกอบการได้ทำการส่งข้อมูลเข้ามายังระบบ BDS แล้ว โดยสามารถดูข้อมูล และลบข้อมูลได้หากต้องการเปลี่ยนแปลงการเบิกจ่าย โดยคลิกที่เมนูเครื่องมือ  $\alpha$   $\boxed{\cdots}$  ,

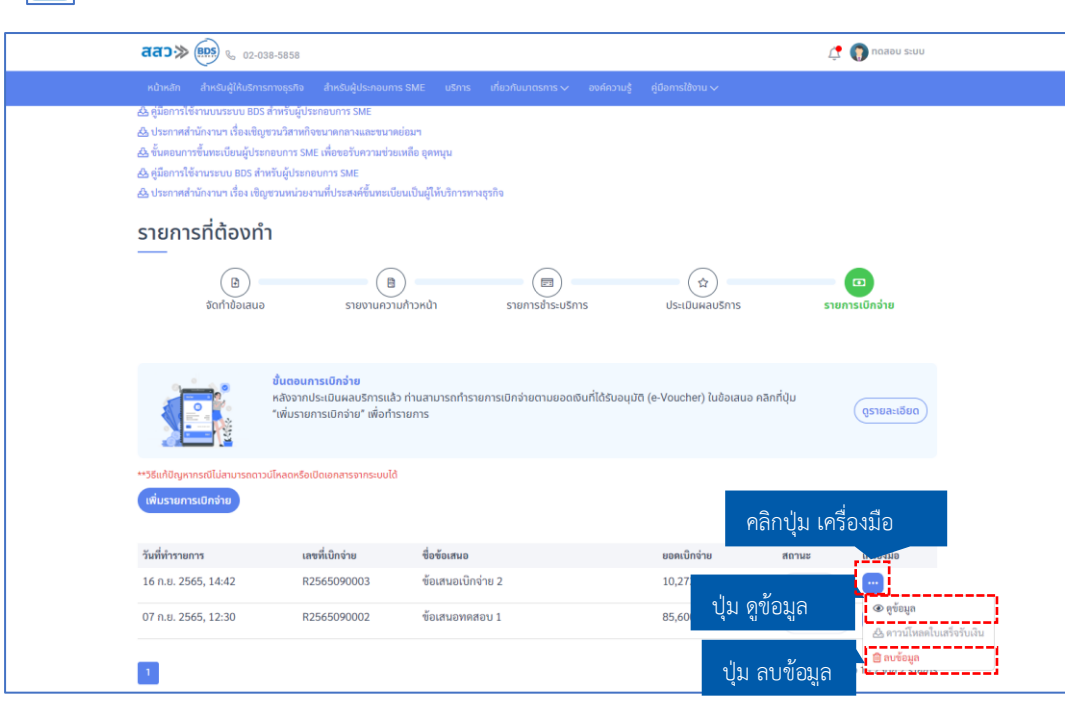

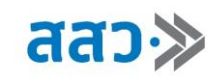

4.2 สถานะ **"กำลังดำเนินการ"** สถานะนี้จะแสดงเมื่อเจ้าหน้าที่กำลังดำเนินการตรวจสอบข้อมูลรายการ เบิกเบิกจ่าย

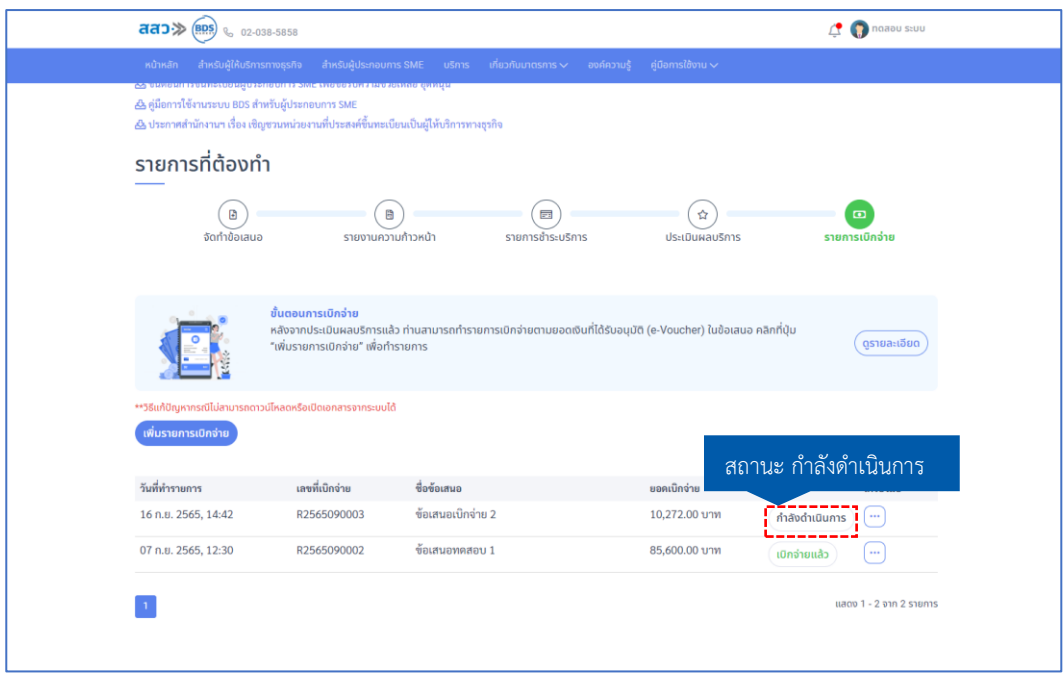

4.3 สถานะ **"ไม่อนุมัติ"** สถานะนี้จะแสดงเมื่อเจ้าหน้าที่ตรวจสอบสถานะและไม่อนุมัติการเบิกจ่าย

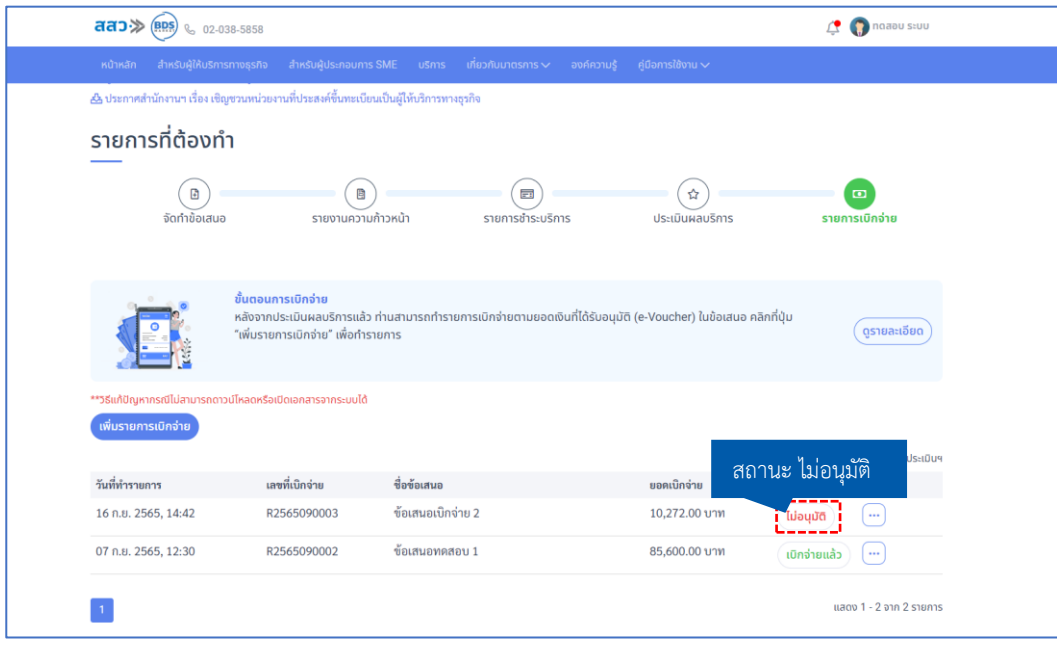

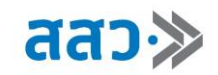

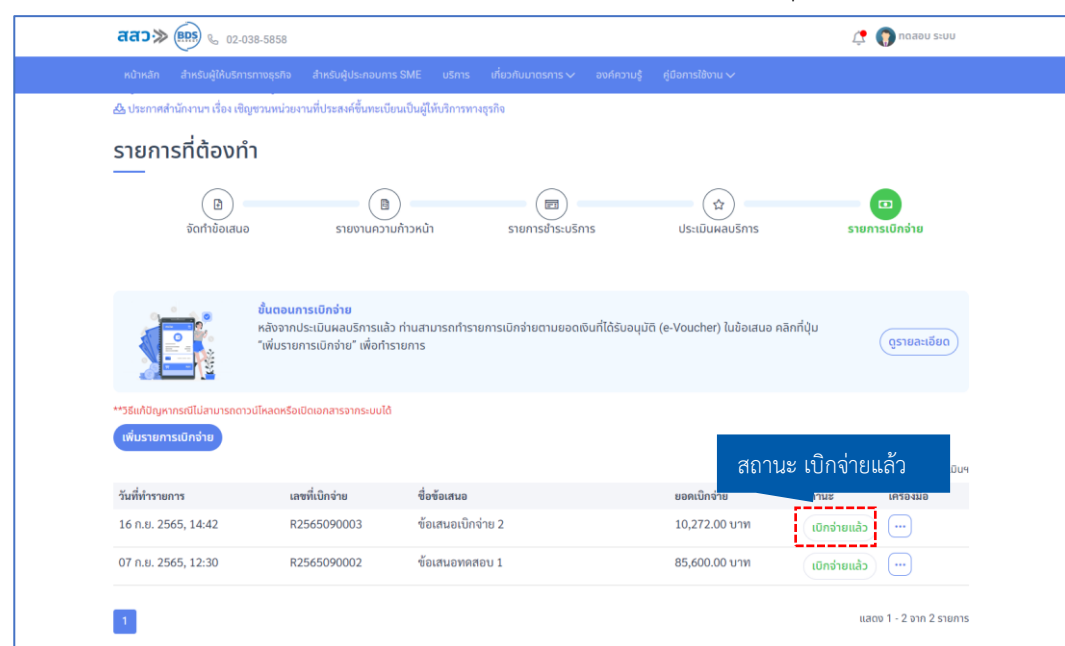

4.4 สถานะ **"เบิกจ่ายแล้ว"** สถานะนี้จะแสดงเมื่อเจ้าหน้าที่ทำการดำเนินการอนุมัติเบิกจ่ายแล้ว

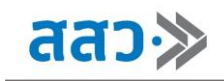

## **Dashboard BDSP Big Data**

 ผู้ประกอบการสามารถดูข้อมูลสถิติต่างๆของผู้ประกอบการ และผู้ให้บริการทางธุรกิจ ได้ที่หน้าเว็บไซต์ **bds.sme.go.th** โดยไปที่เมนู **"Dashboard BDSP Big Data"**

1. หากต้องการดูข้อมูลสถิติ ให้ทำการคลิกที่รูปภาพ หรือข้อความที่ต้องการ

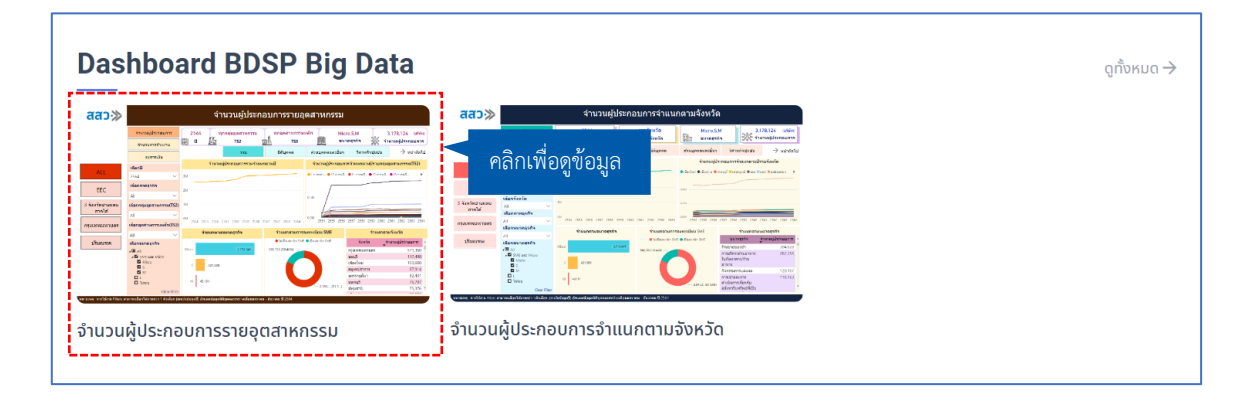

จากนั้นระบบจะแสดงหน้าข้อมูลสถิติต่างๆ โดยผู้ประกอบการสามารถคลิกเพื่อเลือกดูข้อมูลได้ตามในแต่ละหัวข้อ

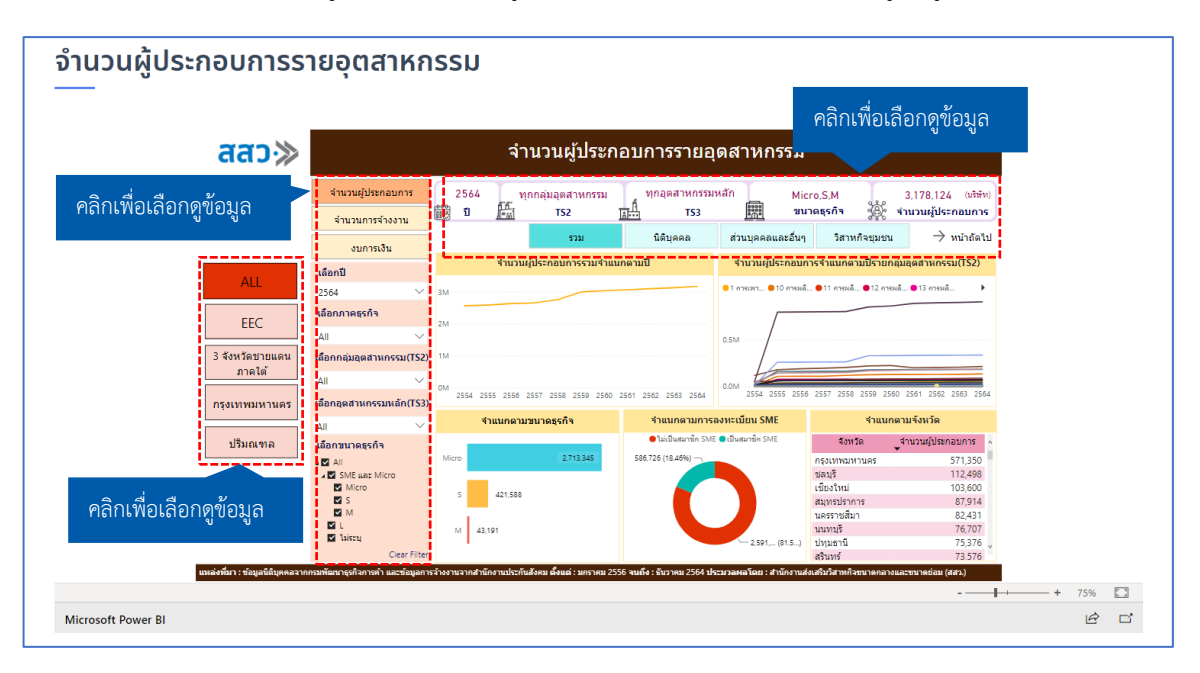

2. ในกรณีที่ต้องการเลือกดูข้อมูลสถิติทั้งหมดของผู้ประกอบการ และผู้ให้บริการทางธุรกิจที่มีอยู่ในระบบ ให้ทำการ คลิกปุ่ม **"ดูทั้งหมด"**

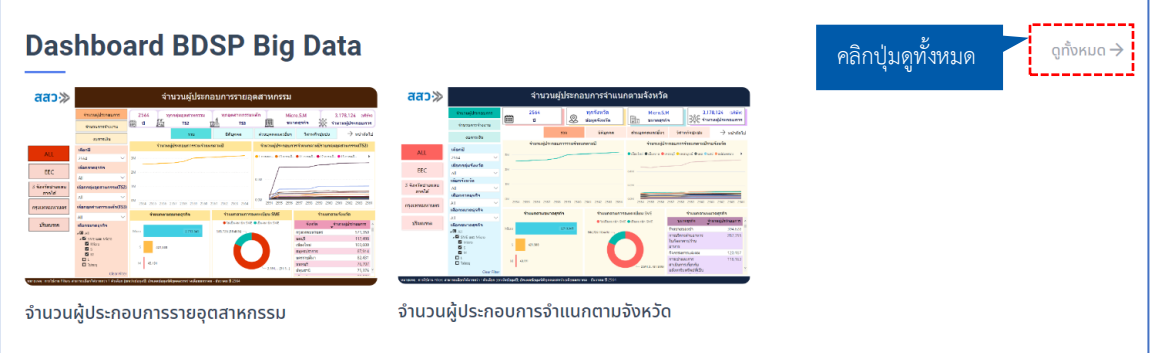

ระบบจะแสดงหน้ารวมข้อมูลสถิติทั้งหมดที่มีอยู่ในระบบ โดยจะสามารถเลือกหมวดหมู่ของข้อมูลที่จะแสดงที่ หน้านี้ได้

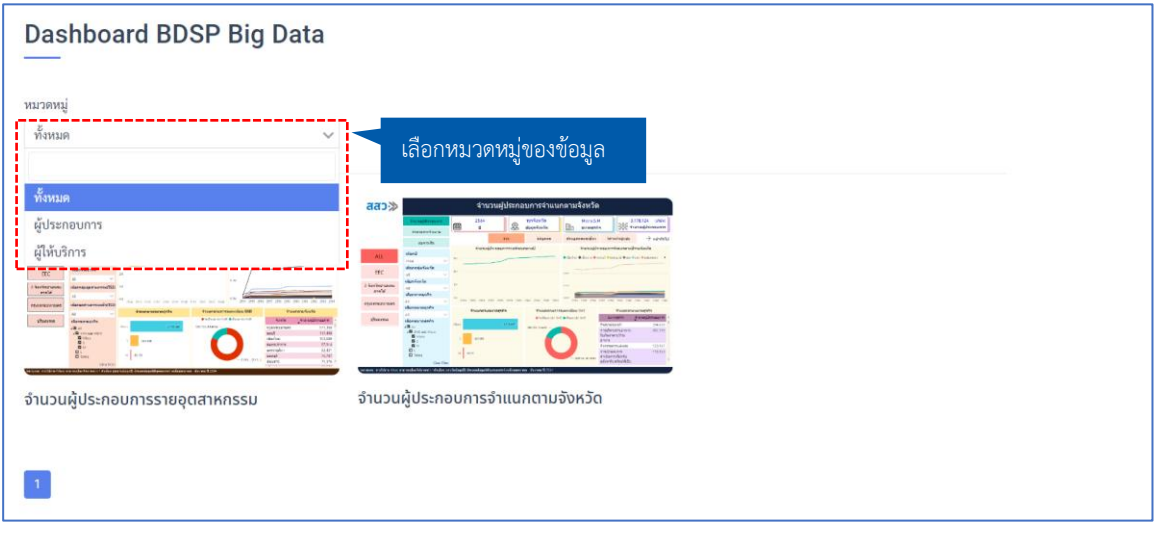